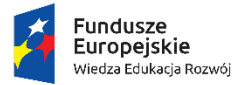

Rzeczpospolita<br>Polska

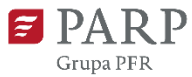

Unia Europejska Europejski Fundusz Społeczny

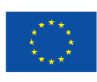

# BAZA USŁUG ROZWOJOWYCH

# POLSKA AGENCJA ROZWOJU PRZEDSIĘBIORCZOŚCI

**Instrukcja użytkownika systemu**

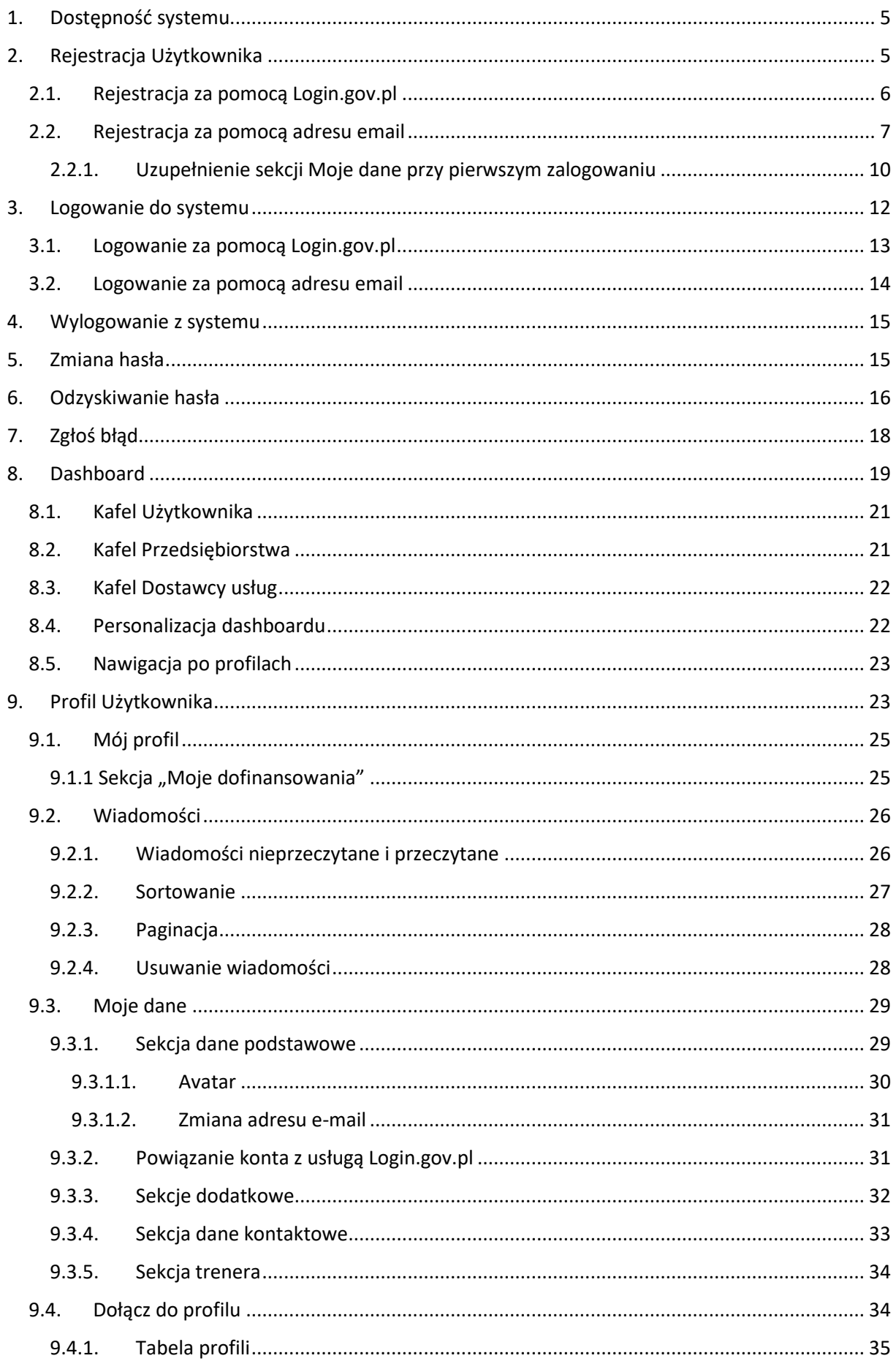

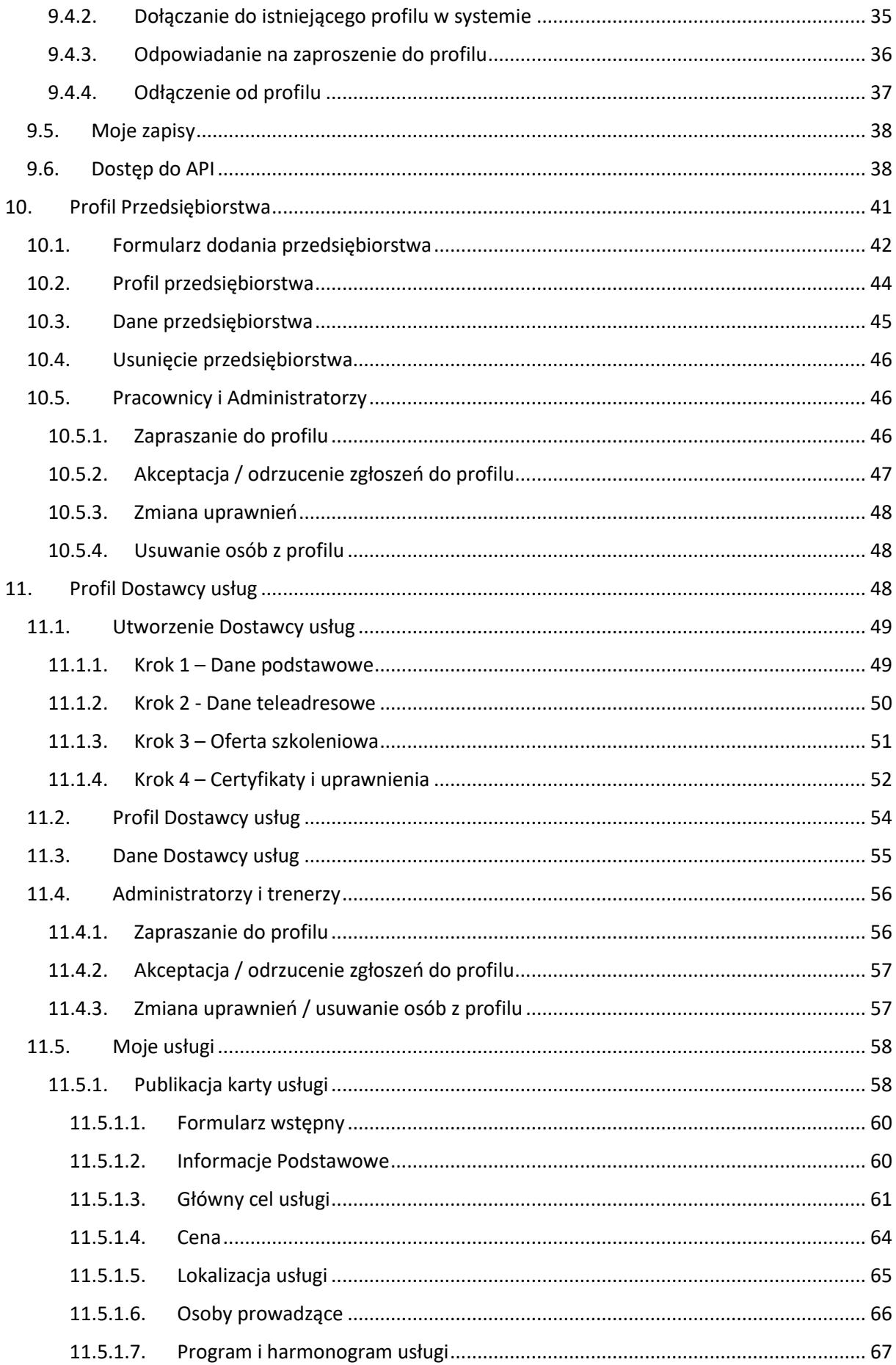

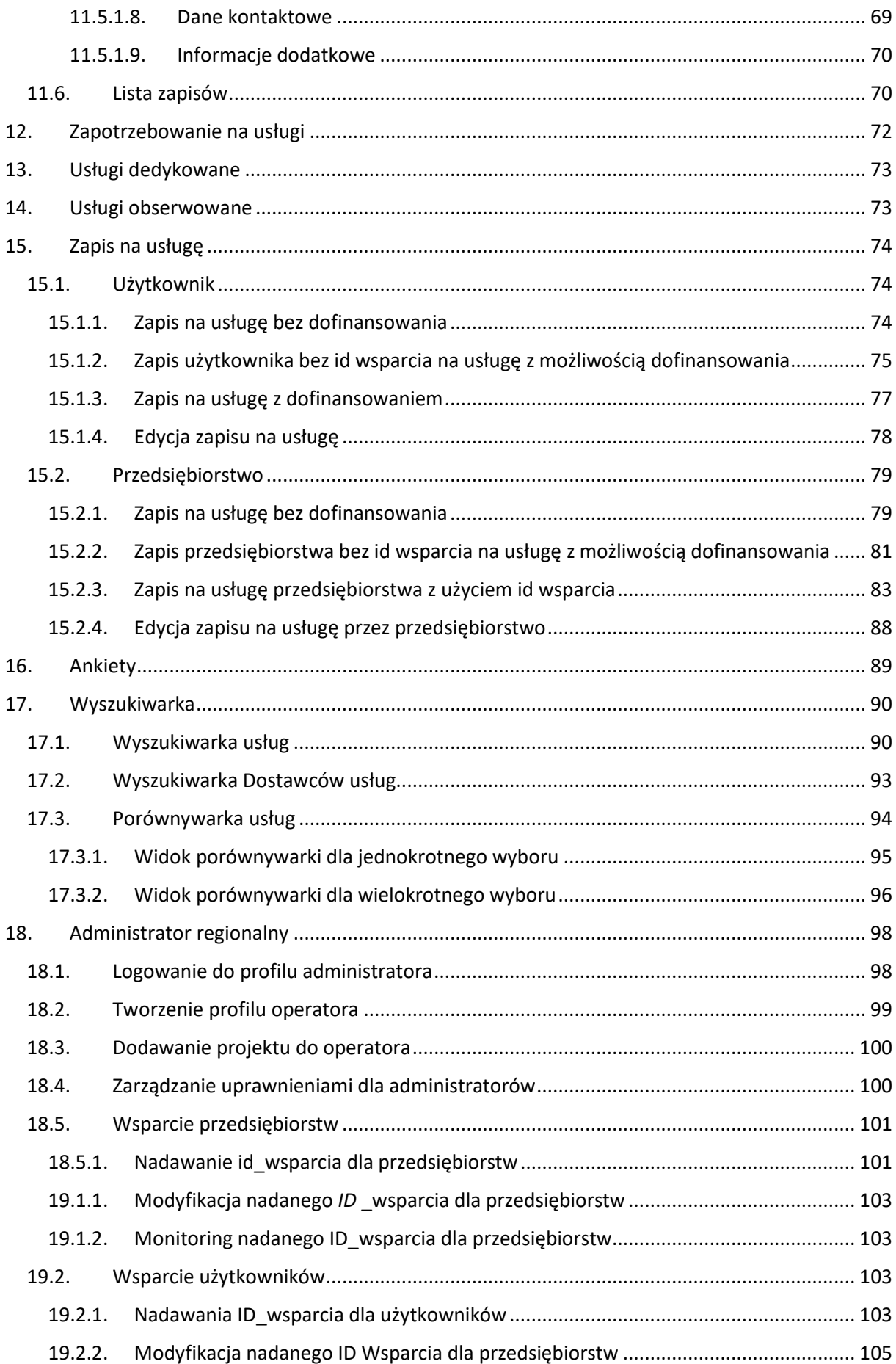

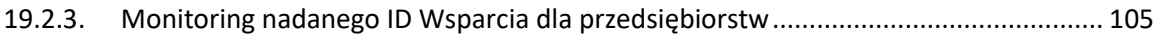

### <span id="page-5-0"></span>1. Dostępność systemu

#### System **Baza Usług Rozwojowych** (BUR) jest dostępny na stronie

[https://uslugirozwojowe.parp.gov.pl/.](https://uslugirozwojowe.parp.gov.pl/) Użytkownik niezalogowany ma dostęp do podstawowych mechanizmów jak informacje o stronie oraz wyszukiwarka dostępnych usług. Użytkownik zalogowany otrzymuje m.in. oprócz możliwości utworzenia swojego własnego profilu w systemie, dostęp do zapisów na usługi.

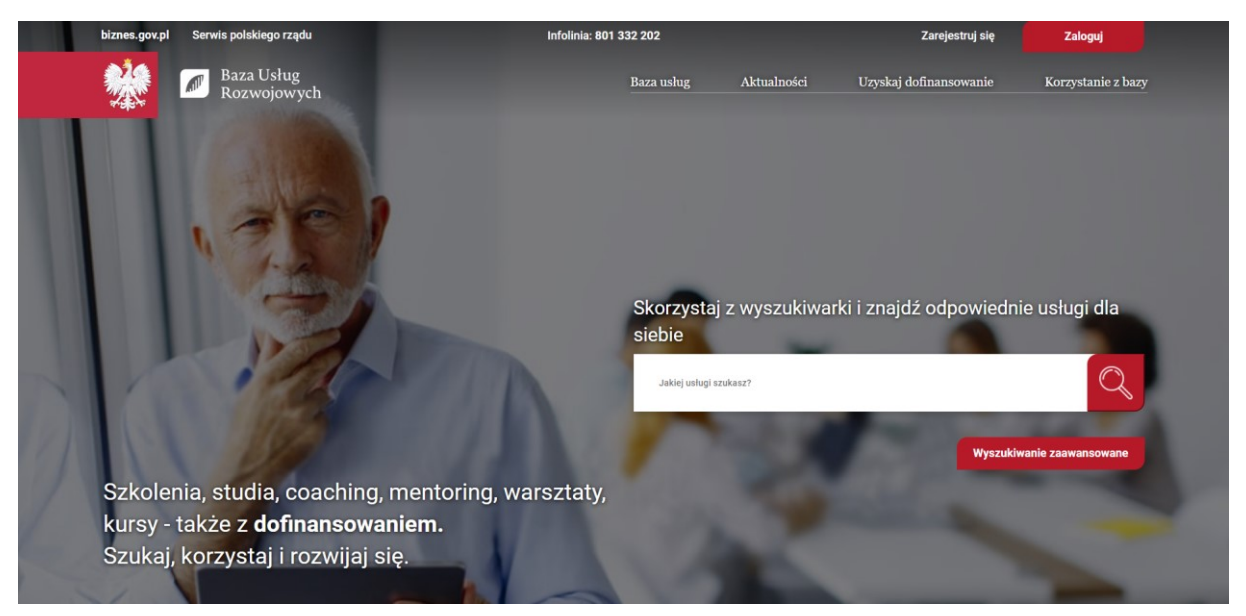

#### *Rysunek 1. Widok systemu*

### <span id="page-5-1"></span>2. Rejestracja Użytkownika

W celu rejestracji konta należy kliknąć na przycisk **Zarejestruj się** w nagłówku. Przycisk jest widoczny wyłącznie dla osób niezalogowanych.

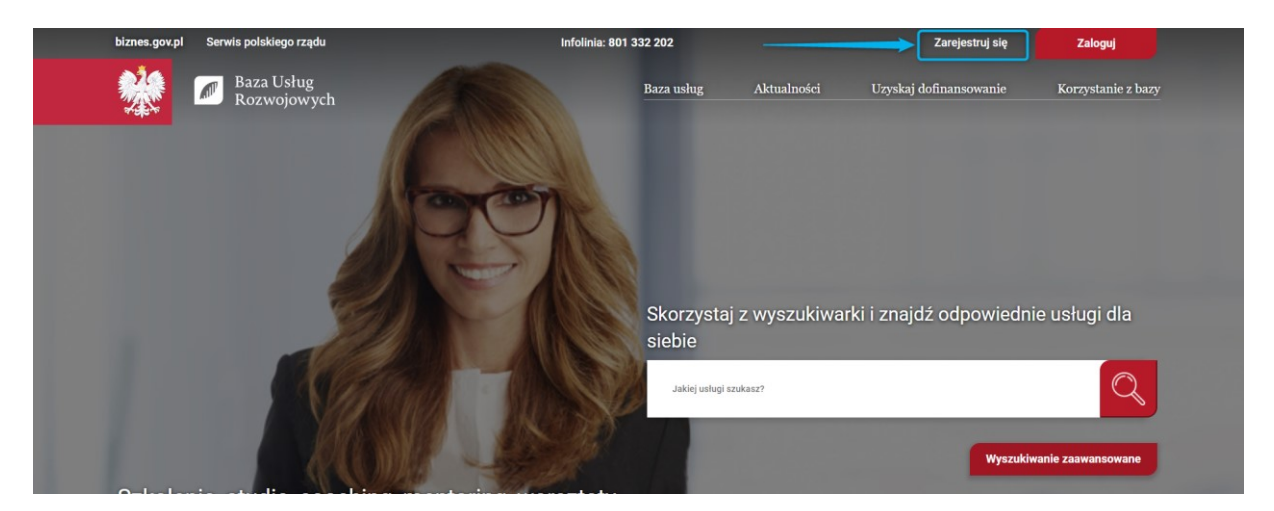

*Rysunek 2. Przycisk "Zarejestruj się"*

Po kliknięciu na wspomniany przycisk, Użytkownik zostanie przeniesiony na formularz rejestracji.

Strona główna / Zarejestruj się

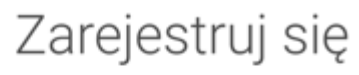

(Posiadasz już konto? Zaloguj się)

Aby w pełni korzystać z Bazy usług rozwojowych, zarejestruj swoje konto w naszym serwisie. Dzięki temu możesz zapisać się na usługę szkoleniową, która Cię interesuje.

Zarejestruj się za pomocą Login.gov.pl

Zarejestruj się przez Login.gov.pl

Zarejestruj się za pomocą adresu email

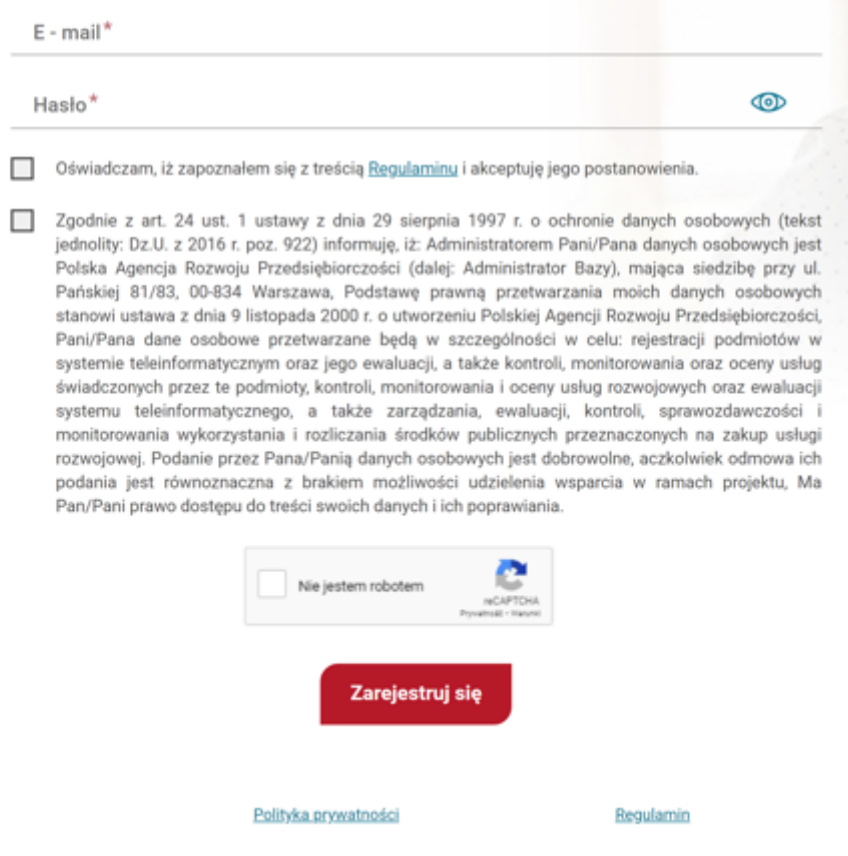

Rysunek 3. *Formularz* rejestracji

#### <span id="page-6-0"></span>2.1. Rejestracja za pomocą Login.gov.pl

W celu rejestracji konta za pomocą Login.gov.pl, należy kliknąć w przycisk "Zarejestruj się przez Login.gov.pl".

### Zarejestruj się za pomocą Login.gov.pl

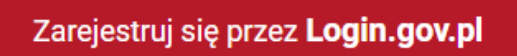

*Rysunek 4. Przycisk umożliwiający rejestrację poprzez Login.gov.pl*

Po naciśnięciu, Użytkownik przenoszony jest na stronę Login.gov.pl, gdzie może wybrać sposób logowania w celu potwierdzenia tożsamości — za pomocą Profilu Zaufanego, e-dowodu lub bankowości elektronicznej.

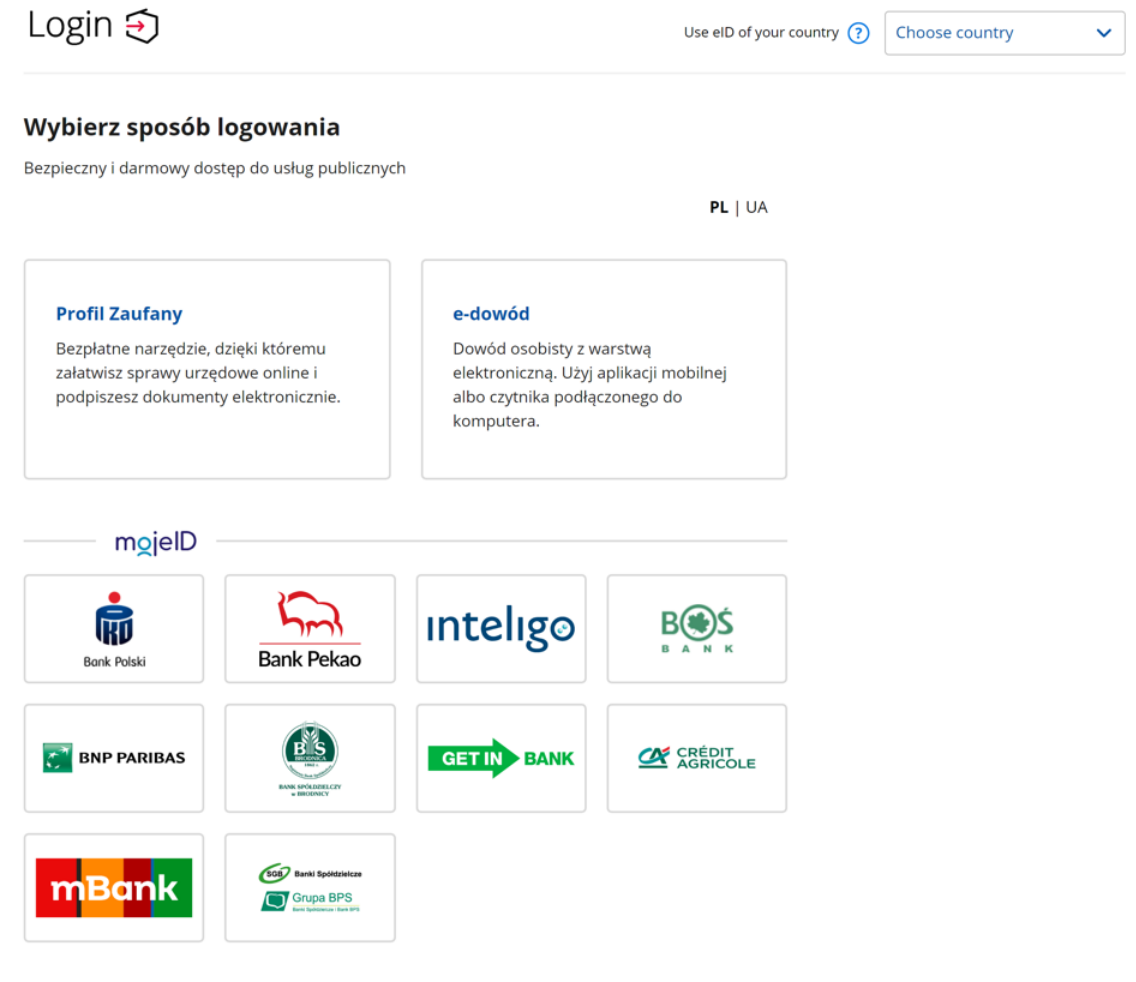

*Rysunek 5. Wybór logowania na stronie Login.gov.pl*

Po potwierdzeniu tożsamości, Użytkownik jest przenoszony do strony systemu BUR, gdzie musi dokończyć proces rejestracji konta.

#### <span id="page-7-0"></span>2.2. Rejestracja za pomocą adresu email

W celu rejestracji konta za pomocą adresu email, należy skorzystać z widocznego na stronie formularza, na którym wymagane są następujące pola do uzupełnienia przez Użytkownika — e-mail (1), hasło (2), zgody formalne (3) oraz re-captcha (4).

Zarejestruj się za pomocą adresu email

 $1$  E - mail\*

 $\circledcirc$ 

 $2$  Hasło $*$ Oświadczam, iż zapoznałem sie z treścią Regulaminu i akceptuje jego postanowienia. Zgodnie z art. 24 ust. 1 ustawy z dnia 29 sierpnia 1997 r. o ochronie danych osobowych (tekst jednolity: Dz.U. z 2016 r. poz. 922) informuje, iż: Administratorem Pani/Pana danych osobowych jest Polska Agencja Rozwoju Przedsiębiorczości (dalej: Administrator Bazy), mająca siedzibę przy ul. Pańskiej 81/83, 00-834 Warszawa, Podstawe prawną przetwarzania moich danych osobowych stanowi ustawa z dnia 9 listopada 2000 r. o utworzeniu Polskiej Agencji Rozwoju Przedsiębiorczości, Pani/Pana dane osobowe przetwarzane będą w szczególności w celu: rejestracji podmiotów w systemie teleinformatycznym oraz jego ewaluacji, a także kontroli, monitorowania oraz oceny usług świadczonych przez te podmioty, kontroli, monitorowania i oceny usług rozwojowych oraz ewaluacji systemu teleinformatycznego, a także zarządzania, ewaluacji, kontroli, sprawozdawczości i monitorowania wykorzystania i rozliczania środków publicznych przeznaczonych na zakup usługi rozwojowej. Podanie przez Pana/Panią danych osobowych jest dobrowolne, aczkolwiek odmowa ich podania jest równoznaczna z brakiem możliwości udzielenia wsparcia w ramach projektu, Ma Pan/Pani prawo dostępu do treści swoich danych i ich poprawiania.

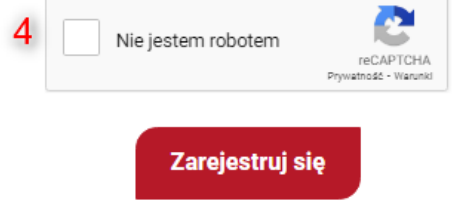

*Rysunek 6. Formularz rejestracji konta za pomocą adresu email*

W polu **E-mail** system sprawdza wpisany tekst względem walidacji:

- duże i małe litery alfabetu [A—Za—z]
- cyfr [0—9]
- znaki kropki (co najmniej jednego)
- znaku "@" (dokładnie jednego)
- znaków myślnika i podkreśleń dolnych
- adres e-mail musi być unikalny

Pole jest obowiązkowe do uzupełnienia.

W polu **Hasło**, które jest obowiązkowe do uzupełnienia, system sprawdza wpisany tekst względem obowiązującej w systemie polityki haseł. W przypadku wpisania hasła, który nie spełnia kryteriów, pod polem pojawi się odpowiednia informacja dla Użytkownika które reguły nie zostały jeszcze spełnione, aby ustawić dobre hasło. System w zależności od ustawień sprawdza wpisany tekst względem reguł:

- minimalna długość hasła
- małe i duże znaki
- cyfry
- znaki specjalne

Użytkownik za pomocą ikony "oka" może podejrzeć wprowadzone hasło. W tym przypadku widoczne znaki gwiazdki, zamienią się na czytelny tekst dla Użytkownika.

Pola ze **zgodami formalnymi** są polami obowiązkowymi do zaznaczenia. Użytkownik po ich przeczytaniu akceptuje regulamin systemu. W przypadku braku akceptacji nie ma możliwości zarejestrowania konta w systemie.

Ostatnim polem na formularzu jest **re-captcha**. Jest ono konieczne do zaznaczenia i jego zadaniem jest weryfikacja Użytkownika oraz potwierdzenie, że jest on człowiekiem, a nie maszyną.

Po uzupełnieniu prawidłowo wszystkich pól, Użytkownik może nacisnąć na przycisk "Zarejestruj się". W tym momencie system raz jeszcze sprawdza poprawność wpisanych danych na formularzu i wysyła email z linkiem aktywacyjnym do konta, na adres Użytkownika który podał na formularzu rejestracji. W tym samym momencie, Użytkownik zostaje przeniesiony na stronę logowania do systemu z komunikatem informującym o wysłaniu wcześniej wspomnianego linku.

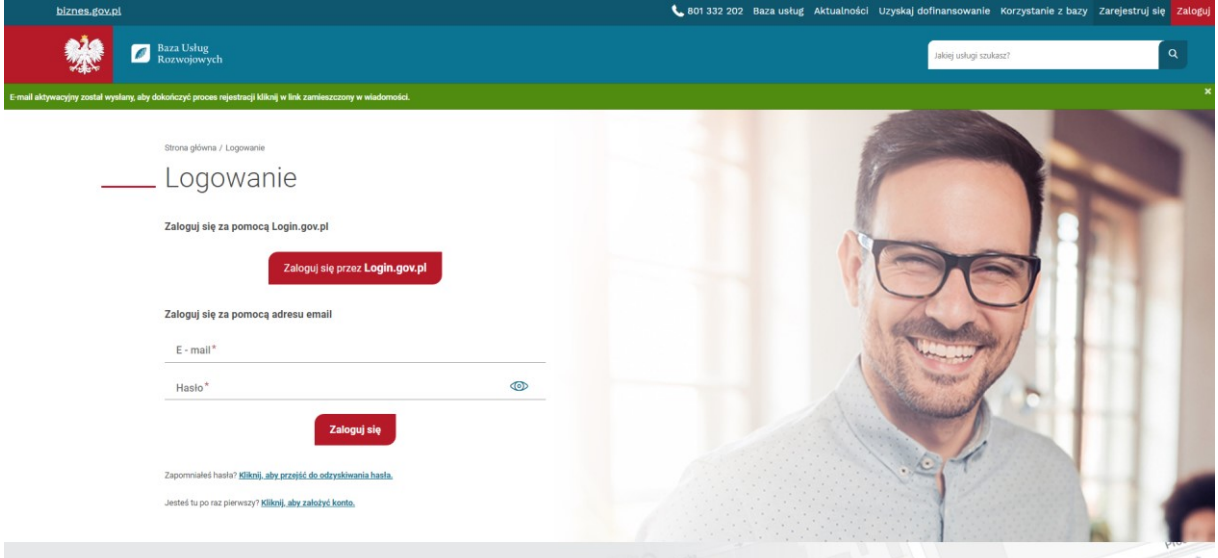

*Rysunek 7. Informacja o powodzeniu utworzenia konta i wysłaniu linku aktywacyjnego*

**UWAGA! Link aktywacyjny wysłany na adres email Użytkownika jest ważny przez ograniczoną ilość czasu (24h). W przypadku nieaktywowania konta w określonym czasie, system usunie stworzone przez Użytkownika konto na podany email i konieczne będzie zarejestrowanie go ponownie.**

Po kliknięciu na link aktywacyjny w wiadomości email, Użytkownik zostanie przeniesiony i automatycznie zalogowany do systemu.

Strona główna / Profil użytkownika / Moje dane

## \_\_\_ Profil Użytkownika - jan.kowalski@gmail.com

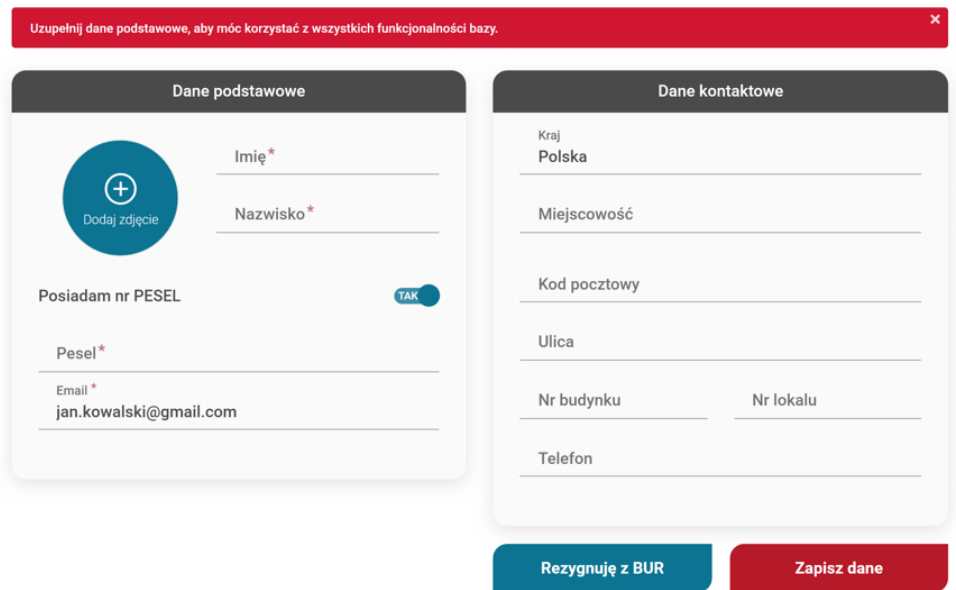

*Rysunek 8. Widok po aktywacji konta Użytkownika*

W tym momencie sam proces rejestracji został zakończony i Użytkownik aktywował swoje konto w systemie. Do pełnego dostępu do systemu, wymagane jest jednak uzupełnienie swoich danych podstawowych:

- Użytkownik, który nie uzupełni danych podstawowych, po każdym zalogowaniu będzie przenoszony na stronę ich uzupełnienia (Rysunek 8) i nie będzie miał możliwości swobodnego korzystania z systemu
- Użytkownik, który uzupełni dane podstawowe, będzie miał możliwość swobodnego korzystania z systemu, jak np. zapis na usługi

### <span id="page-10-0"></span>2.2.1. Uzupełnienie sekcji Moje dane przy pierwszym zalogowaniu

Aby móc swobodnie korzystać z systemu, należy uzupełnić wszystkie pola w sekcji "Dane podstawowe". Automatycznie został wpisany adres email użyty przy rejestracji. Pola wymagane do uzupełnienia:

- Imię
- Nazwisko
- PESEL / dokument tożsamości

Avatar Użytkownika nie jest wymagany do korzystania z systemu. W przypadku, kiedy Użytkownik nie posiada numeru PESEL, może zmienić wartość dla pola "Posiadam nr PESEL" na wartość NIE, korzystając z przełącznika obok (Rysunek 9).

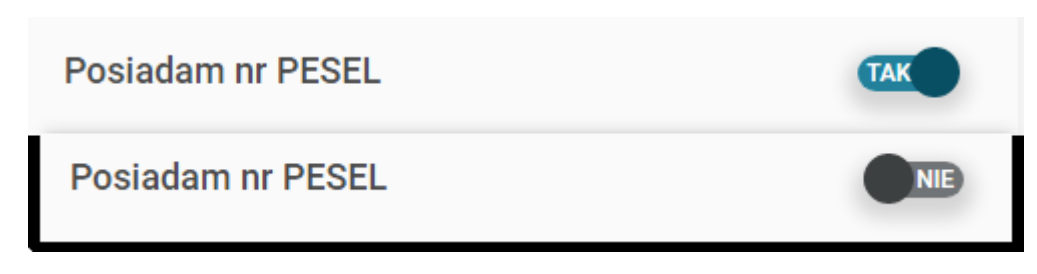

*Rysunek 9. Mechanizm działania przełącznika z numerem PESEL*

Dla Użytkowników bez numeru PESEL, koniecznym będzie uzupełnienie w takim przypadku dodatkowych, wymaganych danych:

- Płeć
- Data urodzenia
- Typ dokumentu
- Numer dokumentu

Po prawidłowo uzupełnionej sekcji z danymi, należy zapisać formularz za pomocą przycisku "Zapisz dane".

**UWAGA! W systemie istnieje walidacja na minimalny wiek Użytkownika, który może się zarejestrować. W przypadku, kiedy zostanie wykryty Użytkownik, który swoim wiekiem nie powinien mieć pełnego dostępu do strony, to nie będzie mógł korzystać z systemu.**

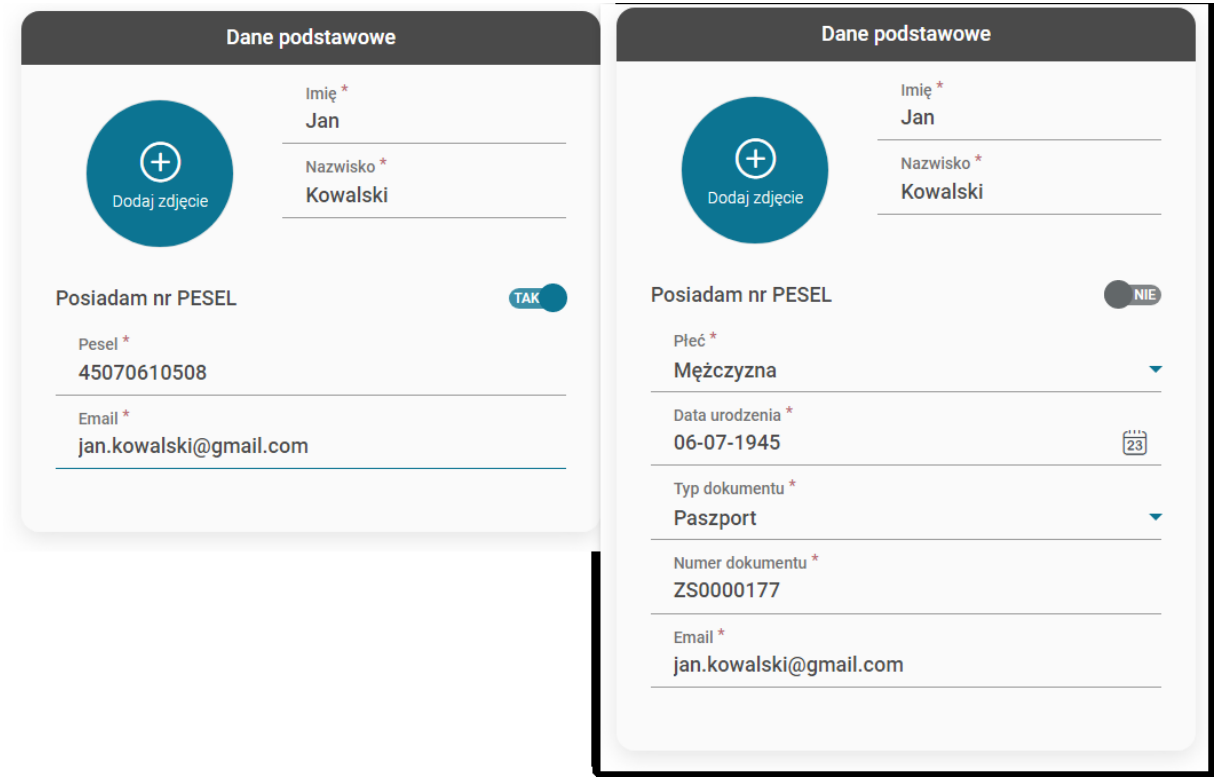

*Rysunek 10. Przykład prawidłowo uzupełnionej sekcji danych podstawowych*

Po prawidłowym zapisaniu formularza, Użytkownik zostaje przeniesiony na swoją stronę główną (**dashboard**) z komunikatem informującym o poprawnym zapisie wprowadzonych danych. Od tej chwili, może swobodnie przemieszczać się między zakładkami systemu oraz korzystać z wszystkich funkcjonalności jakie są mu oferowane.

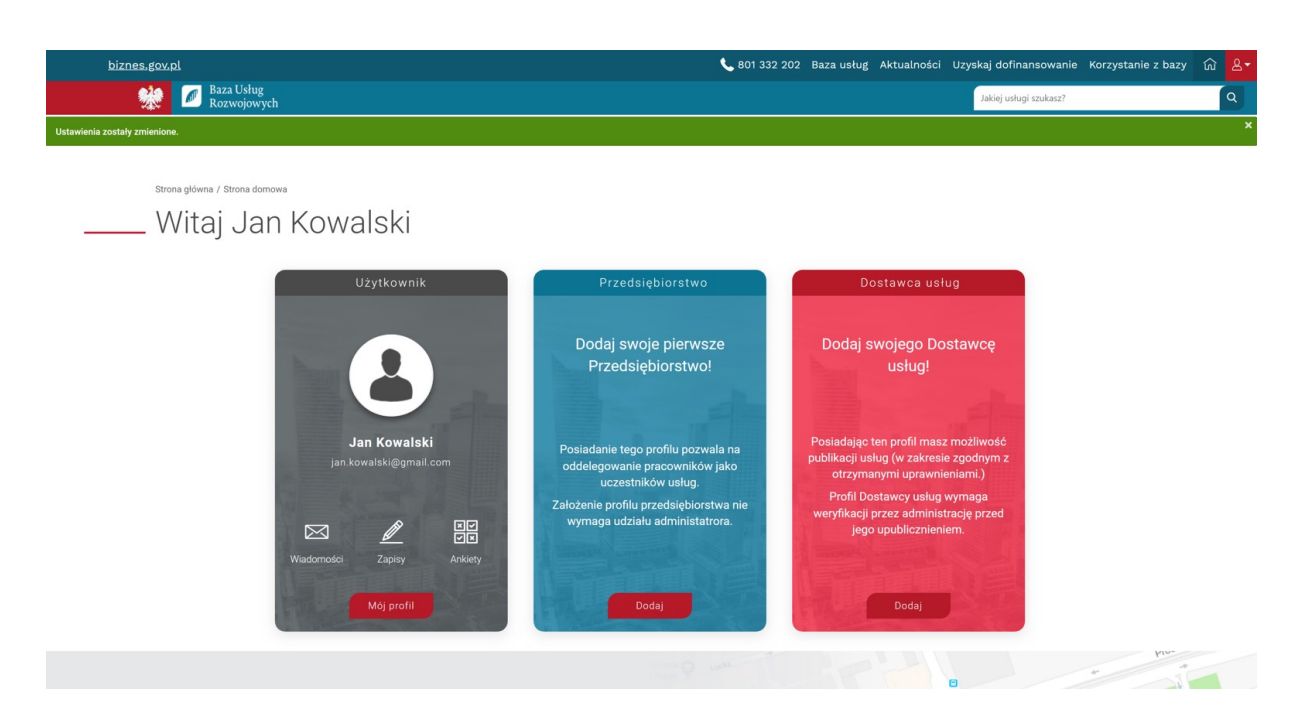

*Rysunek 11. Dashboard - strona główna Użytkownika*

## <span id="page-12-0"></span>3. Logowanie do systemu

W celu logowania do systemu należy kliknąć na przycisk **Zaloguj**, umieszczonym w nagłówku. Przycisk jest widoczny wyłącznie dla osób niezalogowanych.

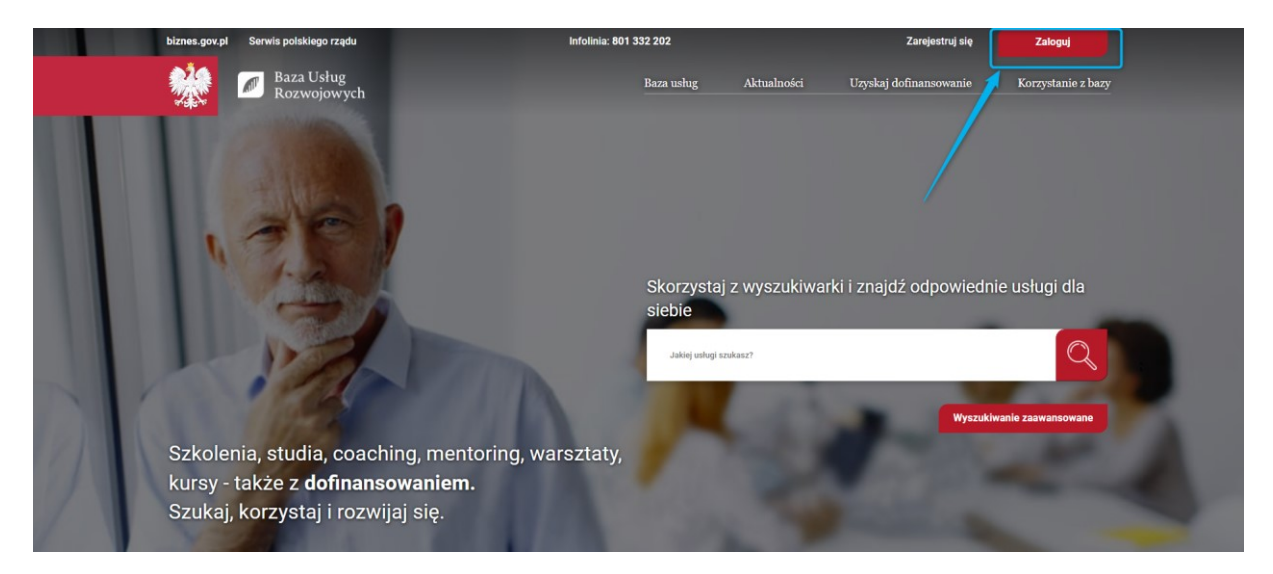

*Rysunek 12. Umieszczenie przycisku logowania*

Po naciśnięciu na wskazany na rysunku 12 przycisk, Użytkownik zostanie przeniesiony na stronę logowania do systemu.

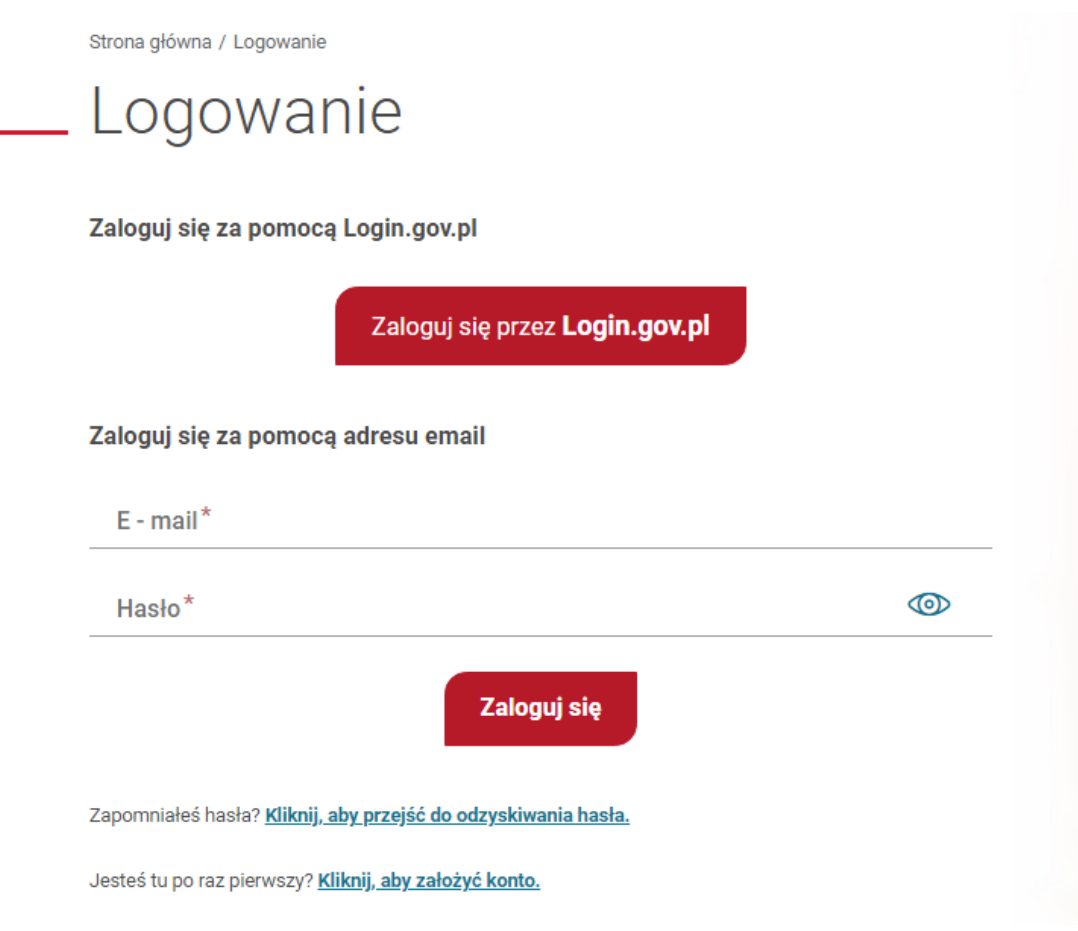

*Rysunek 13. Formularz logowania*

**UWAGA! Użytkownik ma trzy próby logowania. Po drugiej, niepoprawnej próbie logowania, do Użytkownika zostanie wysłana wiadomość email o możliwej blokadzie konta w przypadku kolejnego błędnego logowania. Trzecia, nieudana próba skutkuje zablokowaniem konta na wyświetlony w komunikacie przedział czasu. W tym samym momencie Użytkownik otrzymuje wiadomość email z informacją o blokadzie konta.**

#### <span id="page-13-0"></span>3.1. Logowanie za pomocą Login.gov.pl

W celu zalogowania konta za pomocą Login.gov.pl, należy kliknąć w przycisk "Zaloguj się przez Login.gov.pl".

Zaloguj się za pomocą Login.gov.pl

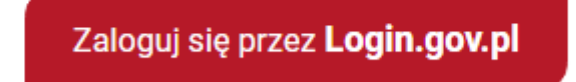

*Rysunek 14. Przycisk logowania za pomocą Login.gov.pl*

Po naciśnięciu, Użytkownik przenoszony jest na stronę Login.gov.pl, gdzie może wybrać sposób logowania w celu potwierdzenia tożsamości — za pomocą Profilu Zaufanego, e-dowodu lub bankowości elektronicznej.

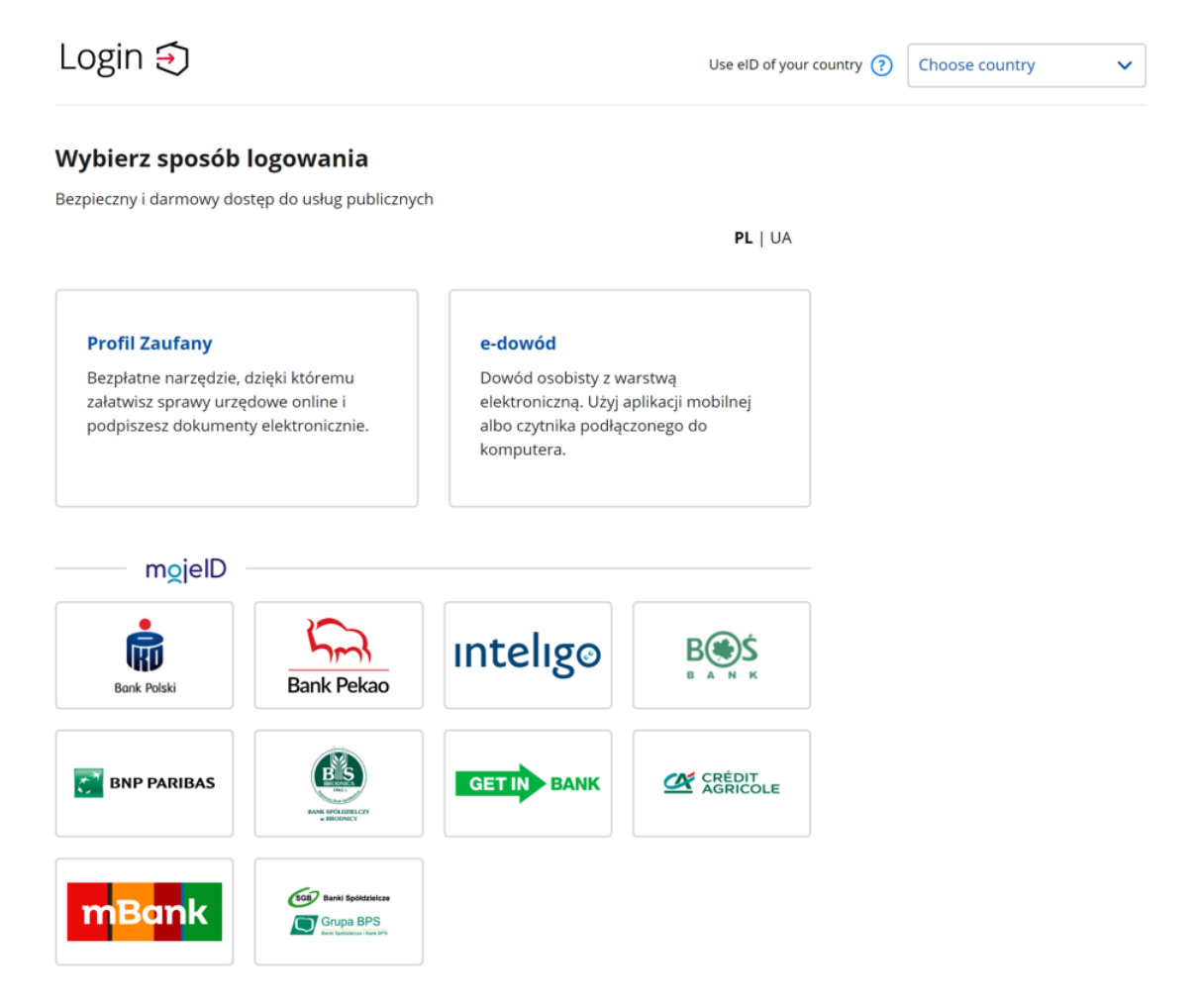

*Rysunek 15. Logowanie za pomocą login.gov.pl*

Po potwierdzeniu tożsamości, Użytkownik jest przenoszony do strony systemu BUR, gdzie zostaje automatycznie zalogowany.

### <span id="page-14-0"></span>3.2. Logowanie za pomocą adresu email

W celu zalogowania konta za pomocą adresu email, należy skorzystać z opcji "Zaloguj się za pomocą adresu email". Należy uzupełnić pole **E-mail** (adres email Użytkownika podany przy rejestracji) oraz **Hasło**. Logowanie jest dostępne wyłącznie dla Użytkowników, którzy posiadają konto w systemie. W przypadku próby logowania na konto, które nie istnieje, zostanie wyświetlony odpowiedni komunikat błędu.

#### Zaloguj się za pomocą adresu email

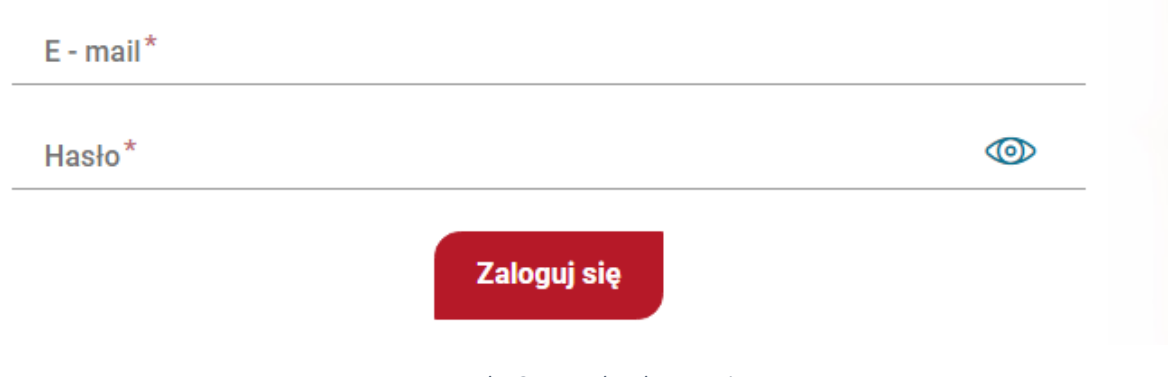

*Rysunek 16. Formularz logowania*

Po wypełnieniu formularza, należy nacisnąć na przycisk "Zaloguj się", aby dokończyć cały proces. Jeżeli konto istnieje w systemie i jest aktywne, to Użytkownik zostanie przeniesiony na swój dashboard.

## <span id="page-15-0"></span>4. Wylogowanie z systemu

Aby wylogować się z systemu należy wybrać opcję **Wyloguj** z rozwiniętej listy, która jest dostępna po najechaniu i naciśnięciu na obszar z ikoną użytkownika. Opcja dostępna wyłącznie dla zalogowanych Użytkowników.

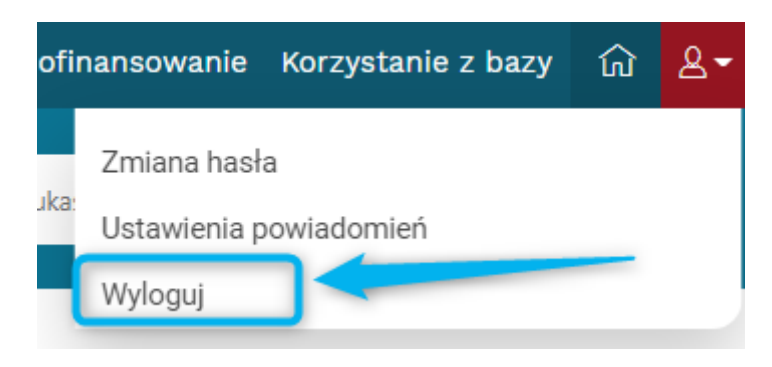

*Rysunek 17. Lokalizacja przycisku wylogowania*

## <span id="page-15-1"></span>5. Zmiana hasła

Aby zmienić hasło do swojego konta, należy wybrać opcję **Zmiana hasła** z rozwiniętej listy, która jest dostępna po najechaniu i naciśnięciu na obszar z ikoną użytkownika. Opcja dostępna wyłącznie dla zalogowanych Użytkowników.

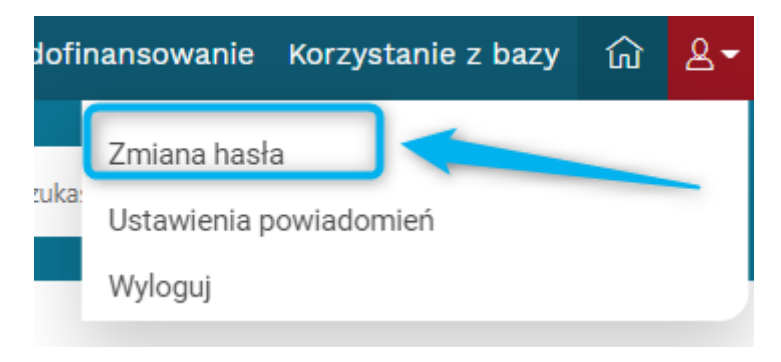

*Rysunek 18. Lokalizacja przycisku zmiany hasła do konta*

Po naciśnięciu na wskazany przycisk, Użytkownik zostanie przeniesiony na stronę z formularzem zmiany hasła.

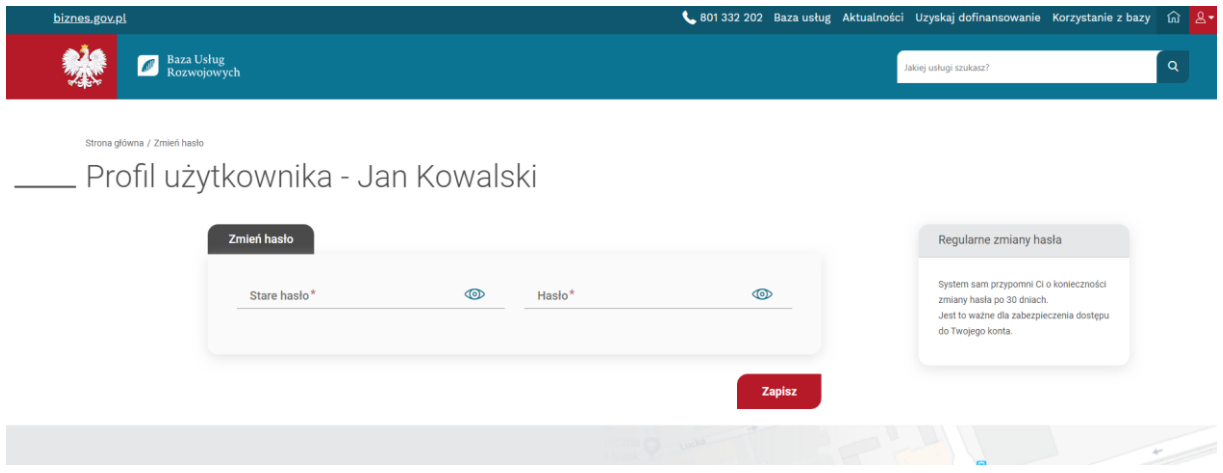

*Rysunek 19. Formularz zmiany hasła dla zalogowanego Użytkownika*

Formularz zawiera wyłącznie dwa pola: **Stare hasło** oraz **Hasło**.

W polu **Stare hasło** należy podać aktualne hasło, którym Użytkownik zalogował się do systemu.

W polu **Hasło** należy podać nowe hasło zgodne z ustawioną polityką haseł.

#### **UWAGA! Jeżeli Użytkownik wpisze nowe hasło, które nie spełnia wymagań ustawionej polityki haseł, pod polem pojawi się odpowiedni komunikat informujący, jakich reguł nie spełnia wpisany tekst.**

Po uzupełnieniu obu pól i po kliknięciu na przycisk zapisu – hasło zostanie zapisane, oraz nowo ustawione hasło będzie wymagane przy kolejnym logowaniu do systemu.

### <span id="page-16-0"></span>6. Odzyskiwanie hasła

Aby odzyskać hasło do swojego konta w systemie, należy wybrać opcję odzyskiwania hasła, umieszczonym pod formularzem logowania.

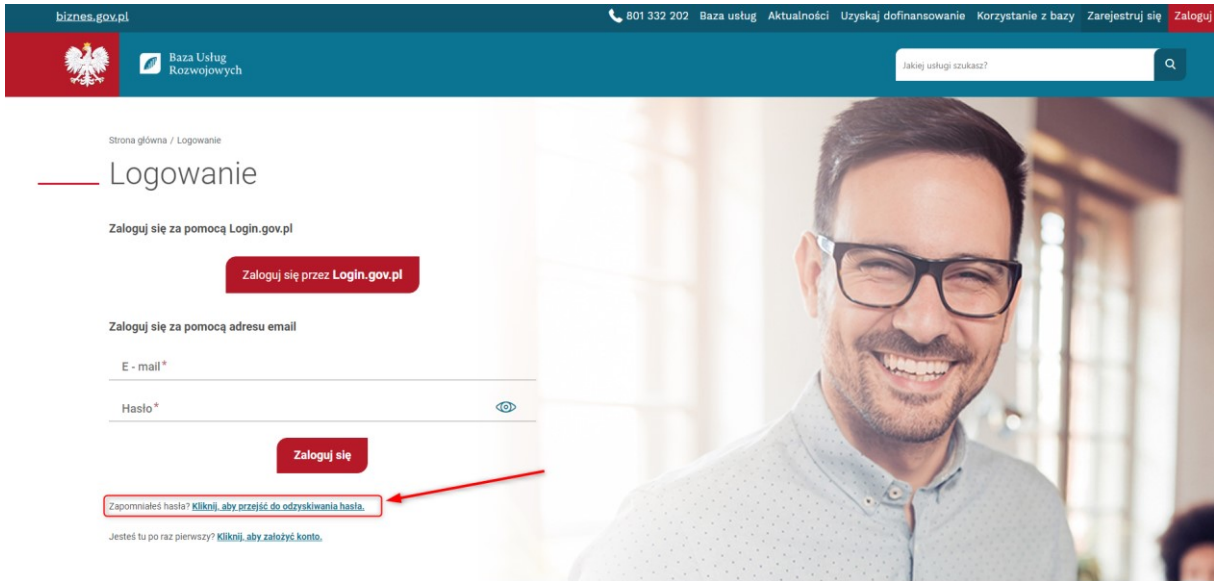

*Rysunek 20. Przycisk do odzyskania hasła do swojego konta*

Po kliknięciu na przycisk, Użytkownik zostanie przeniesiony na stronę odzyskiwania hasła.

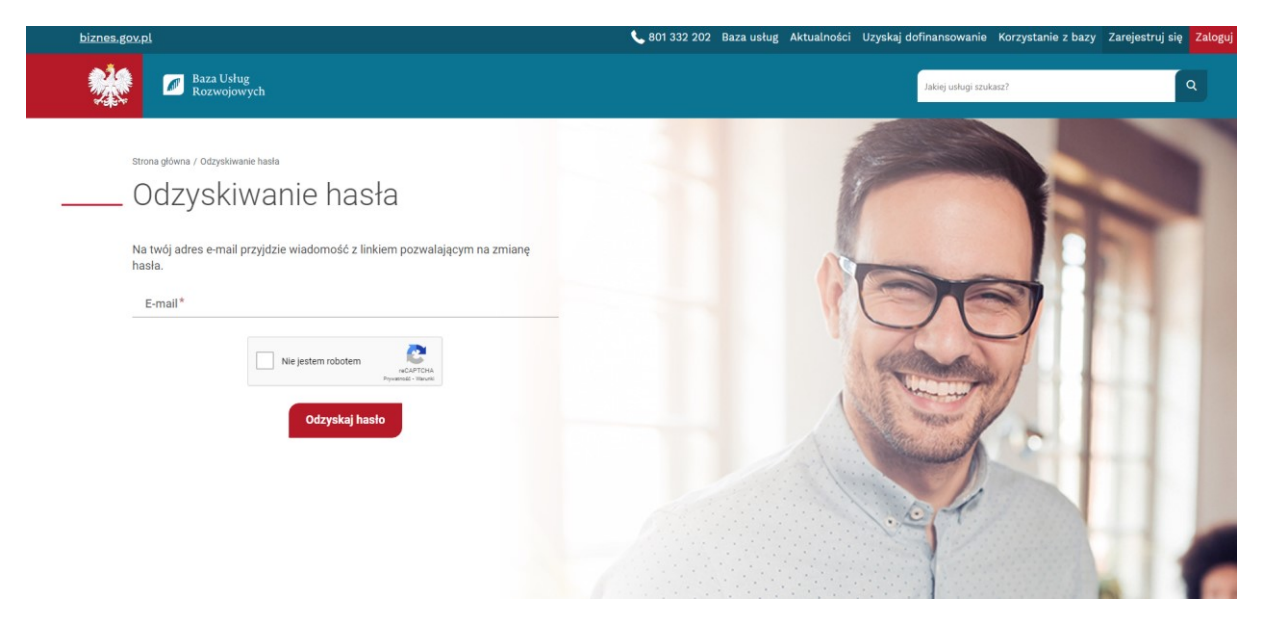

*Rysunek 21. Formularz odzyskiwania hasła do konta*

Na formularzu należy podać adres email do konta, dla którego hasło chcemy zresetować, oraz zaznaczyć pole dotyczące re-captcha. Oba pola są wymagane do uzupełnienia. Po kliknięciu na przycisk odzyskiwania hasła, na adres email Użytkownika zostanie wysłana wiadomość z linkiem umożliwiającym zmianę hasła. Po jego kliknięciu, Użytkownik zostanie przeniesiony do systemu BUR, na stronę zmiany hasła do swojego konta.

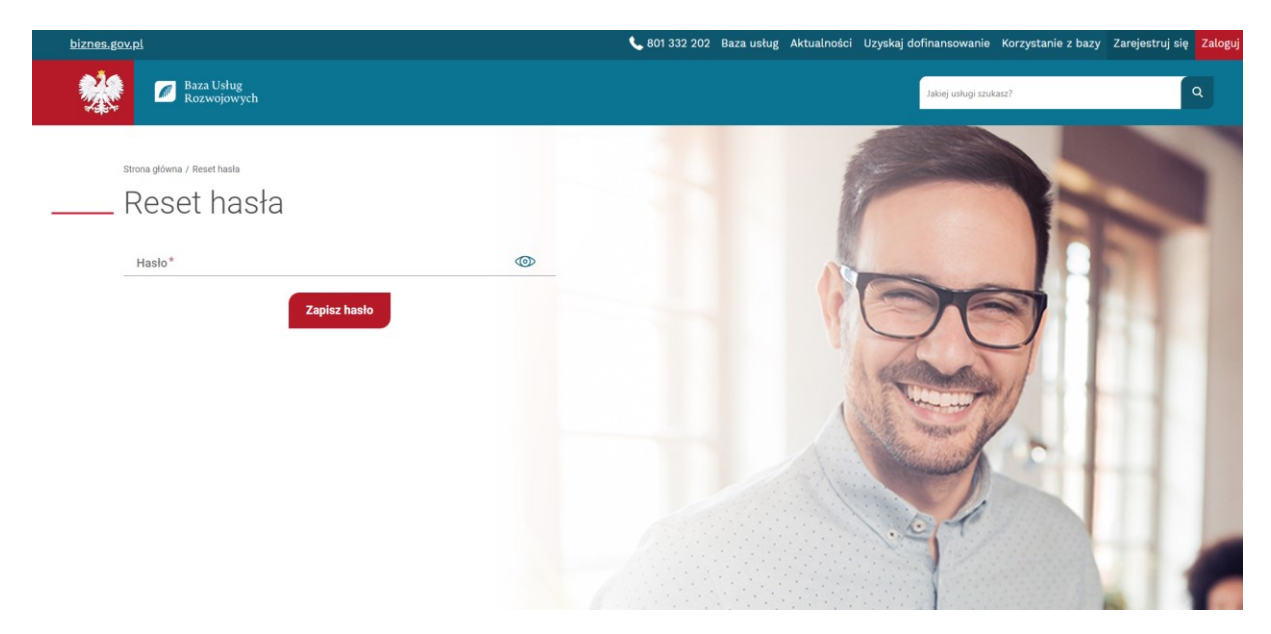

*Rysunek 22. Resetowanie hasła do konta*

Nowe hasło powinno być zgodne z ustawioną polityką haseł w systemie. W przypadku, kiedy nie zostaną spełnione reguły, pod polem pojawi się odpowiedni komunikat o tym informujący.

Po uzupełnieniu pola i naciśnięciu na przycisk zmiany hasła, Użytkownik zostanie przeniesiony na stronę logowania z komunikatem o prawidłowej zmianie hasła, gdzie będzie mógł wejść do systemu podając swój email oraz nowo ustawione hasło.

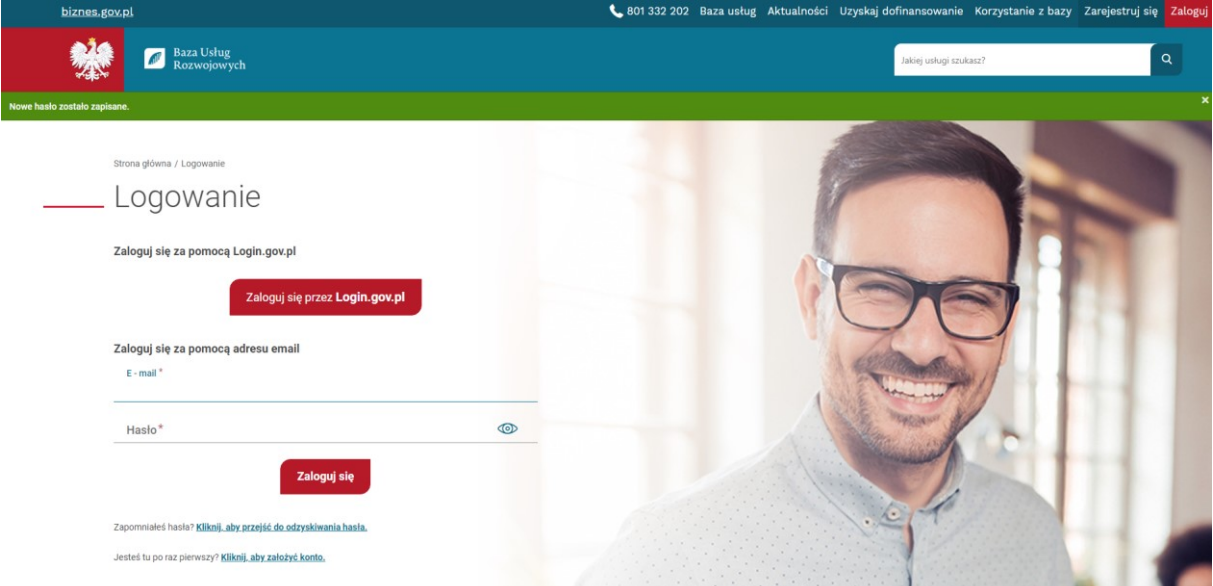

*Rysunek 23. Komunikat po udanej zmianie hasła*

## <span id="page-18-0"></span>7. Zgłoś błąd

W systemie każdy Użytkownik ma możliwość zgłoszenia błędu. W tym celu, na formularzu należy uzupełnić pola:

- adres email po wysłaniu błędu, na podany email zostanie zwrócona informacja o wysyłce zgłoszenia oraz jego numerze, pole wymagane do uzupełnienia
- temat wybór jednej wartości z dostępnej listy, określa z czym związany jest zgłaszany błąd, pole wymagane do uzupełnienia
- opis powinien być jak najbardziej szczegółowy, powinien opisywać jakie kroki przeszedł Użytkownik, które doprowadziły do błędu, pole wymagane do uzupełnienia
- adres strony pole automatycznie uzupełniane przez system, zawiera informacje o stronie, na której wystąpił błąd
- załącznik możliwość dołączenia zdjęcia strony do zgłoszenia, na której wystąpił problem, jest polem opcjonalnym
- zgoda pole wymagane do uzupełnienia

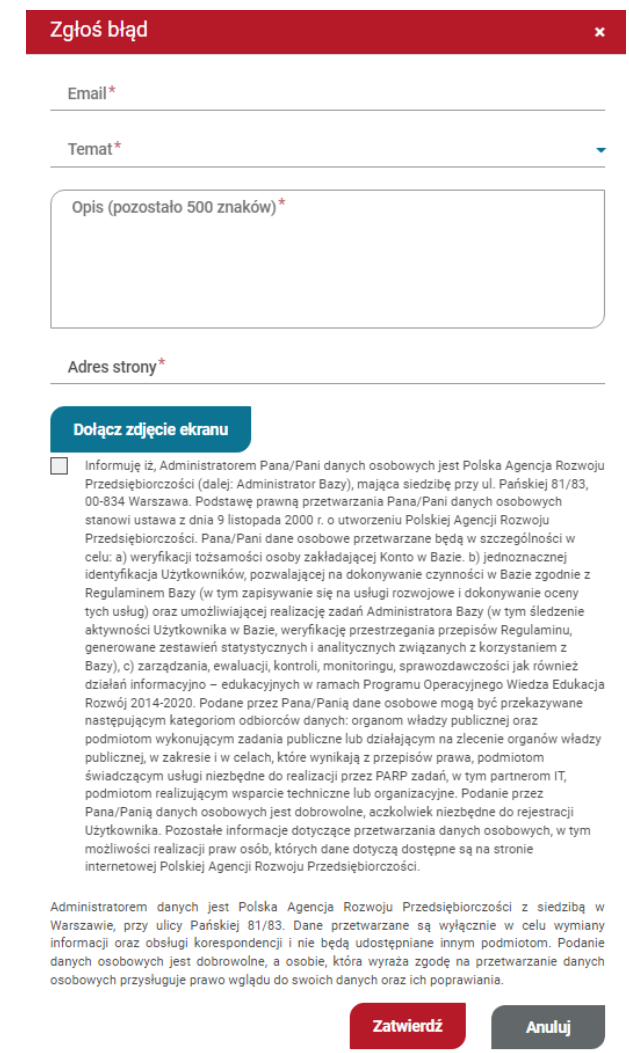

*Rysunek 24. Formularz zgłaszania błędu*

## <span id="page-19-0"></span>8. Dashboard

Użytkownik po zalogowaniu zostanie przeniesiony na swój dashboard. Strona podzielona jest na 3 profile i posiada najważniejsze informacje oraz zdarzenia dotyczące tych profili.

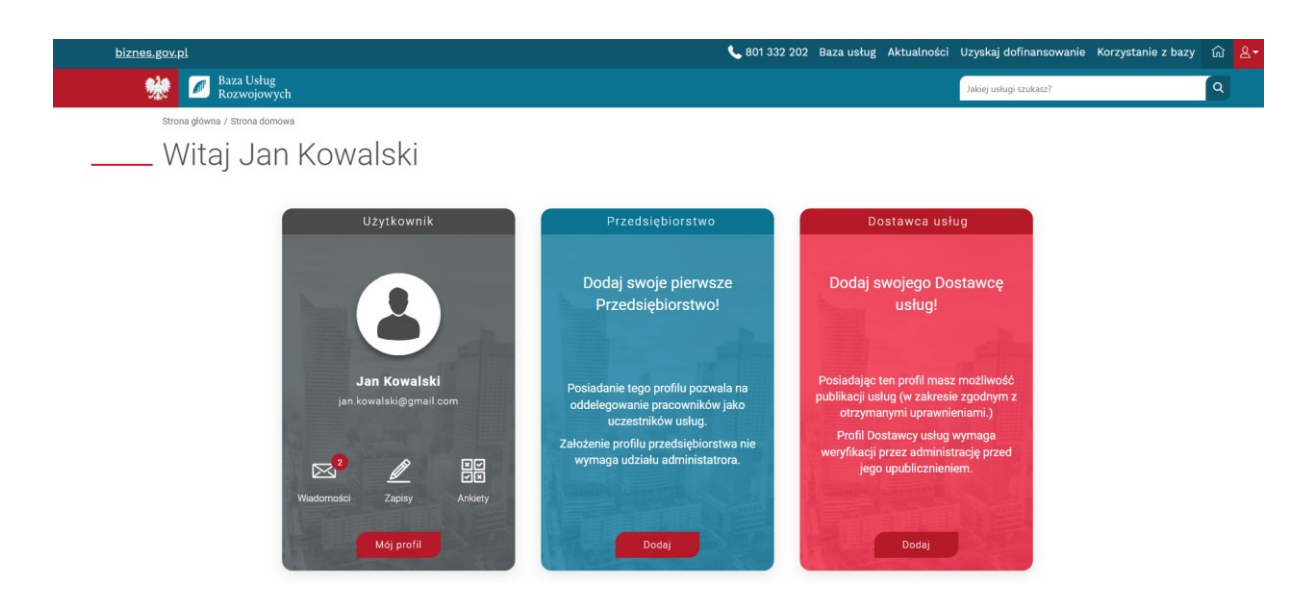

*Rysunek 25. Dashboard Użytkownika*

Widok strony dla nowego konta składa się z trzech dużych kafli odnoszących się do trzech możliwości użytkowania systemu w kolorystyce dostosowanej do tych profili:

- **Użytkownika** (kolor szary)
- **Przedsiębiorstwa** (kolor niebieski)
- **Dostawcy usług** (kolor czerwony)

Kolor danego profilu ma zastosowanie w całym systemie, aby ułatwić pracę użytkownikowi z systemem, np. jako kolor zakładek lub kafli. Z poziomu dashbordu, Użytkownik może wejść swój profil korzystając z przycisku "Mój profil" umieszczonym na szarym kafelku. Istnieje możliwość utworzenia profilu Przedsiębiorstwa lub Dostawcy usług klikając w przycisk "Dodaj" na odpowiednim kaflu.

Widok główny automatycznie zmienia się w zależności od ilości posiadanych Przedsiębiorstw i Dostawców. Taki widok posiadają wyłącznie Użytkownicy, którzy są administratorami przynajmniej jednego przedsiębiorstwa oraz przynajmniej jednego Dostawcy usług.

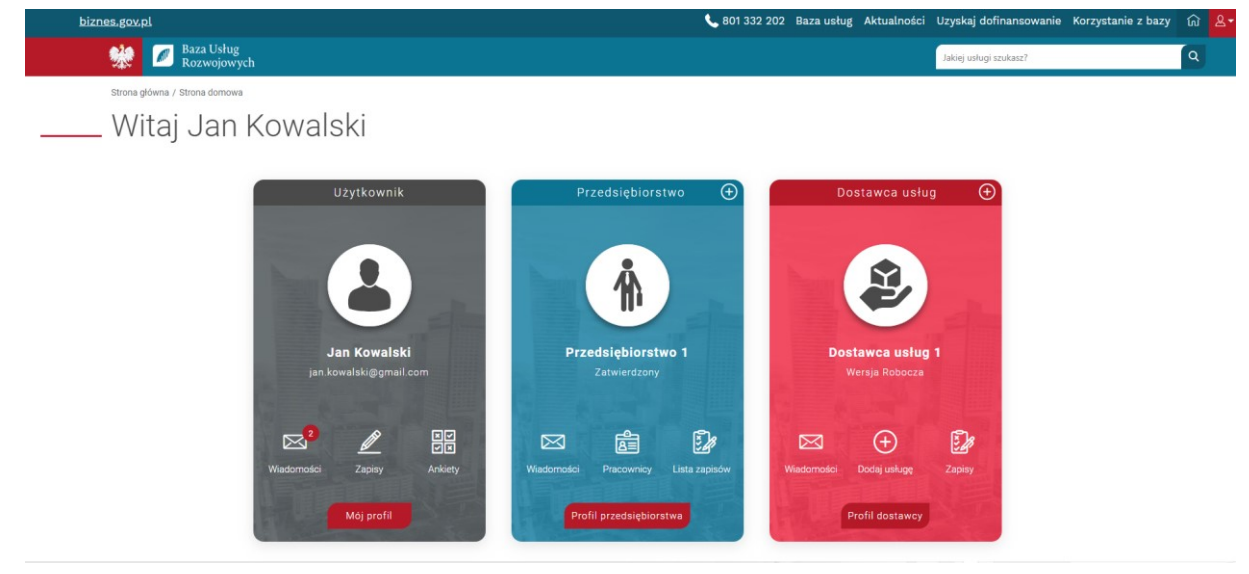

*Rysunek 26. Widok dashboardu dla pojedynczych profili*

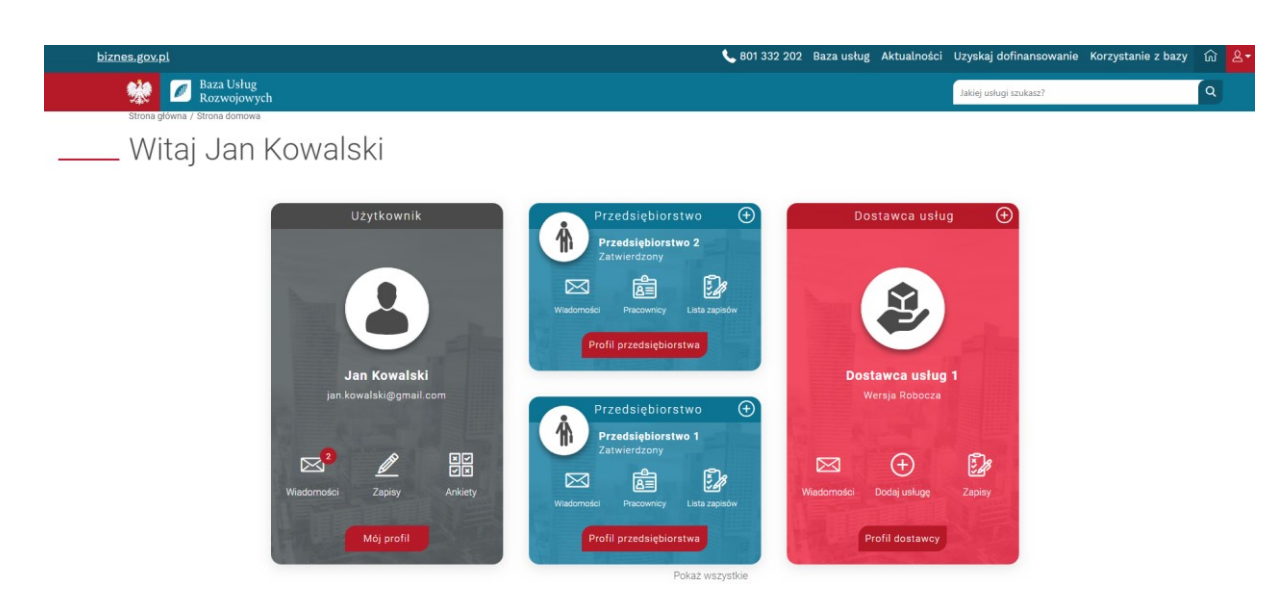

*Rysunek 27. Widok dashboardu dla więcej niż jednego profilu*

#### <span id="page-21-0"></span>8.1. Kafel Użytkownika

Na szarym kaflu Użytkownika wyświetla się jego imię, nazwisko, adres email oraz ikony "Wiadomości", "Zapisy", oraz "Ankiety". Ikony są przyciskami, za pomocą których Użytkownik zostanie przeniesiony do odpowiednich zakładek:

- Wiadomości przenosi do wszystkich wiadomości wewnętrznych, które są skierowane do jego profilu
- Zapisy przenosi do listy zapisów na usługi, jakie wykonane zostały z profilu Użytkownika
- Ankiety przenosi do listy zapisów na usługi, gdzie występuje informacja o nowych, nieuzupełnionych ankietach
- przycisk "Mój profil" przenosi na główny widok profilu Użytkownika

W przypadku, kiedy pojawi się nowe zdarzenie jak np. nowa wiadomość, przy ikonach pojawi się czerwona ikonka wraz z informacją o ilości nowych wiadomości.

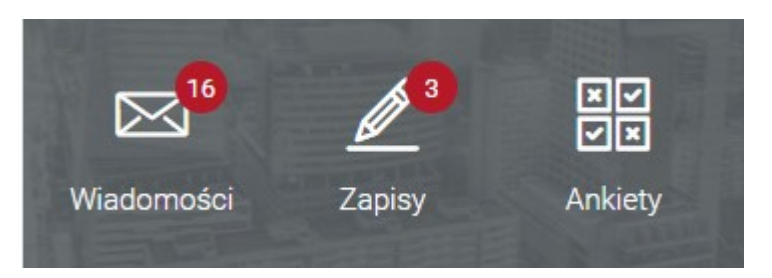

*Rysunek 28. Widok informujący o nowych zdarzeniach na profilu Użytkownika*

### <span id="page-21-1"></span>8.2. Kafel Przedsiębiorstwa

Na niebieskim kaflu przedsiębiorstwa wyświetla się nazwa przedsiębiorstwa, status oraz ikony "Wiadomości", "Pracownicy", oraz "Lista zapisów". Ikony są przyciskami, za pomocą których Użytkownik zostanie przeniesiony do odpowiednich zakładek:

• Wiadomości – przenosi do wszystkich wiadomości wewnętrznych, które są skierowane do profilu Przedsiębiorstwa

- Pracownicy przenosi do listy pracowników i administratorów przedsiębiorstwa
- Lista zapisów przenosi do listy zapisów na usługi
- przycisk "Profil przedsiębiorstwa" przenosi na główny widok profilu przedsiębiorstwa

W przypadku, kiedy pojawi się nowe zdarzenie jak np. nowa wiadomość, przy ikonach pojawi się czerwona ikonka wraz z informacją o ilości nowych wiadomości.

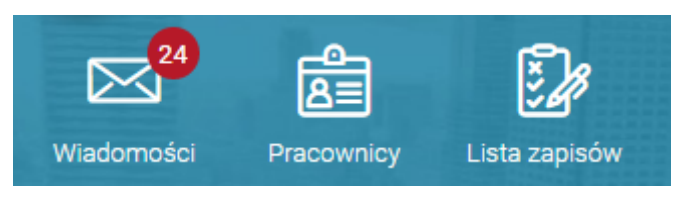

*Rysunek 29. Widok informujący o nowych wydarzeniach na profilu Przedsiębiorstwa*

#### <span id="page-22-0"></span>8.3. Kafel Dostawcy usług

Na czerwonym kaflu Dostawcy Usług wyświetla się jego imię, nazwisko, adres email oraz ikony "Wiadomości", "Zapisy", oraz "Ankiety". Ikony są przyciskami, za pomocą których Użytkownik zostanie przeniesiony do odpowiednich zakładek:

- Wiadomości przenosi do wszystkich wiadomości wewnętrznych, które są skierowane do profilu Dostawcy usług
- Dodaj usługę przenosi do formularza tworzenia usługi
- Zapisy przenosi do listy zapisów utworzonych przez Użytkowników na usługi dostawcy usług
- przycisk "Profil dostawcy" przenosi na główny widok profilu dostawcy usług

W przypadku, kiedy pojawi się nowe zdarzenie jak np. nowa wiadomość, przy ikonach pojawi się czerwona ikonka wraz z informacją o ilości nowych wiadomości.

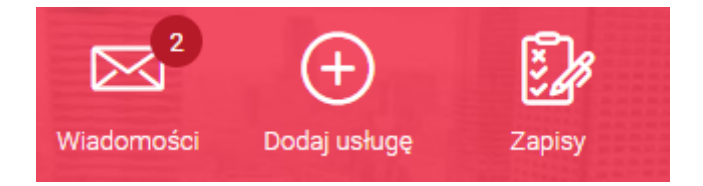

*Rysunek 30. Widok informujący o nowych wydarzeniach na profilu Dostawcy usług*

#### <span id="page-22-1"></span>8.4. Personalizacja dashboardu

Widok główny może zostać zmodyfikowany w zakresie zmiany kolejności wyświetlanych profili. Dotyczy to sytuacji, gdzie użytkownik posiada co najmniej 2 profile danego rodzaju i powierzchnia zajmowana przez kafel zostaje podzielona na dwa.

Zmiany kolejności wyświetlanych profilu można dokonać klikając w link "Pokaż wszystkie" na dole kafla.

Po kliknięciu na wskazany przycisk, Użytkownik zostanie przeniesiony na stronę edycji widoku głównego.

#### \_\_\_\_ Twoje przedsiębiorstwa

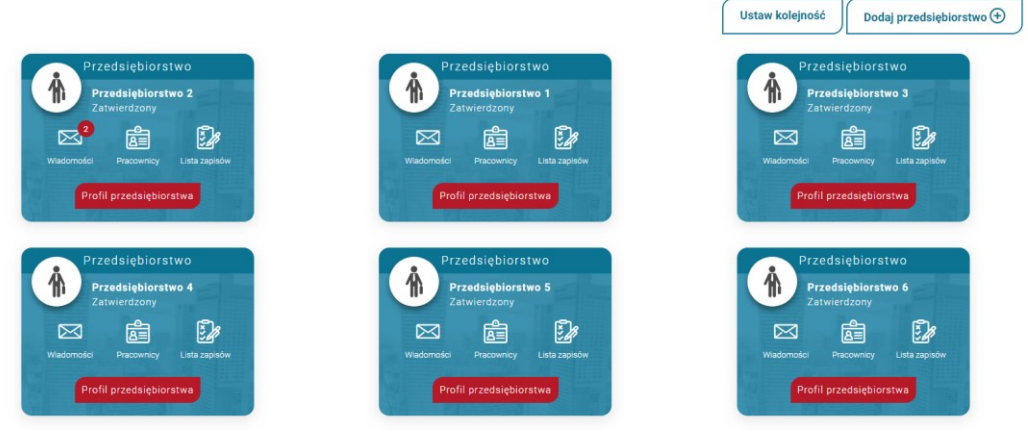

*Rysunek 31. Widok edycji widoku głównego*

Aby zmienić kolejność należy nacisnąć na przycisk "Ustaw kolejność". Po kliknięciu Użytkownik za pomocą mechanizmu drag and drop, może przeciągać dowolnie kafelki z profilem ustawiając je w wybranej dla siebie kolejności. Po ustawieniu kolejności, konieczne jest zapisanie zmian za pomocą przycisku "Zapisz".

### <span id="page-23-0"></span>8.5. Nawigacja po profilach

Dla użytkownika zalogowanego system daje możliwość przechodzenia pomiędzy profilami za pomocą ikon przejścia umieszczonych na górze każdej strony w profilu.

W ten sposób możliwa jest szybka nawigacja w systemie bez konieczności przechodzenia na widok główny. Po kliknięciu w ikonę "Przedsiębiorstwo" lub "Dostawca usług", użytkownik zostaje przeniesiony do profilu, który został wskazany na widoku głównym jako pierwszy.

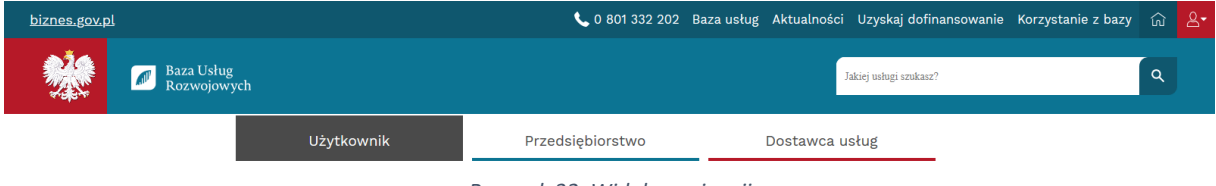

*Rysunek 32. Widok nawigacji*

## <span id="page-23-1"></span>9. Profil Użytkownika

Aby przejść na swój profil, należy wybrać opcję "Mój profil" umieszczonym na dashboradzie.

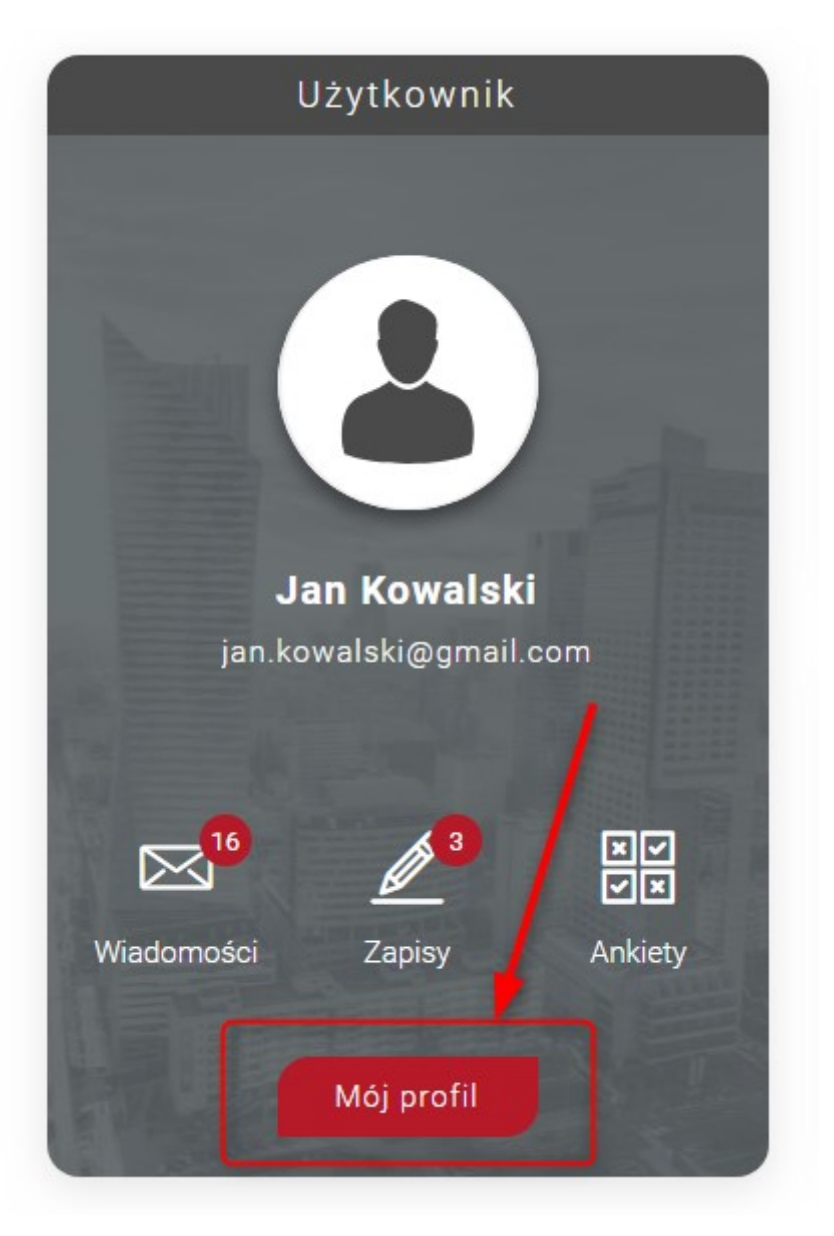

*Rysunek 33. Miejsce przycisku umożliwiającego wejście na profil Użytkownika*

Po naciśnięciu na wskazany przycisk, Użytkownik zostanie przeniesiony do zakładki "Mój profil".

Profil Użytkownika zawiera w Menu bocznym zakładki:

- Mój profil
- Wiadomości
- Moje dane
- Dołącz do profilu
- Moje zapisy
- Zapotrzebowanie na usługi
- Usługi dedykowane
- Usługi obserwowane
- Dostęp do API

### <span id="page-25-0"></span>9.1. Mój profil

Na stronie zawarte są podstawowe informacje o Użytkowniku, jak imię, nazwisko oraz przedsiębiorstwa, w których pracuje i dostawcy usług, w których jest trenerem.

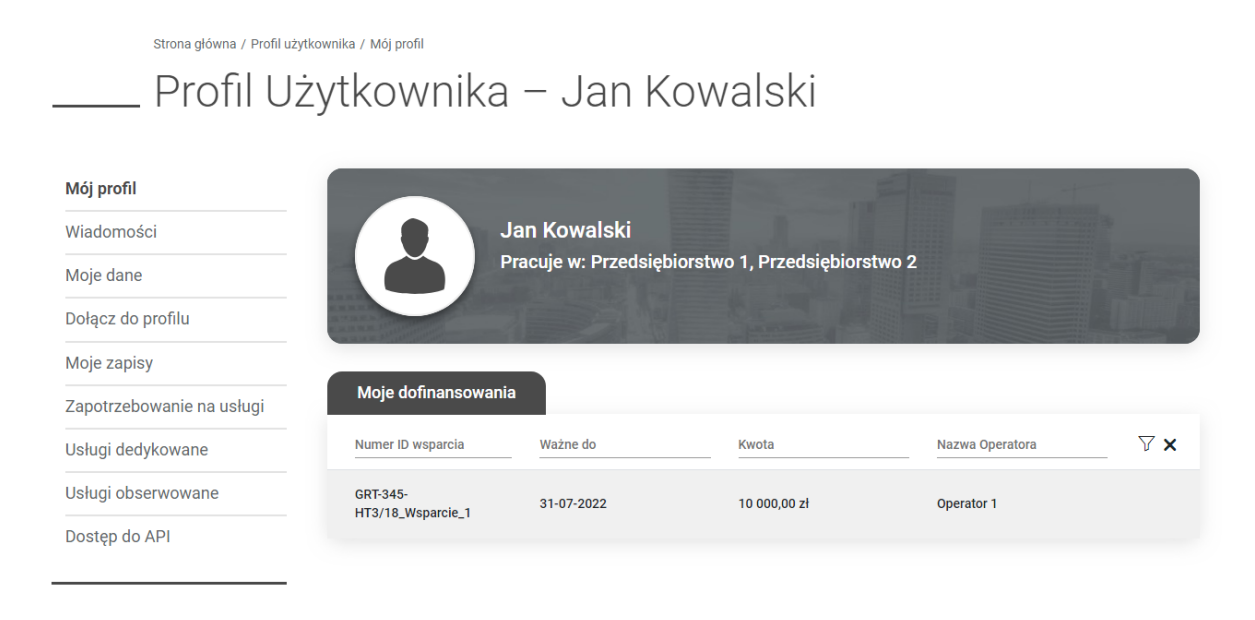

#### *Rysunek 34. Widok strony "Mój profil"*

#### <span id="page-25-1"></span>9.1.1 Sekcja "Moje dofinansowania"

Pod podstawowymi informacjami, znajduje się sekcja "Moje dofinansowania", która zawiera wszystkie przypisane Użytkownikowi ID wsparcia przez operatorów. W tabeli znajdują się informacje o numerze ID wsparcia, jego ważności, kwocie jaka została udzielona Użytkownikowi oraz nazwie operatora, którzy udzielił wsparcia. Po kliknięciu w rekord, jeżeli został wykorzystany przy zapisie na usługę, pod wybranym dofinansowaniem pojawi się lista usług, w których dofinansowanie zostało wykorzystane.

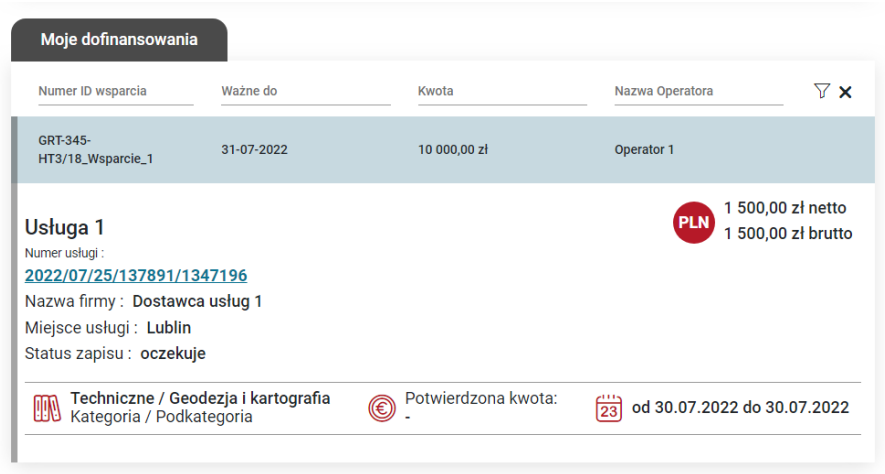

*Rysunek 35. Widok dofinansowania użytego przy zapisie na usługę*

#### <span id="page-26-0"></span>9.2. Wiadomości

Wiadomości wewnętrze, jakie dostaje Użytkownik będą wyświetlane w zakładce "Wiadomości". Po wejściu na stronę, dla Użytkownika dostępna jest tabela, w której znajdują się wszystkie jego wiadomości wewnętrzne. Tabela zawiera takie informacje jak: data odebrania wiadomości, typ wiadomości oraz temat wiadomości. Wszystkie pola są polami, po których Użytkownik może filtrować znajdujące się w tabeli dane.

Użytkownik ma możliwość wyłączenia / włączenia dostępnych wiadomości wewnętrznych w opcjach powiadomień.

Typ wiadomości jest podzielony na cztery kategorie – zgłoszenie, zaproszenie, ostrzeżenie oraz informacja. Każda z wartości ma przypisany do siebie inny kolor, który jest wykorzystywany przy każdym rekordzie – po lewej stronie znajduje się pasek z odpowiednim kolorem względem kategorii wiadomości.

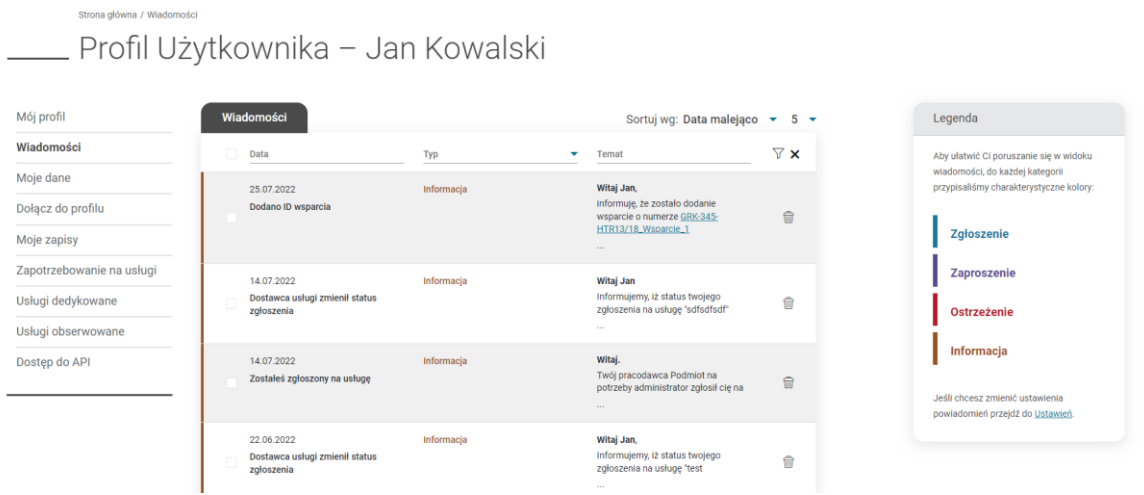

*Rysunek 36. Widok zakładki "Wiadomości" na profilu Użytkownika*

#### <span id="page-26-1"></span>9.2.1. Wiadomości nieprzeczytane i przeczytane

Wiadomości dzielą się na nieprzeczytane i przeczytane. Do licznika wspomnianego na stronie dashboardu zliczają się wszystkie nieprzeczytane wiadomości. Aby pozbyć się licznika, należy przeczytać każdą nieprzeczytaną wiadomość. W tym celu należy kliknąć na nieprzeczytaną wiadomość. Po kliknięciu rekord z wiadomością zostanie rozszerzony i możliwe jest jej całkowite przeczytanie. Po ponownym kliknięciu na wiadomość, zostanie ona zwinięta oraz zapamiętana jako przeczytana – po ponownym wejściu na stronę, jej temat nie będzie tego samego koloru co wiadomości nieprzeczytane.

Strona qłówna / Wiadomości

## \_ Profil Użytkownika - Jan Kowalski

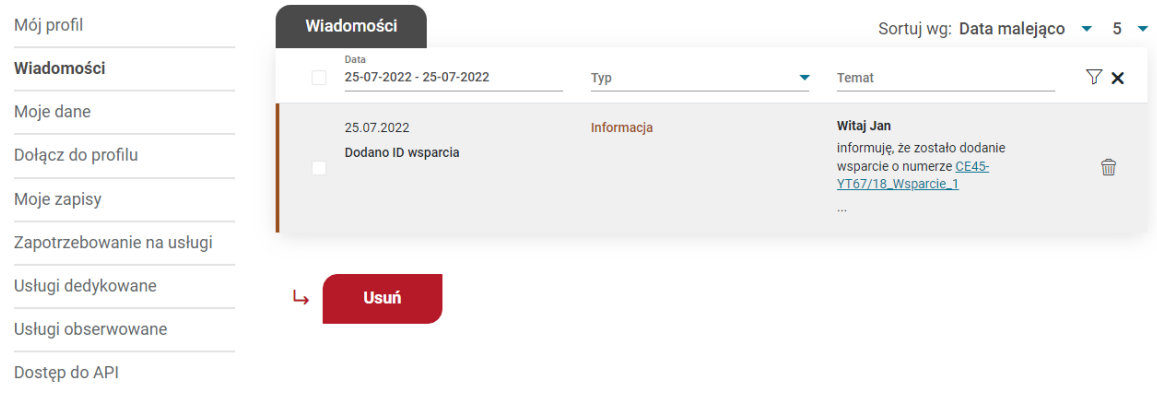

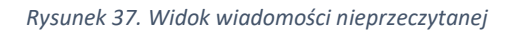

Strona główna / Wiadomości

- Profil Użytkownika - Jan Kowalski

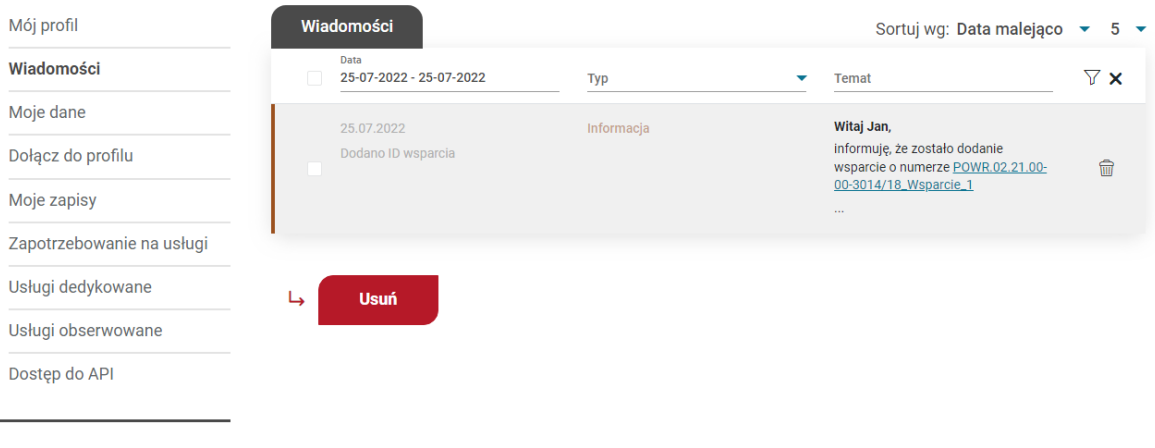

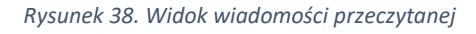

#### <span id="page-27-0"></span>9.2.2. Sortowanie

Do dyspozycji Użytkownika jest również sortowanie, gdzie istnieje możliwość wybrania wiadomości nieprzeczytanych na górze / na dole czy sortowanie względem najnowszym wiadomości.

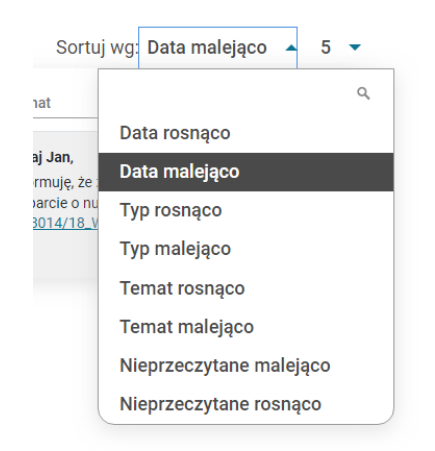

*Rysunek 39. Lista dostępnych sortowań wiadomości na profilu Użytkownika*

#### <span id="page-28-0"></span>9.2.3. Paginacja

W przypadku dużej ilości wiadomości istnieje możliwość wyboru wyświetlania elementów na stronie. Dostępne wartości to  $5 - 10 - 30 - 100$ .

#### <span id="page-28-1"></span>9.2.4. Usuwanie wiadomości

Istnieje również mechanizm usuwania wiadomości, który można zrobić na dwa sposoby.

Pierwszym sposobem jest pojedyncze usuwanie. W tym celu należy nacisnąć na ikonkę kosza  $\overline{\widehat{\mathbf{u}}\cdot}$ umieszczoną przy każdym rekordzie po prawej stronie. Po jej naciśnięciu, pojawi się komunikat, który Użytkownik musi potwierdzić, aby usunąć wiadomość.

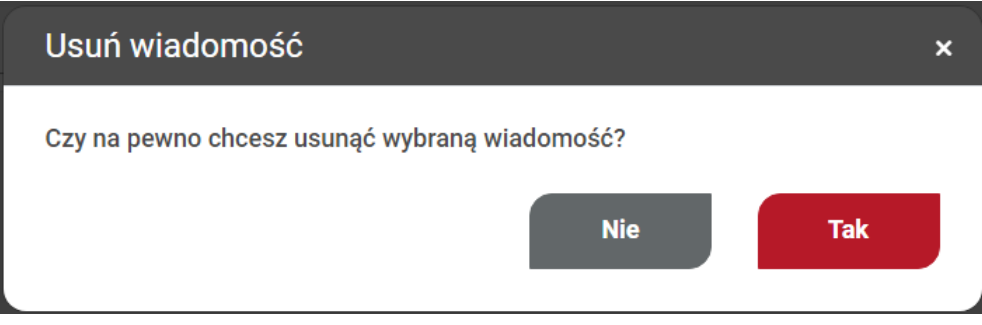

*Rysunek 40. Potwierdzenie decyzji pojedynczego usunięcia*

Po potwierdzeniu, pojawi się informacja o poprawnym usunięciu, a sama wiadomość nie będzie dostępna w zakładce "Wiadomości".

Drugim sposobem jest grupowe usunięcie wiadomości. Przy każdym rekordzie widoczne jest pole typu checkbox, które Użytkownik może zaznaczyć. Istnieje możliwość zaznaczenia wszystkich rekordów za pomocą identycznego pola typu checkbox umieszczonego w nagłówku tabeli.

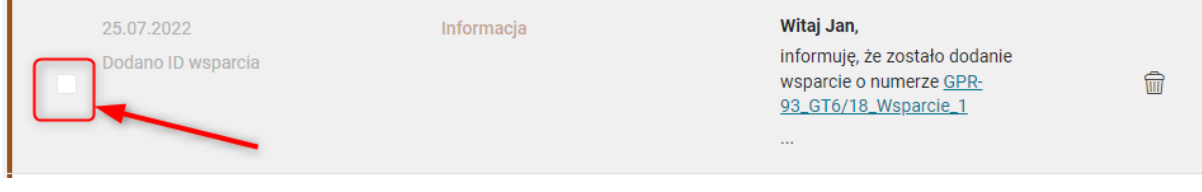

*Rysunek 41. Miejsce umieszczenia pola typu checkbox*

Po zaznaczeniu wiadomości, należy nacisnąć na przycisk "Usuń", który został umieszczony pod ostatnią wyświetlaną wiadomością na stronie. Po jego kliknięciu, pojawi się komunikat, który Użytkownik musi potwierdzić, aby usunąć wiadomość. Po potwierdzeniu, pojawi się informacja o poprawnym usunięciu, a wybrane wiadomości nie będą dostępne w zakładce "Wiadomości".

|   | Wiadomości                       | Sortuj wg: Data malejąco ▼ 5 ▼ |                                                                                                    |          |
|---|----------------------------------|--------------------------------|----------------------------------------------------------------------------------------------------|----------|
|   | Data                             | <b>Typ</b>                     | <b>Temat</b>                                                                                                   | $\times$ |
| ⊽ | 25.07.2022<br>Dodano ID wsparcia | Informacja                     | Witaj Jan,<br>informuję, że zostało dodanie<br>wsparcie o numerze GPR-<br>93_GT6/18_Wsparcie_1<br><b>STATE</b> | 命        |

*Rysunek 42. Widok zaznaczonych wiadomości do grupowego usunięcia*

#### <span id="page-29-0"></span>9.3. Moje dane

Zakładka zawiera formularz danych zalogowanego Użytkownika. Widok dzieli się na kilka sekcji:

- Dane podstawowe
- Dane kontaktowe
- Dane dodatkowe
- Dane trenera

#### <span id="page-29-1"></span>9.3.1. Sekcja dane podstawowe

W sekcji danych podstawowych, Użytkownik ma możliwość edycji imienia, nazwiska, ustawienia swojego avatara i zmianę adresu email przypisanego do konta.

Strona główna / Profil użytkownika / Moje dane \_\_\_ Profil Użytkownika - Jan Kowalski

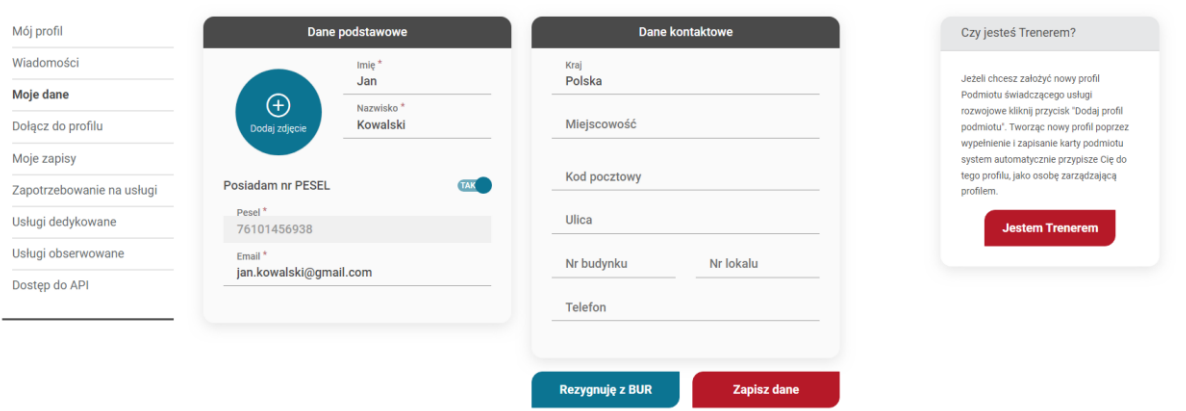

*Rysunek 43. Widok podstawowy zakładki "Moje dane"*

**UWAGA! Pole switch jak i PESEL nie są możliwe do edycji. W przypadku, kiedy Użytkownik podczas rejestracji poda nr dokumentu, będzie miał możliwość edycji nr dokumentu lub zmiany na PESEL. Natomiast nie ma możliwości zmiany nr PESEL na nr dokumentu.**

#### <span id="page-30-0"></span>*9.3.1.1. Avatar*

Aby ustawić swój avatar, należy nacisnąć na ikonkę "Dodaj zdjęcie". Po kliknięciu na przycisk, zostanie automatycznie otwarty systemowy eksplorator plików, gdzie należy wybrać odpowiednie zdjęcie. Po wybraniu zdjęcia, zostanie ono dopasowane do okienka avatara.

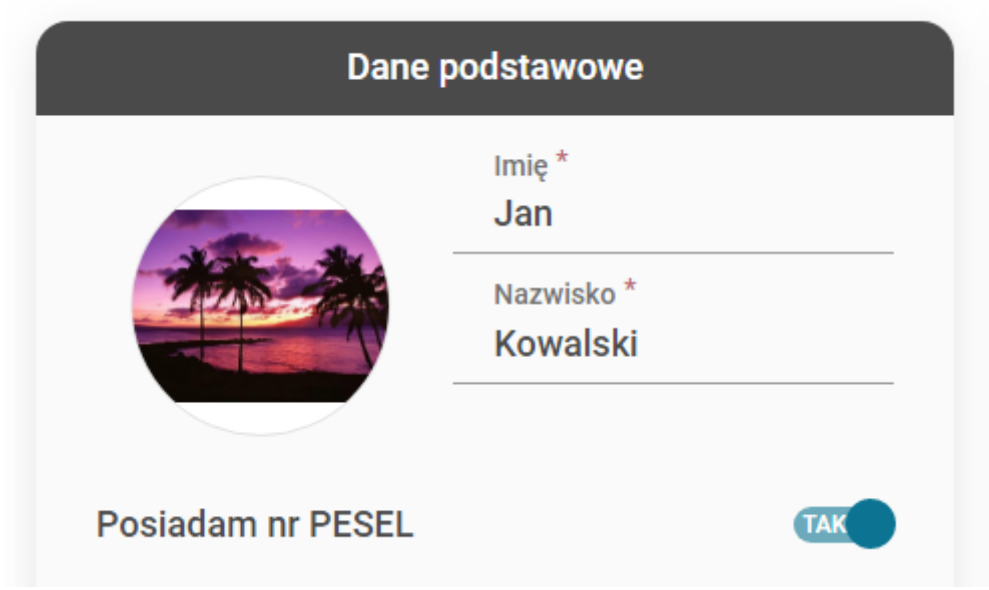

*Rysunek 44. Widok ustawionego avatara na formularzu danych Użytkownika*

Aby usunąć avatar, należy najechać kursorem na widok avatara – w tym momencie pojawi się ikonka kosza, którą należy nacisnąć  $\overline{\mathbb{m}}$ 

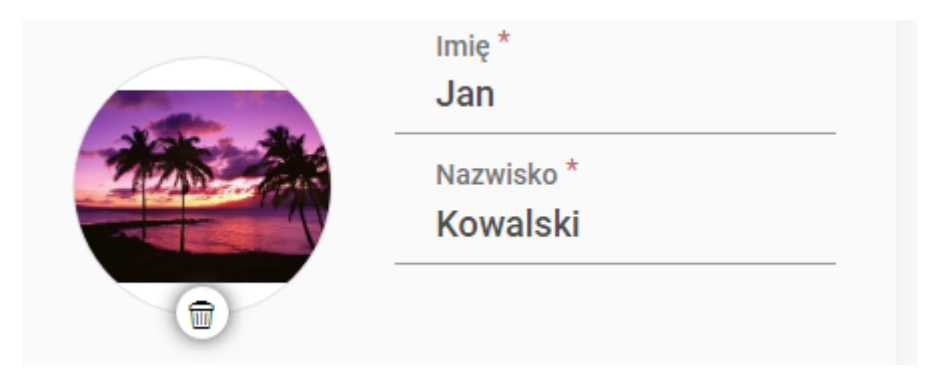

*Rysunek 45. Miejsce usunięcia avatara*

Po naciśnięciu na ikonkę, avatar zostanie usunięty formularza. Aby usunąć go całkowicie z systemu, należy koniecznie zapisać cały formularz za pomocą przycisku "Zapisz dane".

#### <span id="page-31-0"></span>*9.3.1.2. Zmiana adresu e-mail*

Użytkownik w każdej chwili ma możliwość zmiany swojego adresu e-mail. Aby to zrobić, w polu "Email" należy wpisać nowy adres email, a następnie zapisać formularz za pomocą przycisku "Zapisz dane". Po zapisaniu danych, pod polem "Email" pojawi się komunikat informujący o zgłoszeniu prośby o zmianę adresu email do swojego konta. W tym samym momencie, na nowy adres email została wysłana wiadomość informująca o procesie zmiany adresu.

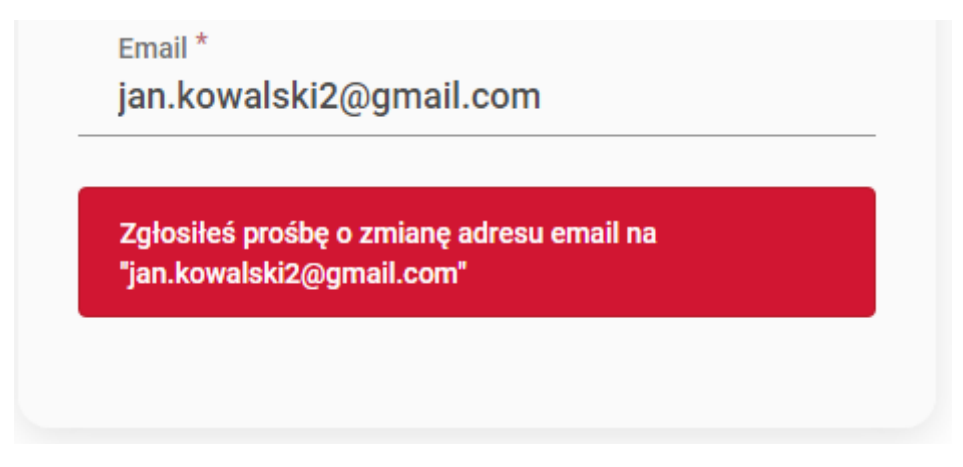

*Rysunek 46. Komunikat zgłoszenia o zmianę adresu email*

Aby dokończyć proces, należy wejść na swoją skrzynkę pocztową i potwierdzić zmianę adresu email.

Po tak wykonanych krokach Użytkownik, będzie logował się do systemu nowo ustawionym emailem.

#### **UWAGA! Nie można ustawić adresu email, który istnieje już w systemie. Pole email zachowuje wszelkie walidacje, które występują przy tworzeniu nowego konta.**

#### <span id="page-31-1"></span>9.3.2. Powiązanie konta z usługą Login.gov.pl

Powiązanie aktualnie stworzonego konta z usługą Login.gov.pl, jest możliwe z poziomu zakładki "Moje dane" w profilu Użytkownika.

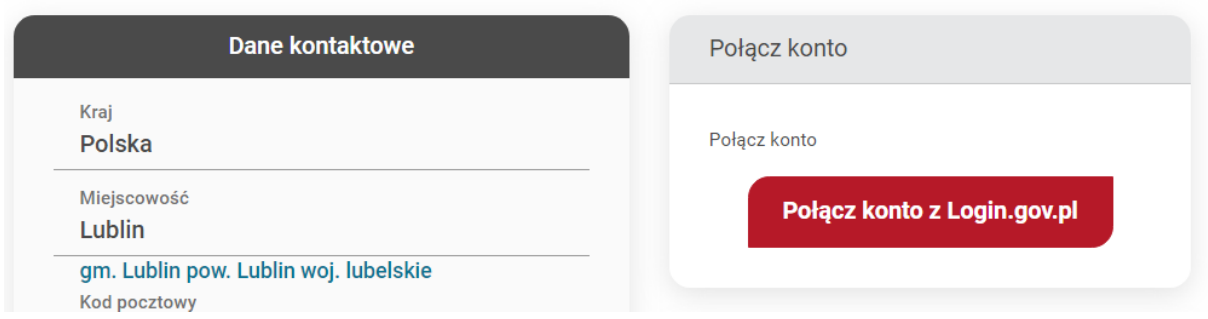

*Rysunek 47. Miejsce powiązania konta z usługą Login.gov.pl*

Box boczny, który na to umożliwia będzie widoczny, jeżeli zostaną spełnione następujące warunki:

- W systemie zostało włączone logowanie za pomocą usługi Login.gov.pl.
- Zalogowany Użytkownik nie ma powiązanego konta z usługą Login.gov.pl.

Muszą być spełnione oba warunki, aby istniała możliwość powiązania swojego konta z usługą Login.gov.pl. W przypadku, kiedy choć jeden warunek nie zostanie spełniony box boczny, nie zostanie wyświetlony Użytkownikowi.

#### <span id="page-32-0"></span>9.3.3. Sekcje dodatkowe

Sekcja z danymi dodatkowymi jest dostępna wyłącznie po dokonaniu zapisu na usługę z wykorzystaniem ID wsparcia.

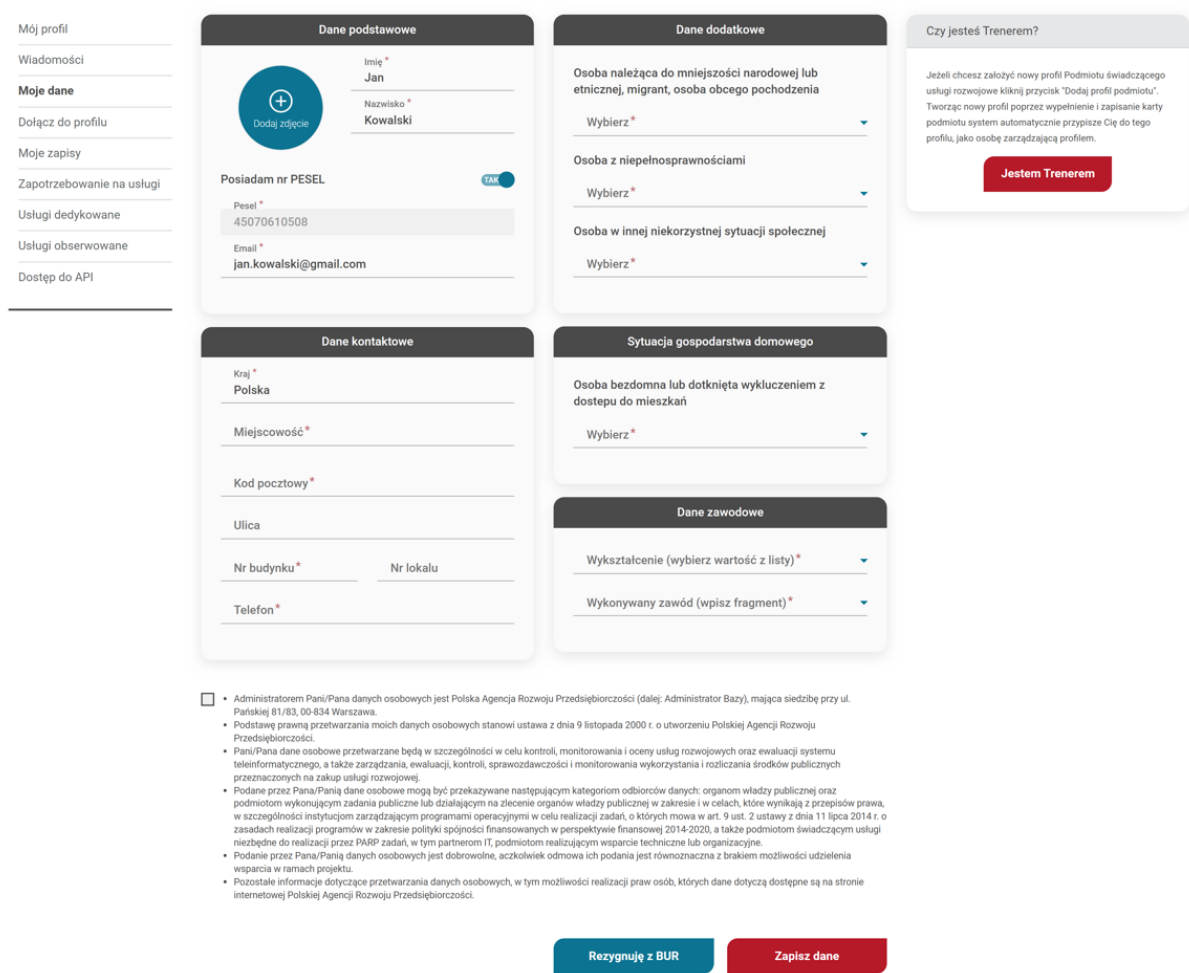

*Rysunek 48. Widok formularza z sekcjami dodatkowymi*

Na sekcje dodatkowe składają się kafelki:

- Dane dodatkowe
- Sytuacja gospodarstwa domowego
- Dane zawodowe

Wszystkie pola z wymienionych kafelków są polami słownikowymi, w których Użytkownik musi wybrać jedną z dostępnych wartości.

W tym przypadku oprócz danych dodatkowych pojawi się również checkbox z informacjami dotyczącymi przetwarzania danych osobowych. Zgoda jest wymagana przy zapisie danych.

<span id="page-33-0"></span>9.3.4. Sekcja dane kontaktowe

W sekcji znajdują się informacje o danych kontaktowych zalogowanego Użytkownika. Sekcja dotyczy pól:

- Kraj
- Miejscowość
- Kod pocztowy
- Ulica
- Nr budynku / nr lokalu

#### • Telefon

Pole miejscowość jest polem, w którym konieczne jest wybranie miejscowości z listy.

<span id="page-34-0"></span>9.3.5. Sekcja trenera

Sekcja jest dostępna dla każdego Użytkownika. Aby możliwe było jej uzupełnienie, należy skorzystać z przycisku "Jestem trenerem" umieszczonym w boxie bocznym.

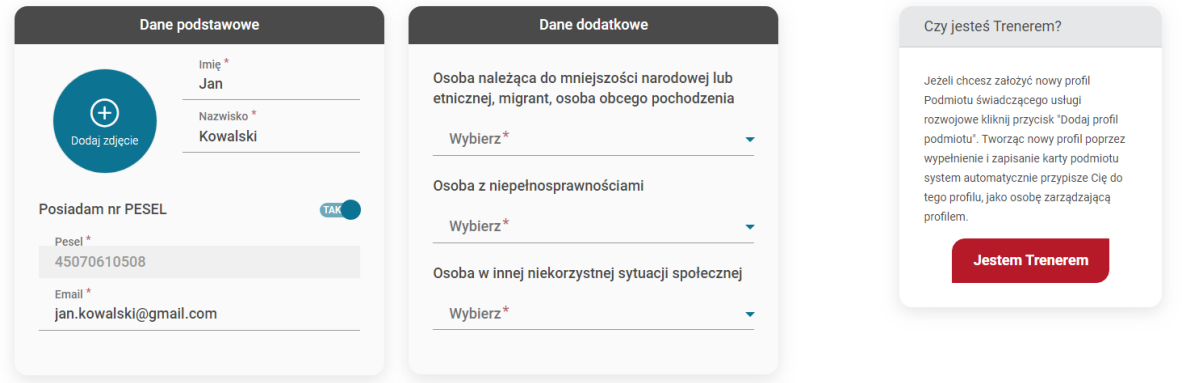

*Rysunek 49. Box boczny dotyczący trenera*

Po kliknięciu na przycisk, na formularzu zostanie dodana dodatkowa sekcja "Profil trenera". Jeśli sekcja znajduje się na formularzu to jest wymagana do uzupełnienia.

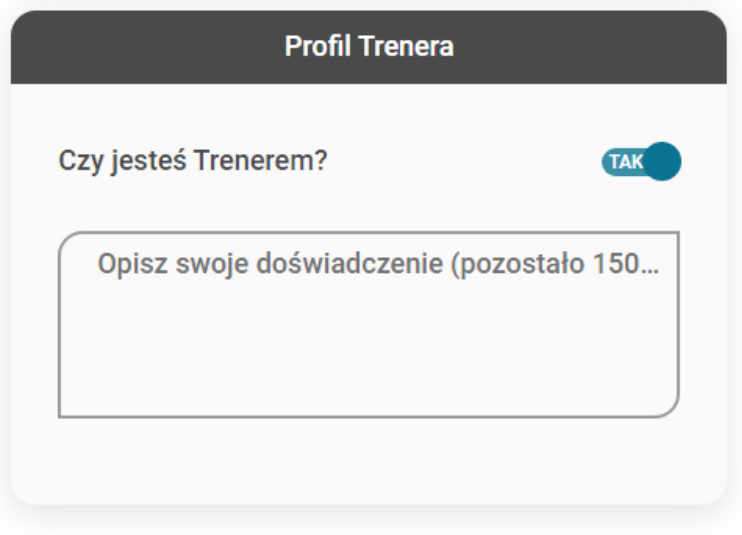

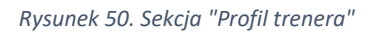

#### <span id="page-34-1"></span>9.4. Dołącz do profilu

Na stronie dołączania do profilu Użytkownik może zobaczyć wszystkie przedsiębiorstwa i wszystkich dostawców usług, w których jest administratorem bądź pracownikiem.

|                                                                                             | Użytkownik         |                  |                     | Przedsiębiorstwo   |                   | Dostawca usług                                            |  |                   |  |  |  |  |  |
|---------------------------------------------------------------------------------------------|--------------------|------------------|---------------------|--------------------|-------------------|-----------------------------------------------------------|--|-------------------|--|--|--|--|--|
| Strona główna / Profil użytkownika / Dołącz do profilu<br>Profil Użytkownika - Jan Kowalski |                    |                  |                     |                    |                   |                                                           |  |                   |  |  |  |  |  |
| Mój profil                                                                                  | Dołącz do profilu  |                  |                     |                    | Sortuj wg: Status | $20 -$<br>$\overline{\mathbf{v}}$                         |  | Dołącz do profilu |  |  |  |  |  |
| Wiadomości                                                                                  | Nazwa              | Typ profilu<br>٠ | Rola<br>٠           | <b>Status</b><br>٠ | Data              | $\nabla \times$                                           |  |                   |  |  |  |  |  |
| Moje dane                                                                                   | Dostawca Usług 1   | Dostawca usług   | Administrator       | Zaakceptowany      | 26-05-2022        | $\textcolor{red}{\widehat{\textcolor{blue}{\mathbf{w}}}}$ |  | $NIP*$            |  |  |  |  |  |
| Dołącz do profilu                                                                           |                    |                  |                     |                    |                   |                                                           |  | Pracownik         |  |  |  |  |  |
| Moje zapisy                                                                                 | Przedsiębiorstwo 1 | Przedsiebiorstwo | Administrator/Praco | Zaakceptowany      | 14-07-2022        | 0                                                         |  | Administrator     |  |  |  |  |  |
| Zapotrzebowanie na usługi                                                                   |                    |                  |                     |                    |                   |                                                           |  | <b>Dołącz</b>     |  |  |  |  |  |
| Usługi dedykowane                                                                           |                    |                  |                     |                    |                   |                                                           |  |                   |  |  |  |  |  |
| Usługi obserwowane                                                                          |                    |                  |                     |                    |                   |                                                           |  |                   |  |  |  |  |  |
| Dostęp do API                                                                               |                    |                  |                     |                    |                   |                                                           |  |                   |  |  |  |  |  |

*Rysunek 51. Widok strony dołączania do profilu*

#### <span id="page-35-0"></span>9.4.1. Tabela profili

W tabeli widnieją wszystkie profile, którymi Użytkownik obecnie administruje, bądź w których jest pracownikiem.

#### <span id="page-35-1"></span>9.4.2. Dołączanie do istniejącego profilu w systemie

Użytkownik ma możliwość wysłać prośbę o dołączenie do profilu przedsiębiorstwa i dostawcy usług za pomocą formularza umieszczonego w boxie bocznym.

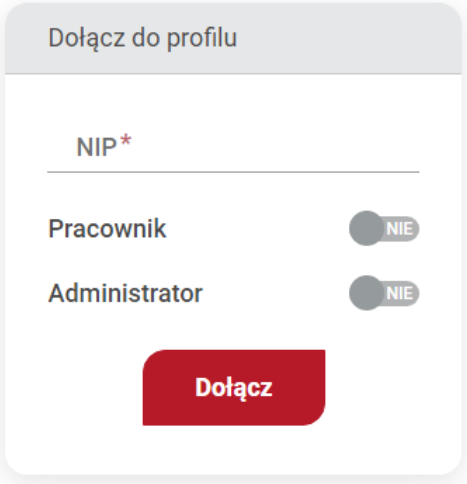

*Rysunek 52. Formularz dołączania do profilu*

Formularz zawiera wyłącznie dwa pola:

- NIP
- Role, jakie pełni Użytkownik w danym profilu

Po wpisaniu numeru NIP, jeśli firma istnieje to pojawi się pod polem jego nazwa.
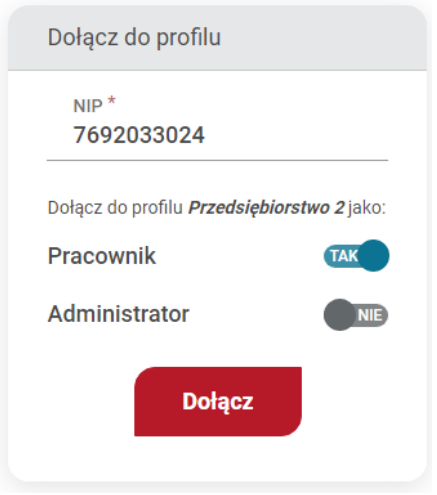

*Rysunek 53. Przykład dołączenia do profilu przedsiębiorstwa*

Po wybraniu roli, Użytkownik będzie mógł nacisnąć na przycisk dołączenia. W tym przypadku, do administratorów danego profilu zostanie wysłana wiadomość informująca o oczekującej prośbie dołączenia. Wysłane zaproszenie trafi na listę profili obok boxu bocznego. Użytkownik ma możliwość cofnięcia wysłanej prośby za pomocą ikony $\mathbf{X}$ , umieszczonej przy danym rekordzie. Taka możliwość istnieje wyłącznie dla profili, które mają status "Oczekuje na akceptację".

| Dołącz do profilu<br>Sortuj wg: Status $\blacktriangleright$<br>$20 -$ |                  |                     |                           |            |     |  |  |
|------------------------------------------------------------------------|------------------|---------------------|---------------------------|------------|-----|--|--|
| <b>Nazwa</b>                                                           | Typ profilu      | Rola<br>▼           | <b>Status</b>             | Data<br>▼  | ∇ x |  |  |
| Przedsiębiorstwo 2                                                     | Przedsiębiorstwo | Pracownik           | Oczekuje na<br>akceptację | 26-07-2022 | ×   |  |  |
| Dostawca 1                                                             | Dostawca usług   | Administrator       | Zaakceptowany             | 26-05-2022 | 命   |  |  |
| Przedsiębiorstwo 1                                                     | Przedsiębiorstwo | Administrator/Praco | Zaakceptowany             | 14-07-2022 | 命   |  |  |

*Rysunek 54. Widok listy profili po wysłanej prośbie dołączenia do profilu*

Po cofnięciu prośby, rekord zostanie usunięty z tabeli.

# 9.4.3. Odpowiadanie na zaproszenie do profilu

Użytkownik może zostać zaproszony do profilu przez przedsiębiorstwo/dostawcę usług. W takiej sytuacji na liście profilów w zakładce "Dołącz do profilu" znajdują się również zaproszenia oczekujące akceptacji przez Użytkownika. W celu akceptacji zaproszenia należy kliknąć w ikonę akceptacji lub odrzucić zaproszenie ikoną odrzucenia. Po podjętej decyzji akceptacji bądź odrzucenia, informacja zwrotna zostanie wysłana do administratorów danym profilem.

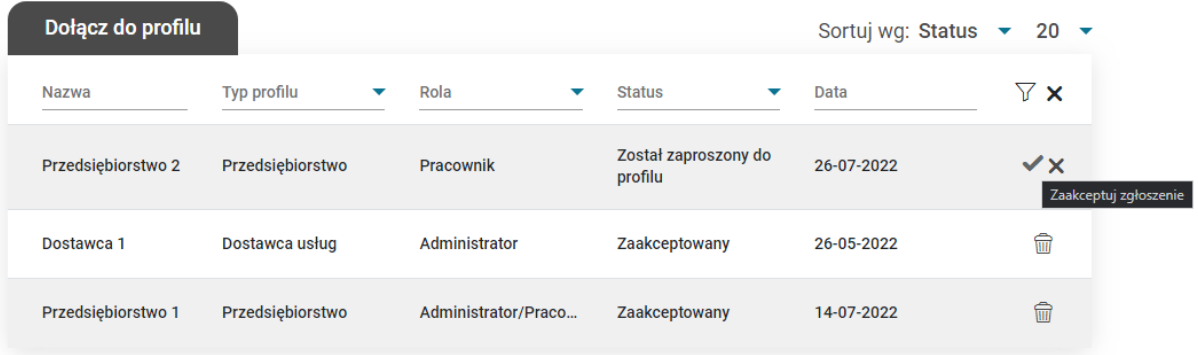

#### *Rysunek 55. Akceptacja zaproszenia do profilu*

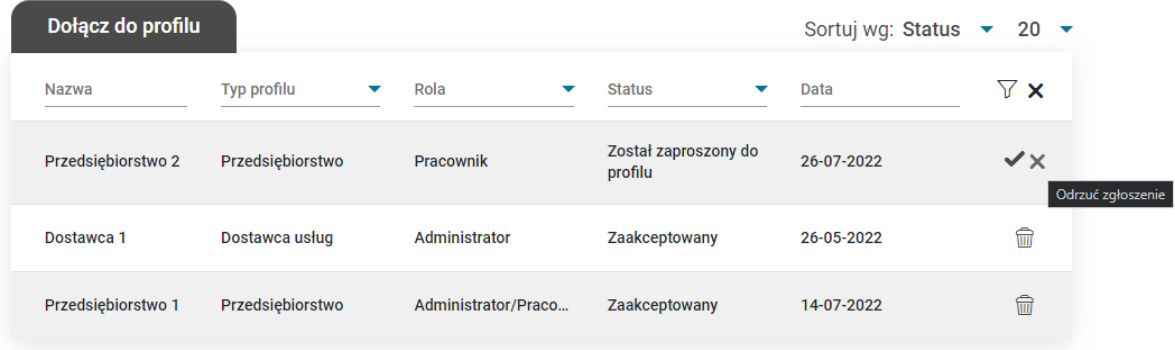

#### *Rysunek 56. Odrzucenie zaproszenia do profilu*

# 9.4.4. Odłączenie od profilu

Dla rekordów ze statusem zaakceptowany, możliwe jest odłączenie od profilu za pomocą ikony kosza umieszczoną przy każdym z takich profili. Po kliknięciu, pojawi się okno po-up, w którym należy podać komentarz, dlaczego Użytkownik chce odłączyć się od danego profilu.

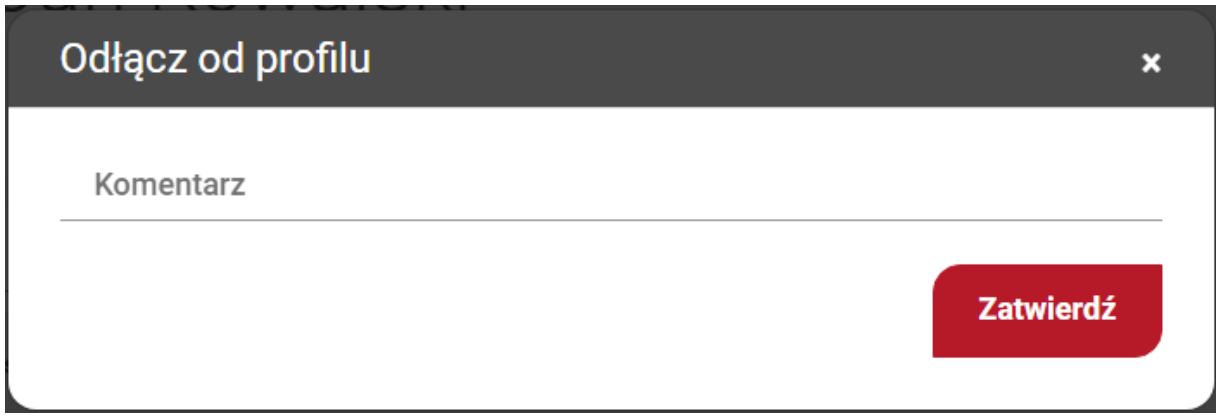

#### *Rysunek 57. Pop-up do odłączenia od profilu*

Po wpisaniu komentarza i potwierdzeniu decyzji, Użytkownik zostanie odłączony od wybranego profilu.

**UWAGA! Użytkownik nie może odłączyć się od profilu Przedsiębiorstwa/Dostawcy usług, jeśli jest ostatnim administratorem danego profilu. W takiej sytuacji musi najpierw dokonać "przekazania" profilu innemu Użytkownikowi.**

# 9.5. Moje zapisy

Na stronie znajdują się informacje o wszystkich dokonanych zapisach na usługę przez Użytkownika oraz o jego zapisach dokonanych przez Przedsiębiorstwo.

Z tego miejsca, Użytkownik ma możliwość podglądu i edycji zapisów na usługę, wydrukowania zapisu do pdf, anulowania dokonanego zapisu na usługę, oraz wypełnienia ankiety. W przypadku zmiany statusu zapisu na "nie uczestniczył", w wyniku automatycznego działania systemu, zostanie wyświetlona odpowiednia ikonka.

| Mój profil                                     | Moje zapisy                    |                |                                         |             |                                | Sortuj wg: Data zapisu rosnąco ▼  | $20 -$          |
|------------------------------------------------|--------------------------------|----------------|-----------------------------------------|-------------|--------------------------------|-----------------------------------|-----------------|
| Wiadomości                                     | <b>Tytuł usługi</b>            | Numer usługi   | Nr ID wsparcia                          | Miejscowość | Data realizacji                | <b>Status</b>                     | $\nabla \times$ |
| Moje dane<br>Dołącz do profilu                 | Usługa                         | 2020/09/09/1/1 | Projekt_JN1_operator1_1_Ws<br>parcie_U1 | Warszawa    | Od 30-09-2020<br>Do 02-10-2020 | nie uczestniczył                  | $\bigoplus$     |
| Moje zapisy                                    | test kwota<br>przedsiebiorstwo | 2020/09/09/1/2 | Nr123_Wsparcie_P2                       | Warszawa    | Od 30-09-2020<br>Do 03-10-2020 | zaakceptowany                     |                 |
| Zapotrzebowanie na usługi<br>Usługi dedykowane | test kwota doradcza            | 2020/09/09/1/3 | Projekt_JN1_operator1_1_Ws<br>parcie_P1 | Olsztyn     | Od 07-10-2020<br>Do 09-10-2020 | odrzucony                         |                 |
| Usługi obserwowane                             | test zapisy                    | 2020/09/10/1/4 | brak                                    | Warszawa    | Od 09-09-2020<br>Do 09-09-2020 | ukończył<br>Niewypełniona ankieta | 噐               |
|                                                | test                           | 2020/09/10/1/5 | brak                                    | Warszew     | Od 09-09-2020<br>Do 09-09-2020 | ukończył<br>Niewypełniona ankieta | 噐               |

*Rysunek 58. Widok listy zapisów Użytkownika na usługi*

# 9.6. Dostęp do API

Użytkownik może uzyskać dostęp do API Publicznego w celu ułatwienia dostępu oraz korzystania z usług. Po wejściu na stronę, znajduję się wyłącznie jeden kafel, w którym można wygenerować klucz autoryzacyjny.

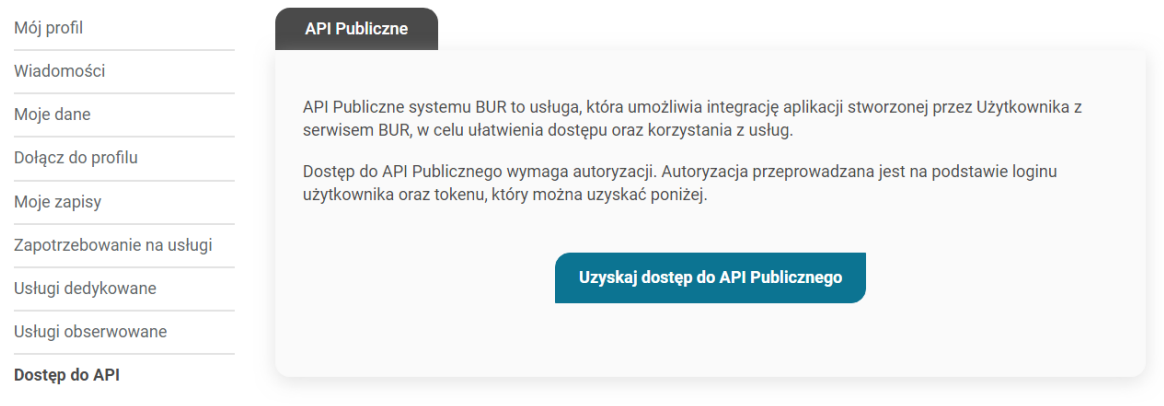

*Rysunek 59. Uzyskanie dostępu do API*

Po naciśnięciu na przycisk, pojawi się okno pop-up, w którym użytkownik potwierdza chęć wygenerowania tokenu.

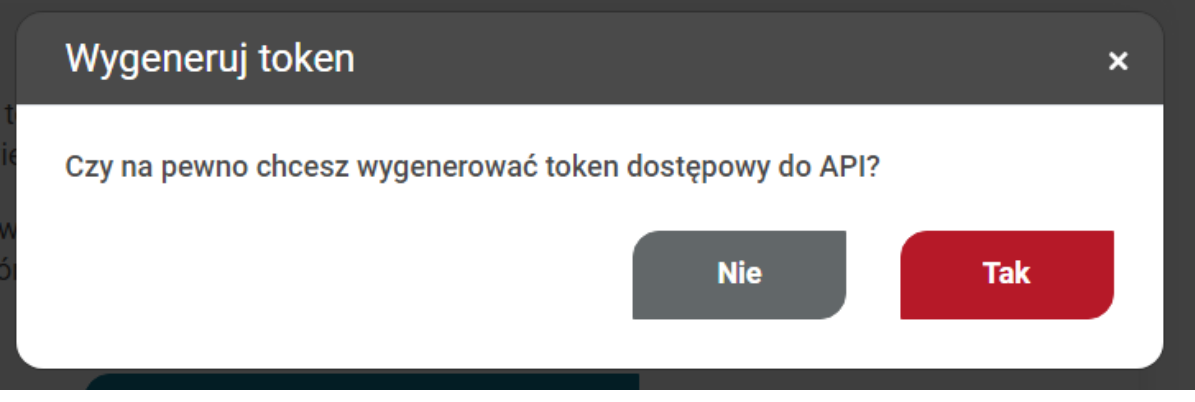

*Rysunek 60. Pop-up z wygenerowaniem tokenu do API*

Po potwierdzeniu, użytkownikowi zostaje przypisany aktywny klucz autoryzacyjny, którym może uwierzytelniać się w API.

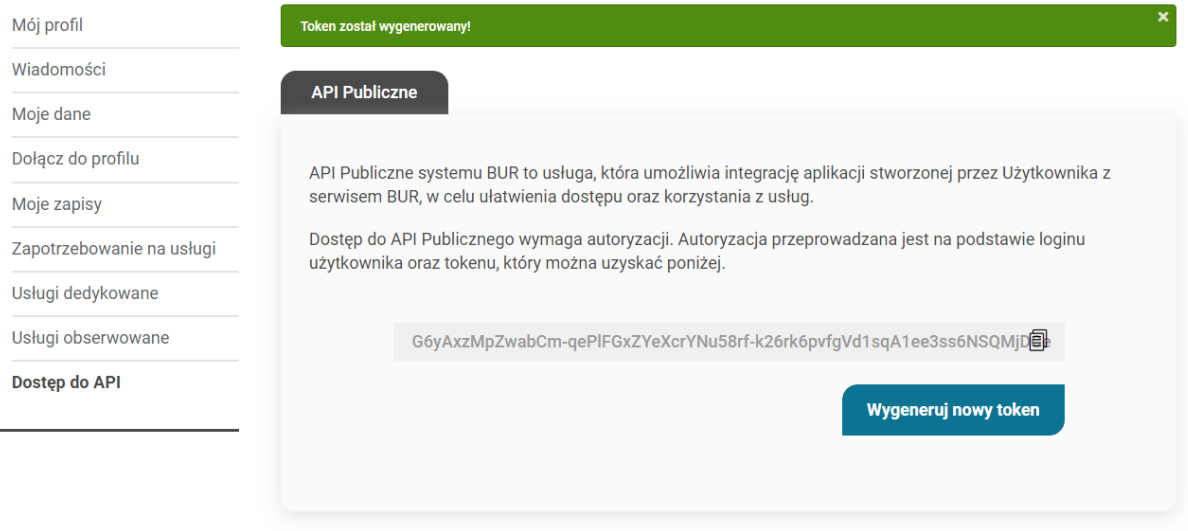

*Rysunek 61. Wygenerowany token do API*

Jeżeli użytkownik z powodów bezpieczeństwa, będzie musiał wygenerować nowy token, będzie mógł tego dokonać z tego samego poziomu. Po naciśnięciu na przycisk "Wygeneruj nowy token", pojawi się okno pop-up w celu potwierdzenia wygenerowania nowego tokenu. Po potwierdzeniu, zostaje wygenerowany nowy token, a ten poprzednio używany zostaje unieważniony i nie będzie można z niego korzystać.

Metody API z jakich może korzystać użytkownik:

# 1. /autoryzacja/logowanie

Akcja pozwala na uzyskanie tokenu JWT, który jest wymagany do autoryzacji w pozostałych endpointach

2. /slownik/prosty/{slownik} Dostępne słowniki:

- CERTYFIKATY Słownik certyfikatów,
- FORMY\_SWIADCZENIA Słownik form świadczenia usługi,
- TEMATY\_FORMULARZA\_ZGLASZANIA\_BLEDOW Zbiór tematów możliwych do wskazania w formularzu zgłaszania błędu,
- PODSTAWA\_PRAWNA Podstawa prawna dla Podmiotów/kategorii Podmiotów,
- OBSZAR\_DZIALALNOSCI Obszary działalności wybierane w profilu Przedsiębiorstwa,
- WYKSZTALCENIE Użytkownik może wskazać swój poziom wykształcenia w profilu,
- ZAWODY Lista zawodów dostępna w profilu użytkownika w sekcji Dane zawodowe,
- KWALIFIKACJE KKZ Lista kwalifikacji KKZ do wskazania jakie kwalifikacje można nabyć przez uczestnictwo w usłudze,
- KWALIFIKACJE\_KUZ Lista umiejętności KUZ do wskazania jakie umiejętności można nabyć przez uczestnictwo w usłudze,
- WARUNKI\_LOGISTYCZNE Podstawowe warunki logistyczne możliwe do wskazania w karcie usługi,
- KATEGORIE\_Z\_MOCY\_PRAWA Lista dostępna dla uprawnień z mocy prawa, jako Podstawa prawna,
- FORMY\_DOFINANSOWANIA Słownik zawiera opcje dostępne do wskazania w karcie Usługi, w formularzu wstępnym,
- FORMY PRAWNE Formy prawne do wyboru w Karcie Dostawcy usług,
- TYPY\_DOKUMENTOW Dokumenty umożliwiające alternatywne sposoby identyfikacji użytkownika, który nie posiada numeru PESEL,

# 3. /slownik/zlozony/{slownik}

Dostępne słowniki:

- KATEGORIE\_USLUG Lista kategorii usług,
- RODZAJE\_USLUG\_ROZWOJOWYCH Lista rodzajów i podrodzajów usług wraz z informacją o hierarchii,
- TYPY\_PRZEDSIEBIORSTW Typy przedsiębiorstw występujące w profilu Przedsiębiorstwa,

4. /słownik/kwalifikacje-zrk

Słownik kwalifikacji ZRK

5. /slownik/teryt/miejscowosc

Słownik miejscowości

6. /slownik/teryt/gmina

Słownik gmin7. /slownik/teryt/kraj

Słownik krajów

8. /slownik/teryt/powiat

Słownik powiatów

9. /slownik/teryt/kod-pocztowy

Słownik kodów pocztowych

10. /slownik/teryt/województwo Słownik województw 11. /slownik/teryt/ulica Słownik ulic 12. /usluga Lista usług 13./usluga/{id}/multimedia Lista plików multimedialnych 14. /dostawca-uslug/{id}/usluga Lista usług Dostawcy Usług 15. /usluga/{id}/harmonogram Lista wpisów harmonogramu usługi

16. /usluga/{id}/trener

Lista trenerów usługi

# 10. Profil Przedsiębiorstwa

Profil przedsiębiorstwa jest dostępny dla Użytkownika wyłącznie po jego wcześniejszym stworzeniu. Aby przejść do formularza utworzenia pierwszego przedsiębiorstwa należy nacisnąć przycisk "Dodaj", który znajduje się na niebieskim kaflu na dashboardzie. W przypadku posiadania już przedsiębiorstwa, Użytkownik ma możliwość dodania kolejnego. W tym celu należy nacisnąć na

ikonkę  $\bigoplus$ , umieszczoną na górze stworzonego przedsiębiorstwa.

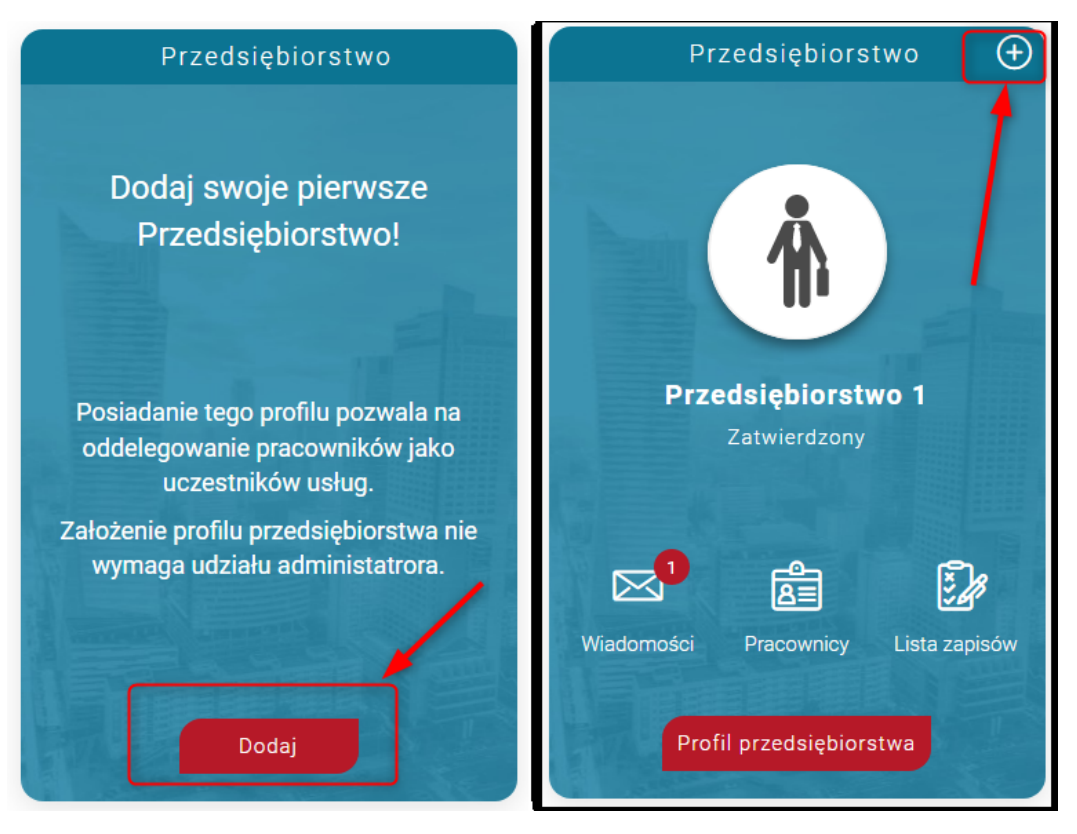

*Rysunek 62. Przycisk dodania przedsiębiorstwa*

Profil Przedsiębiorstwa zawiera w Menu bocznym zakładki:

- Profil Przedsiębiorstwa
- Wiadomości
- Dane przedsiębiorstwa
- Pracownicy i administratorzy
- Zapisy na usługi
- Usługi dedykowane
- Usługi obserwowane
- Zapotrzebowanie na usługi

# 10.1. Formularz dodania przedsiębiorstwa

Formularz składa się z trzech części: danych podstawowych, danych teleadresowych oraz danych do faktury. Pola obowiązkowe oznaczone są gwiazdką. Po wpisaniu numeru NIP dane podstawowe oraz kontaktowe zaciągane są z bazy GUS. Zaciągnięte dane Użytkownik może edytować.

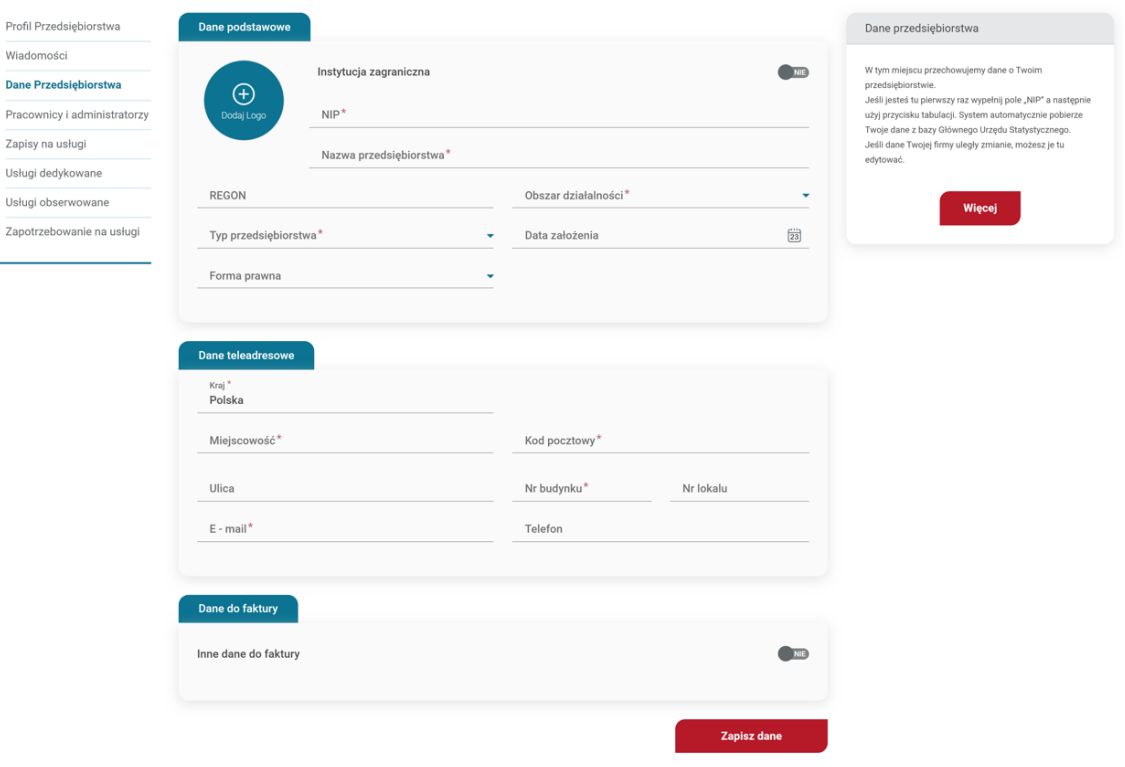

*Rysunek 63. Formularz dodania przedsiębiorstwa*

Jeśli dane do faktury mają być inne niż dane teleadresowe, w sekcji danych do faktury należy zaznaczyć pole "Inne dane do faktury" na wartość TAK i wypełnić formularz danymi.

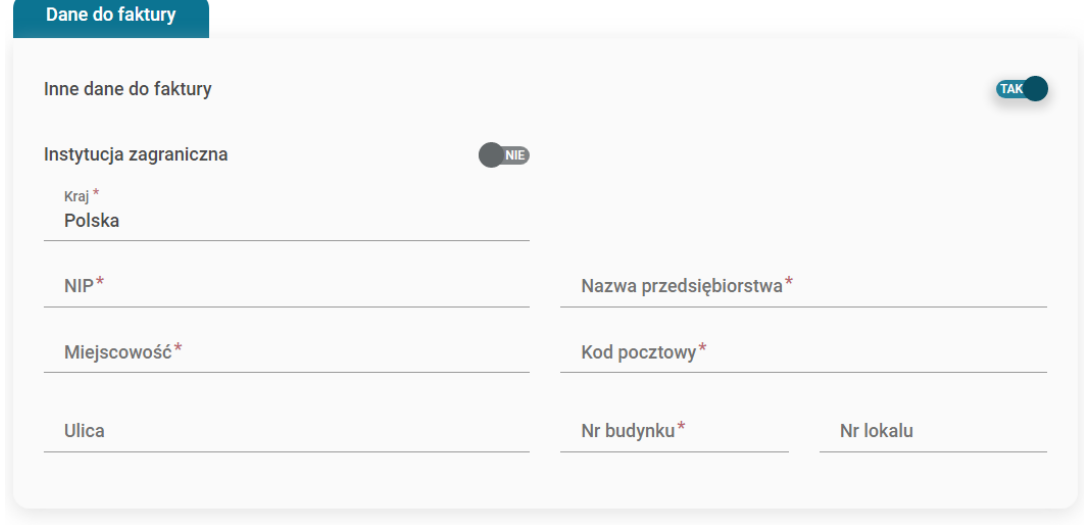

*Rysunek 64. Wypełnianie innych danych do faktury*

Utworzenie Przedsiębiorstwa następuje po kliknięciu przycisku "Zapisz dane". Po kliknięciu pojawi się okno pop-up, w którym Użytkownik może określić, czy jest on również pracownikiem danej firmy.

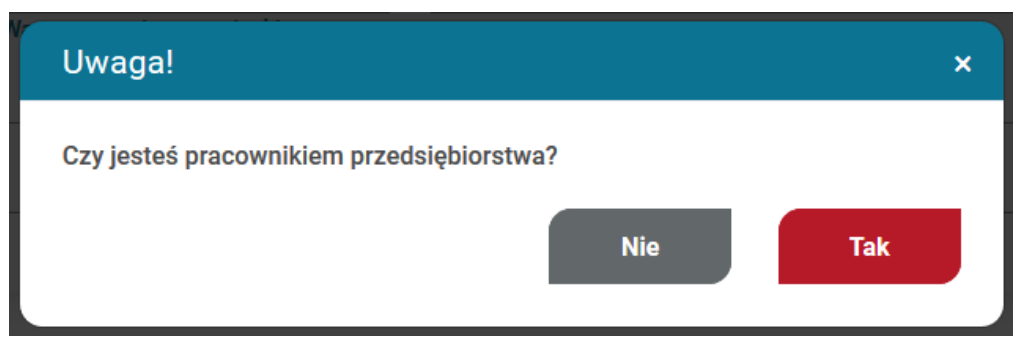

*Rysunek 65. Komunikat - czy jesteś pracownikiem*

Użytkownik po utworzeniu profilu przedsiębiorstwa staje się automatycznie osobą administrującą profilem i zostaje przeniesiony do zakładki Pracownicy i administratorzy, w której może dodawać kolejne osoby do profilu.

Na widoku głównym (dashboard) zostaje utworzony kafel przedsiębiorstwa.

**UWAGA! Każde przedsiębiorstwo musi posiadać unikalny NIP. Próba dodania przedsiębiorstwa z NIP-em, który już występuje w bazie skutkuje komunikatem informującym o możliwości dołączenia do istniejącego przedsiębiorstwa. Jeśli użytkownik wyrazi zgodę, to zostanie automatycznie wysłane zgłoszenie o dołączenie do wskazanego przedsiębiorstwa w roli administratora.**

# 10.2. Profil przedsiębiorstwa

Profil przedsiębiorstwa zawiera główne dane o przedsiębiorstwie, w tym liczbę pracowników przedsiębiorstwa.

# Profil Przedsiębiorstwa - Przedsiębiorstwo 1

| <b>Profil Przedsiębiorstwa</b> |                     |                                                  |                        |                 |            |
|--------------------------------|---------------------|--------------------------------------------------|------------------------|-----------------|------------|
| Wiadomości                     |                     | Przedsiębiorstwo 1                               |                        |                 |            |
| Dane Przedsiębiorstwa          |                     | NIP 5911318028<br>ul. Pomorska 15, 83-425 Kalisz |                        |                 | Pracownik  |
| Pracownicy i administratorzy   |                     |                                                  |                        |                 |            |
| Zapisy na usługi               |                     |                                                  |                        |                 |            |
| Usługi dedykowane              | Moje dofinansowania |                                                  |                        |                 |            |
| Usługi obserwowane             | Numer ID wsparcia   | Ważne do                                         | Kwota                  | Nazwa Operatora | $\nabla$ x |
| Zapotrzebowanie na usługi      | PRO_sdf             | 31-07-2022                                       | 1 500,00 zł            | Operator 1      |            |
|                                | Administratorzy     |                                                  |                        |                 |            |
|                                | Imię i nazwisko     |                                                  |                        |                 | $\nabla$ x |
|                                |                     | Jan Kowalski                                     | jan.kowalski@gmail.com |                 | Ø          |

*Rysunek 66. Widok profilu przedsiebiorstwa*

Znajduje się tu sekcja Moje dofinansowania, w której użytkownik ma możliwość przeglądania ID wsparcia nadanych przedsiębiorstwu w ramach uzyskanego dofinansowania przez operatorów

regionalnych oraz sekcja Administratorzy, w której wyświetlane są osoby administrujące kontem Przedsiębiorstwa.

Widok sekcji Moje dofinansowania zawiera:

- numer ID wsparcia
- data ważności wsparcia
- nazwę przydzielającego Operatora
- kwotę dofinansowania

Po kliknięciu w wiersz z numerem id wsparcia wyświetla się lista zapisów na usługi, na których został użyty numer id wsparcia.

Widok sekcji Administratorzy zawiera:

- imię i nazwisko
- adres e-mail

Użytkownik może zmienić swój adres e-mail do otrzymywania wiadomości dotyczących danego przedsiębiorstwa na adres e-mail inny niż wskazany na profilu użytkownika za pomocą ikony ołówka dostępnego wyłącznie przy jego Użytkowniku.

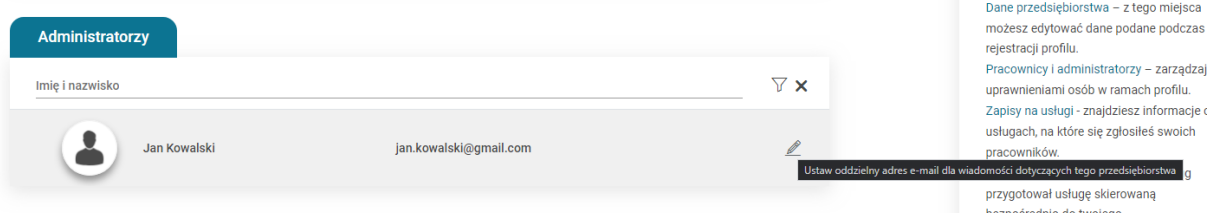

*Rysunek 67. Miejsce zmiany adresu e-mail do korespondencji przedsiębiorstwa*

# 10.3. Dane przedsiębiorstwa

Zakładka zawiera formularz danych wybranego przedsiębiorstwa. Widok jest identyczny jak formularz przy tworzeniu firmy i zawiera wszystkie podane wówczas dane, które są możliwe do edycji.

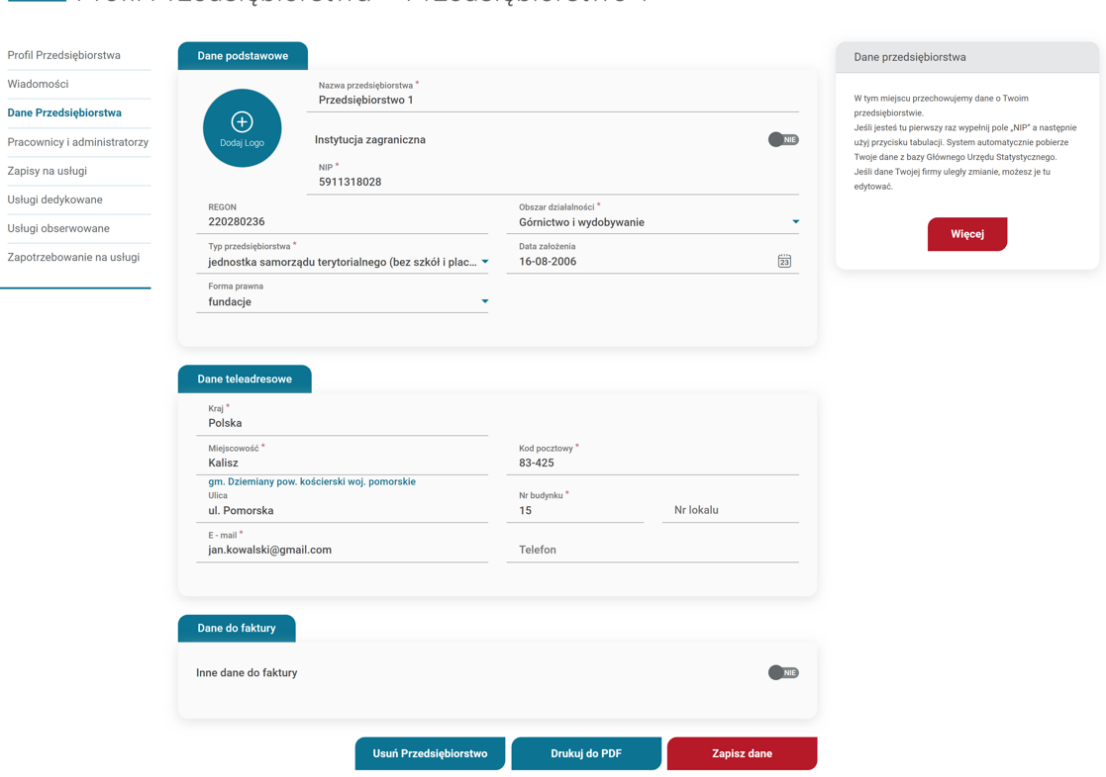

*Rysunek 68. Formularz edycji przedsiębiorstwa*

Wszystkie wprowadzone zmiany należy potwierdzić przyciskiem "Zapisz dane".

Profil Przedsiebiorstwa - Przedsiebiorstwo 1

# 10.4. Usunięcie przedsiębiorstwa

Przedsiębiorstwo może zostać usunięte po użyciu przycisku "Usuń przedsiębiorstwo", który znajduje się w zakładce "Dane przedsiębiorstwa".

# 10.5. Pracownicy i Administratorzy

Pracownicy przedsiębiorstwa to osoby, które firma może zgłosić do uczestnictwa w usłudze.

Administrator przedsiębiorstwa to osoba, która ma uprawnienia do zarządzania profilem przedsiębiorstwa. Osoba, która zakłada profil, automatycznie nabywa prawa takiego administratora.

10.5.1. Zapraszanie do profilu

Dodawanie pracownika/administratora rozpoczyna się od wyszukania użytkownika wg numeru PESEL lub dla osoby, która nie posiada PESEL - po typie i numerze dokumentu w formularzu bocznym "Wyślij zaproszenie". Jeśli użytkownik pasujący do podanych danych zostanie znaleziony w systemie możliwe jest wysłanie zaproszenia.

Zgodnie z poniższym zakresem formularza, należy określić rolę zapraszanej osoby: pracownik/administrator oraz wysłać zaproszenie klikając na przycisk "Dołącz". Każda osoba zaproszona do profilu musi potwierdzić chęć dołączenia.

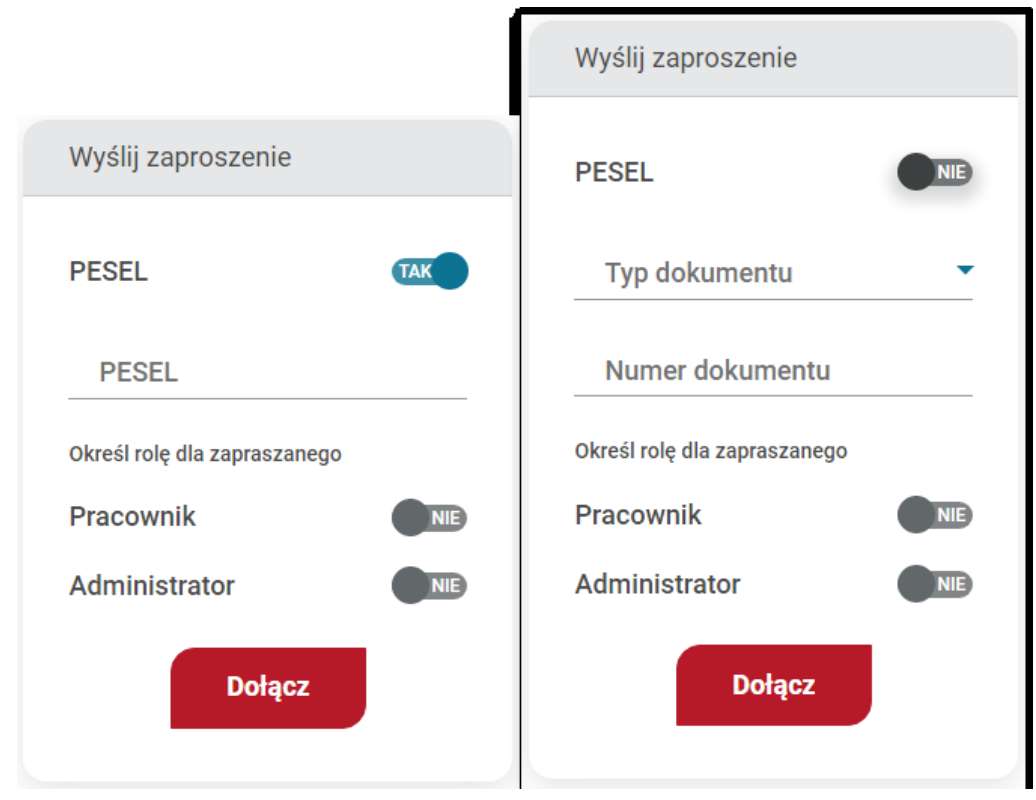

*Rysunek 69. Formularz wysyłania zaproszenia do profilu*

Jeśli system nie odszukał Użytkownika po numerze PESEL lub numerze dokumentu, to można dokonać zaproszenia mailowego, które inicjuje proces rejestracji konta w bazie. Odbiorca zaproszenia zostaje poinformowany o utworzonym dla niego koncie, konieczności jego aktywacji oraz oczekującym zaproszeniu do przedsiębiorstwa.

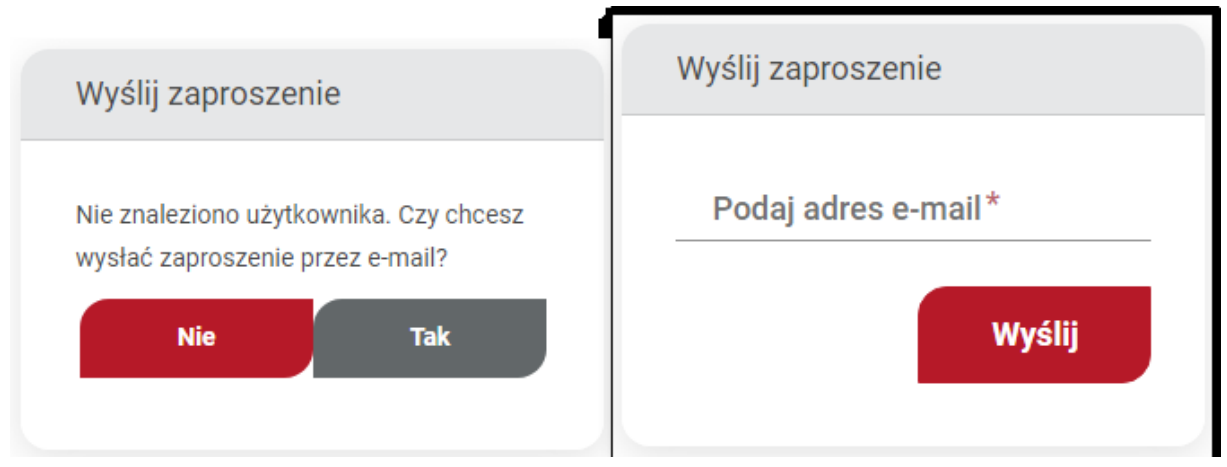

*Rysunek 70. Zaproszenie Użytkownika za pomocą adresu e-mail*

Zaproszenie wysłane przez przedsiębiorstwo trafia na listę pracowników i administratorów. Administrator ma możliwość cofnięcia wysłanej prośby po kliknięciu w ikonę "X".

10.5.2. Akceptacja / odrzucenie zgłoszeń do profilu

Na liście pracowników i administratorów znajdują się wszystkie osoby, które zostały przypisane do przedsiębiorstwa. Przy każdej osobie wyświetlone są jej dane, rola i status.

Osoby zainteresowane dołączeniem do konkretnej firmy mogą samodzielnie wysłać prośbę o dołączenie ich do zbioru pracowników/administratorów. Wówczas to przedsiębiorstwo (w osobie jednego z administratorów organizacji) akceptuje lub odrzuca zgłoszenie po kliknięciu w ikonę akceptacji lub odrzucenia zgodnie z poniższym zdjęciem.

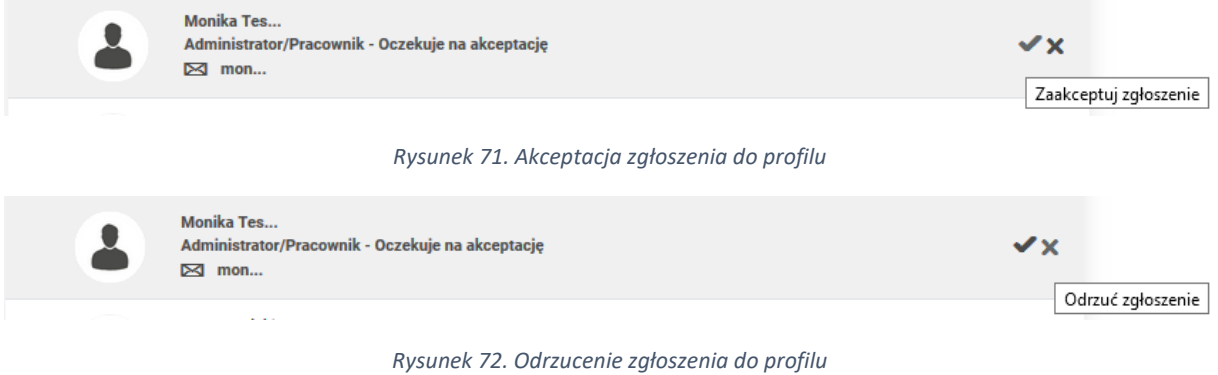

10.5.3. Zmiana uprawnień

System posiada możliwość zmiany uprawnień dla użytkownika, który ma zaakceptowaną rolę pracownika/administratora w danym przedsiębiorstwie. Zmiany roli może dokonać administrator.

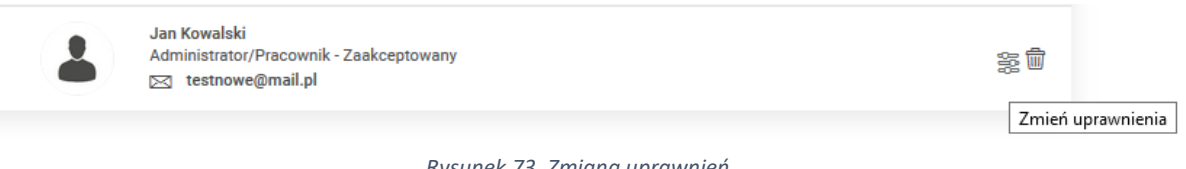

*Rysunek 73. Zmiana uprawnień*

**UWAGA! Zmiana roli osoby dołączonej do profilu nie może zostać dokonana formularzem zaproszenia. Jedyna możliwość to skorzystanie z opcji zmiany uprawnień i rozszerzenie/zmiana roli.**

# 10.5.4. Usuwanie osób z profilu

Administrator może również usunąć pracownika po kliknięciu w ikonę kosza.

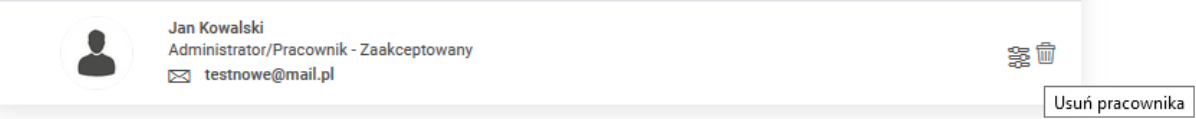

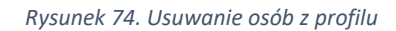

# 11. Profil Dostawcy usług

Profil Dostawcy usług zawiera Menu boczne zakładki:

- Profil Dostawcy usług
- Wiadomości
- Dane dostawcy usług
- Administratorzy i trenerzy
- Moje usługi
- Ocena usług
- Lista zapotrzebowań na usługi

# 11.1. Utworzenie Dostawcy usług

Dodanie nowego profilu jest możliwe z poziomu Widoku głównego po kliknięciu przycisku "Dodaj" na kaflu Dostawcy usług lub ikony "+" na nagłówku kafla.

Formularz składa się z czterech części, w tym trzech obowiązkowych "Dane podstawowe", "Dane teleadresowe", "Oferta szkoleniowa" oraz części nieobowiązkowej "Certyfikaty i uprawnienia". Pola obowiązkowe oznaczone są gwiazdką. Po wpisaniu numeru REGON dane podstawowe oraz teleadresowe zaciągane są z bazy GUS, dane te podlegają edycji.

# 11.1.1. Krok 1 – Dane podstawowe

Zakładka I "Dane podstawowe" – należy podać dane, zgodne z dokumentami rejestrowymi.

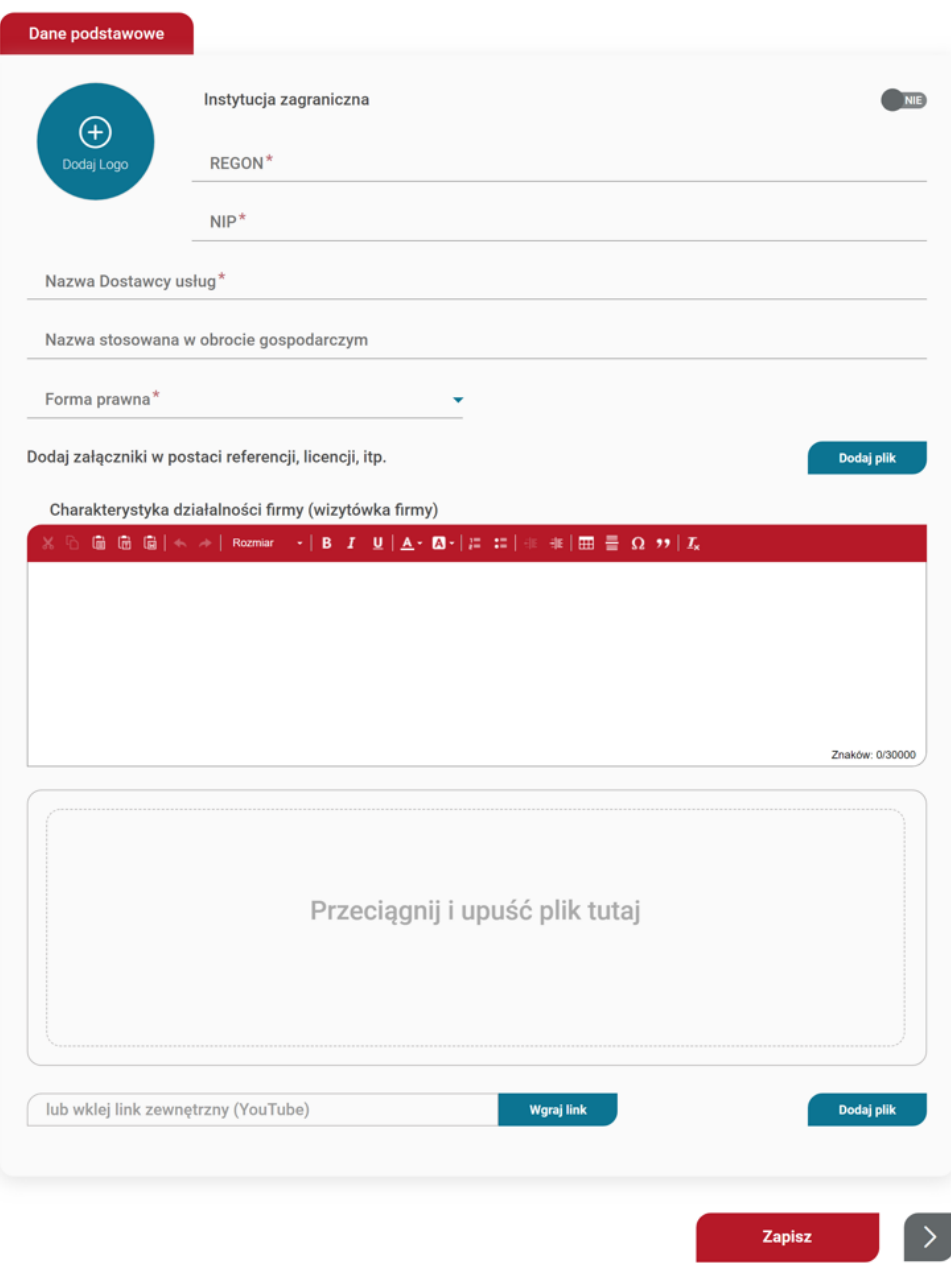

*Rysunek 75. Krok 1 - Dane podstawowe*

# 11.1.2. Krok 2 - Dane teleadresowe

Zakładka II "Dane teleadresowe" – należy podać dane, zgodne z dokumentami rejestrowymi.

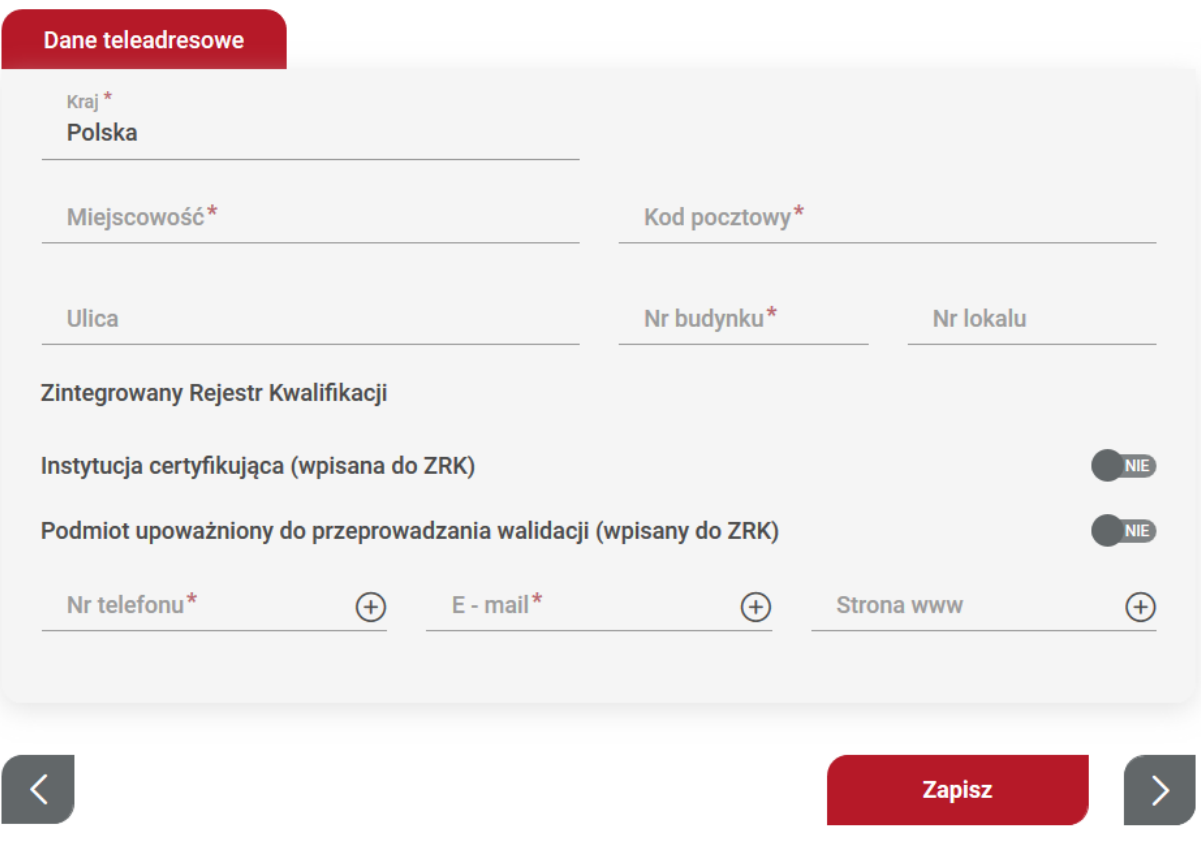

*Rysunek 76. Krok 2 - Dane teleadresowe*

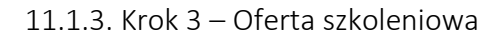

Zakładka III – "Oferta szkoleniowa" – należy wskazać, czy wniosek będzie dotyczył wpisu komercyjnego, czy z publikacją usług z możliwością dofinansowania ze środków publicznych.

Wpis komercyjny polega na podaniu danych podstawowych oraz przejścia procesu weryfikacji. Po uzyskaniu wpisu Dostawca usług posiada możliwość publikacji usług, które są w pełni płatne przez zgłaszających. Nie ma możliwości wykorzystania dofinansowania na tych usługach. W karcie usługi pole "Dofinansowanie" jest ustawione na "NIE.

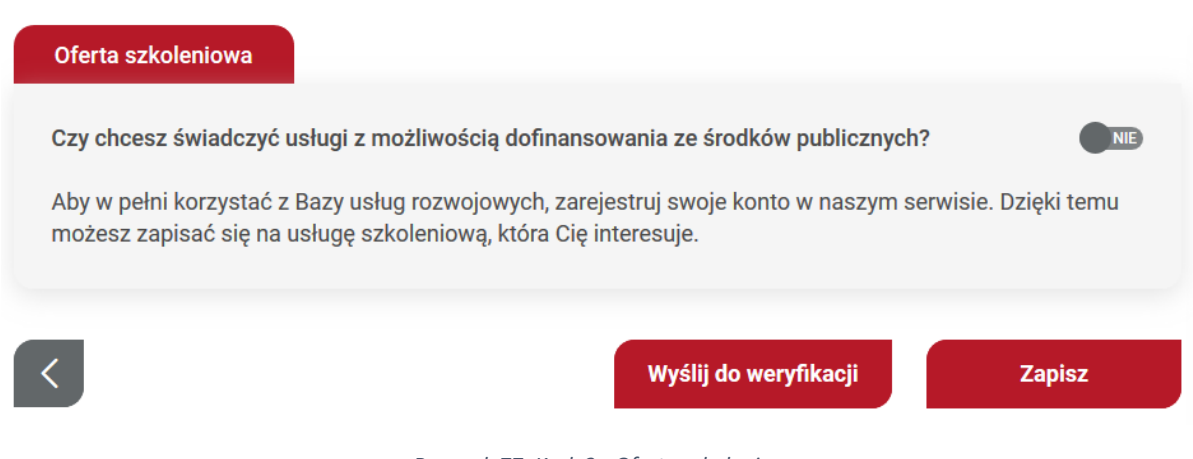

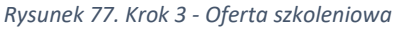

Wpis z publikacją usług z możliwością dofinansowania ze środków publicznych wymaga spełnienia warunków wskazanych w Rozporządzenie Ministra Rozwoju i Finansów w sprawie rejestru podmiotów świadczących usługi rozwojowe z dnia 29 sierpnia 2017 r. z póź.zm., które zostaną ukazane po zmianie odpowiedzi na "TAK".

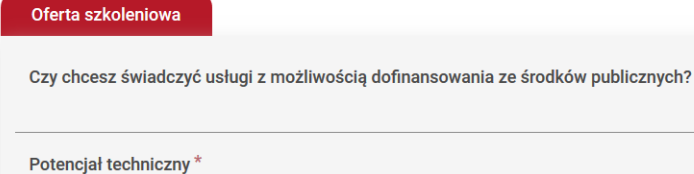

Podmiot świadczacy usługi rozwojowe zapewnia spełnianie wymagań w zakresie potenciału technicznego jeżeli spełnia łącznie następujące warunki:

TAK

NIE

NIE

**NIE** 

 $N$ 

· posiada wyposażenie biurowe zapewniające właściwe przechowywanie dokumentacji związanej ze świadczeniem usług KSU;

posiada urządzenia techniczne zapewniające właściwą obsługę podmiotów korzystających z usług KSU oraz łaczność z tymi podmiotami i z innymi podmiotami zarejestrowanymi w KSU, w szczególności sprzęt komputerowy wraz z oprogramowaniem biurowym, sprzęt zapewniający możliwość niezależnego korzystania z usług telefonicznych i usług dostępu do Internetu;

· prowadzi ewidencję zrealizowanych usług KSU, określającą w szczególności usługobiorców.

#### Potencjał ekonomiczny\*

Podmiot świadczący usługi rozwojowe spełnia wymagania w zakresie potencjału ekonomicznego, jeżeli spełnia łącznie następujące warunki:

· nie posiada zaległości z tytułu podatków lub z tytułu składek na ubezpieczenia społeczne oraz zdrowotne;

- · nie pozostaje pod zarządem komisarycznym;
- · nie został wobec niego złożony wniosek o ogłoszenie upadłości;
- · nie zostało wobec niego wszczęte postępowanie likwidacyjne, naprawcze lub restrukturyzacyjne.

#### Potencjał kadrowy\*

Podmiot świadczący usługi rozwojowe zapewnia ich realizację przez osoby, które posiadają łącznie:

- · doświadczenie zawodowe lub kwalifikacje adekwatne do świadczonych usług rozwojowych;
- · doświadczenie związane z realizacją co najmniej dwóch usług rozwojowych.

Zasady etyki zawodowej\*

Podmiot świadczący usługi rozwojowe przestrzega zasad etyki zawodowej, w szczególności:

· prowadzi działalność zgodnie z obowiązującymi przepisami prawa;

przestrzega zasad wolnej i uczciwej konkurencji oraz równego traktowania wszystkich uczestników obrotu gospodarczego;

- · zapewnia poprawność i jasność sformułowań w zawieranych umowach;
- · świadczy usługi KSU z należytą starannością;
- zapewnia poufność informacji uzyskanych w związku ze świadczeniem usług KSU; zapewnia realizację usług KSU wyłącznie przez wykwalifikowany personel i dąży do stałego

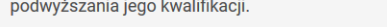

Zapisz

*Rysunek 78. Krok 3 - Dostawca z dofinansowaniem*

#### 11.1.4. Krok 4 – Certyfikaty i uprawnienia

 $\langle$ 

Zakładka IV "Certyfikaty i uprawnienia" jest dostępna jedynie dla administratorów merytorycznych, gdzie na podstawie dodanych danych są przydzielone uprawnienia. Dodanie certyfikatu następuje po użyciu przycisku akcji "dodaj certyfikat", a dodanie uprawnienia jest możliwe po użyciu przycisku "dodaj uprawnienia".

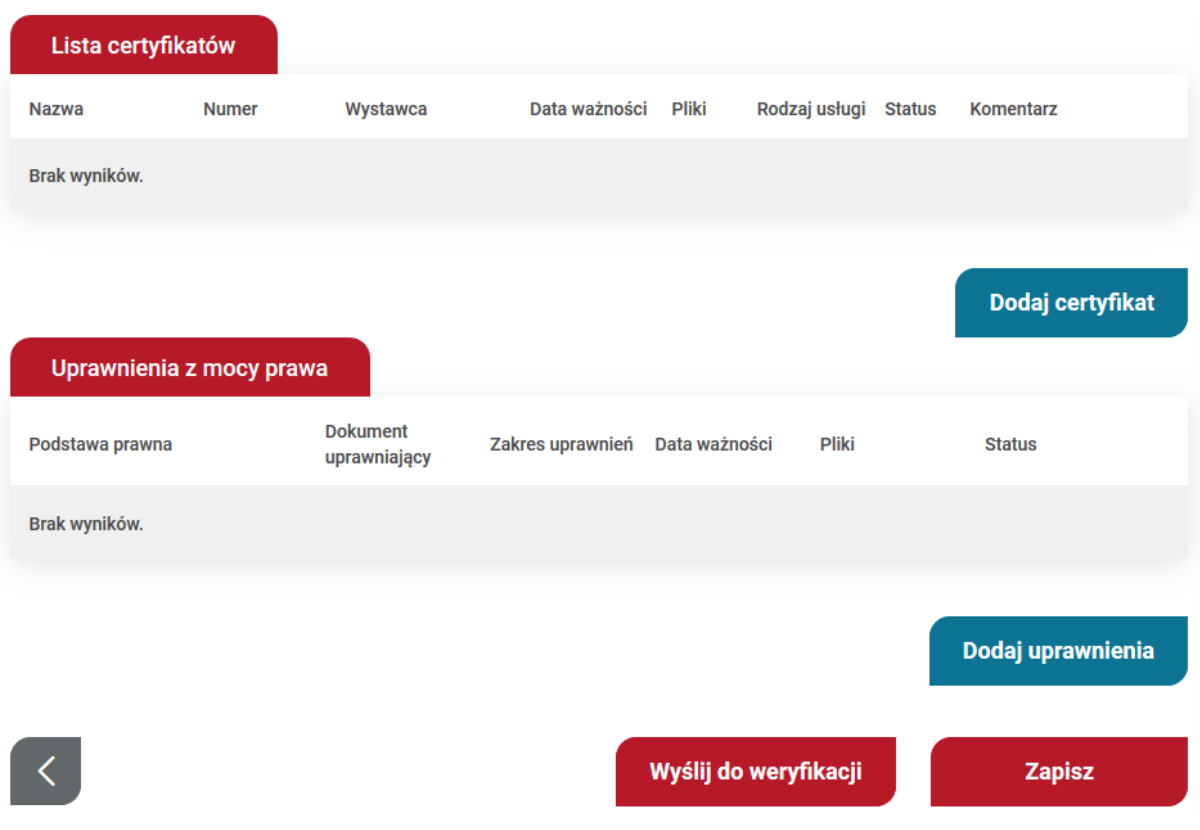

*Rysunek 79. Krok 4 - Certyfikaty i uprawnienia*

Dodanie certyfikatu następuje po wypełnieniu "Formularza dodania certyfikatów" w polach oznaczonych czerwoną gwiazdką. W formularzu należy wskazać jakiego rodzaju certyfikat będzie dotyczył, wybrać certyfikat z listy rozwijanej, a następnie należy wpisać wszystkie dane certyfikatu oraz zamieścić skan.

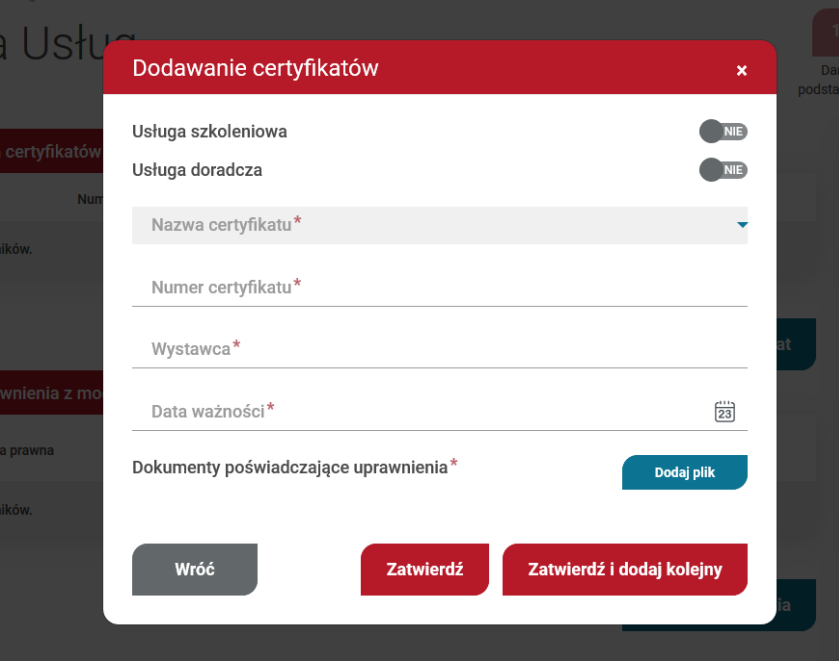

*Rysunek 80. Dodanie certyfikatu*

Dodanie uprawnienia następuje po wypełnieniu "Formularza dodania uprawnień" w polach oznaczonych czerwoną gwiazdką. W formularzu należy wskazać z listy rozwijanej podstawę prawną, opisać dokument uprawniający zgodnie z polami oraz zamieścić skan dokumentu.

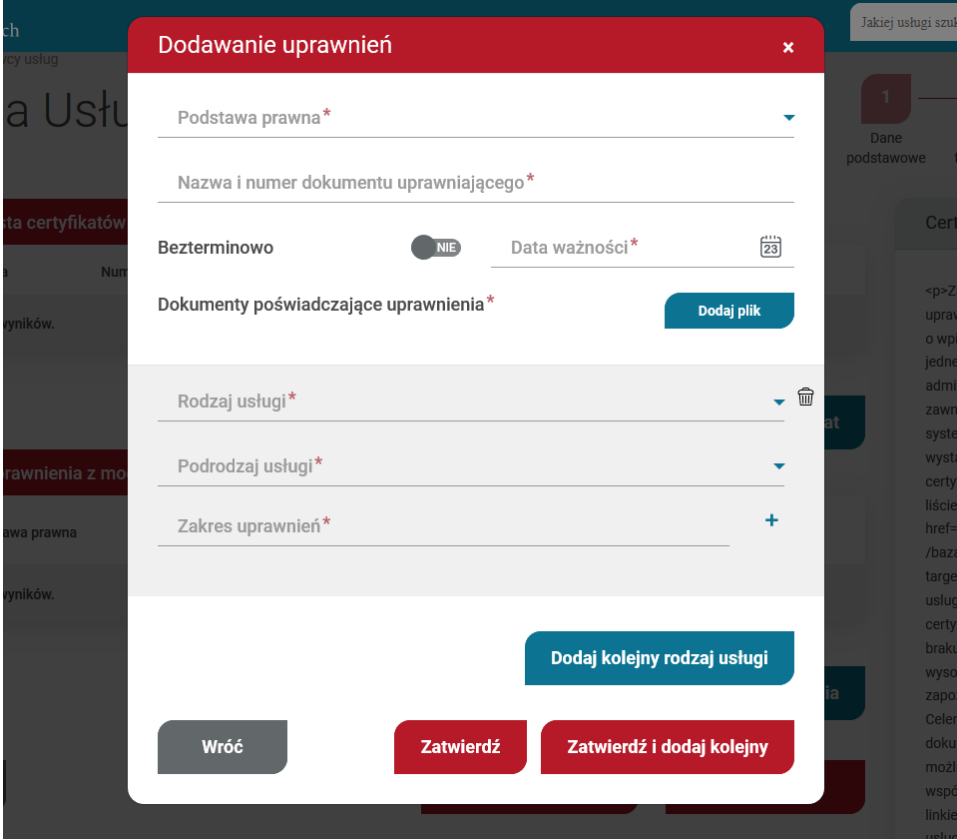

*Rysunek 81. Dodanie uprawnienia*

Po wpisaniu wszystkich wymaganych danych, kartę Dostawcy usług należy przekazać do weryfikacji. System automatycznie wygeneruje oświadczenie o zgodności danych, które należy pobrać, wydrukować, podpisać przez osobę upoważnioną do reprezentowania daną instytucją i przesłać do siedziby PARP.

# 11.2. Profil Dostawcy usług

Profil Dostawcy usług zawiera dane dostawcy, liczbę aktywnych usług oraz informację o ważności oświadczenia. Istnieje szybka ścieżka zaktualizowania oświadczenia poprzez użycie przycisku "Aktualizuj oświadczenie", który po użyciu przenosi do zakładki "Dane dostawcy usług" i przekazuje kartę do weryfikacji aktualizującej. Na profilu jest także dostęp do aktualnego oświadczenia o zgodności danych.

Dalsza sekcja to "Podsumowanie uprawnień", w której znajdują się informacje o nadanych uprawnieniach w systemie oraz o ich datach ważności.

Ostatnia sekcja to "Administratorzy", w której zawierają się wszyscy użytkownicy, którzy mają uprawnienia do administrowania profilem. Z tego miejsca można wprowadzić adres e-mail, na który będą wysyłane powiadomienia dotyczące danego profilu Dostawcy usług.

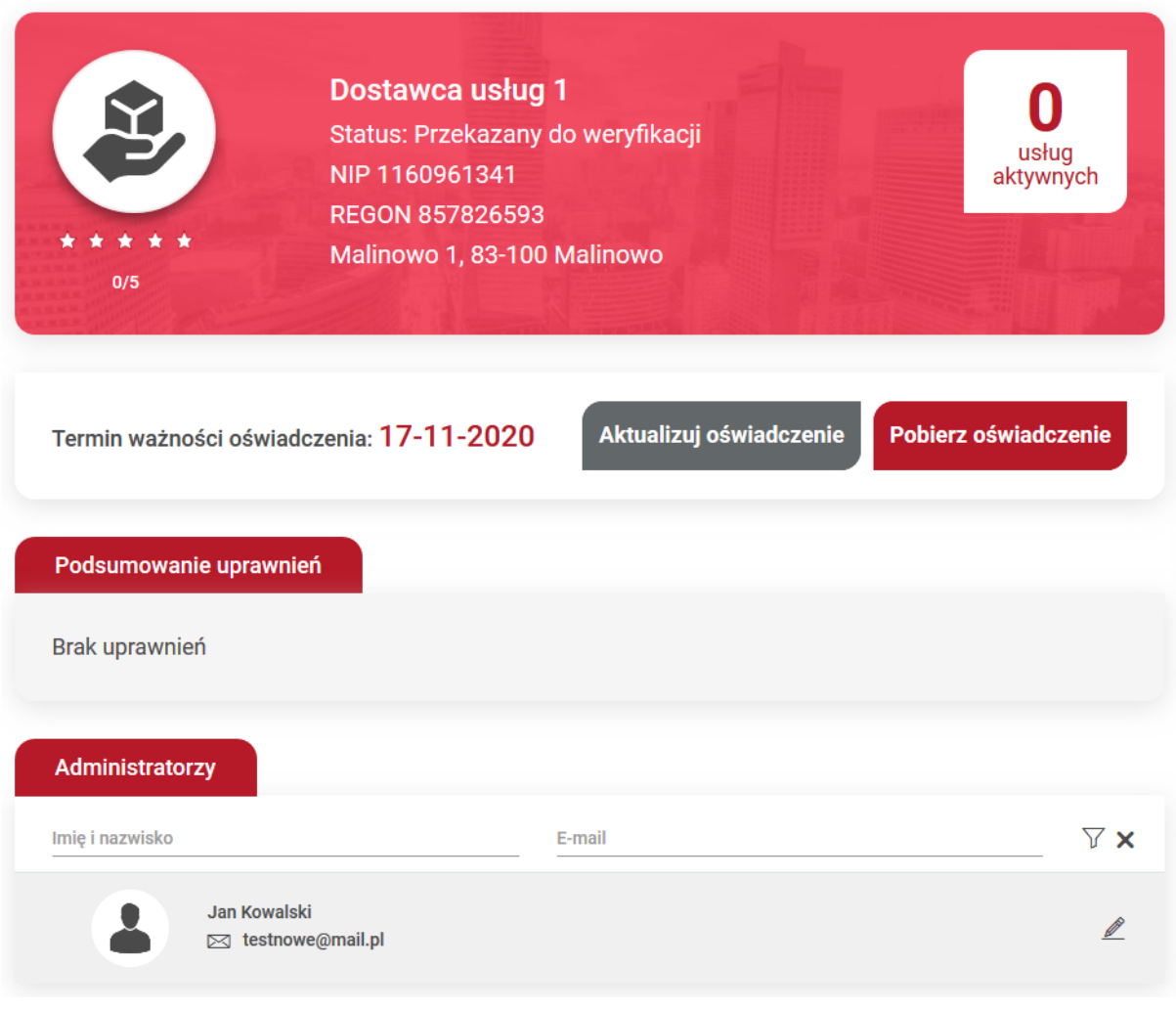

*Rysunek 82. Profil Dostawcy usług*

# 11.3. Dane Dostawcy usług

Zakładka zawiera dane rejestrowane, wprowadzone na etapie zakładania profilu. Dane są możliwe do edycji w pełnym zakresie. Istnieje możliwość zainicjowania wpisu aktualizującego, wymaganego na podstawie Regulaminu BUR.

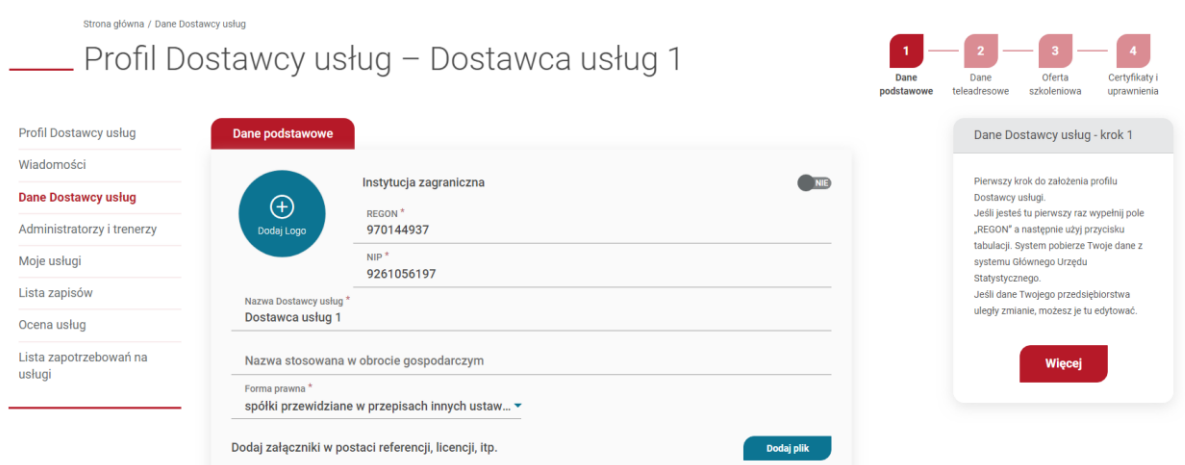

*Rysunek 83. Edycja Dostawcy usług*

# 11.4. Administratorzy i trenerzy

Administrator dostawcy usług, to osoba, która ma uprawnienia do zarządzania profilem. Osoba, która zakłada profil, automatycznie nabywa prawa administratora.

Trener jest to użytkownik, który w swoim profilu zaznaczył opcje "Jestem trenerem" i dodał opis swojej roli. Trener może zostać dodany w każdej publikowanej usłudze.

11.4.1. Zapraszanie do profilu

Dodawanie trenera/administratora rozpoczyna się od wyszukania użytkownika wg numeru PESEL lub dla osoby, która nie posiada PESEL - po typie i numerze dokumentu w formularzu bocznym "Wyślij zaproszenie". Jeśli użytkownik pasujący do podanych danych zostanie znaleziony w systemie możliwe jest wysłanie zaproszenia.

Zgodnie z poniższym zakresem formularza, należy określić rolę zapraszanej osoby: trener/administrator oraz wysłać zaproszenie klikając na przycisk "Zaproś"

Każdy osoba zaproszona do profilu musi potwierdzić chęć dołączenia.

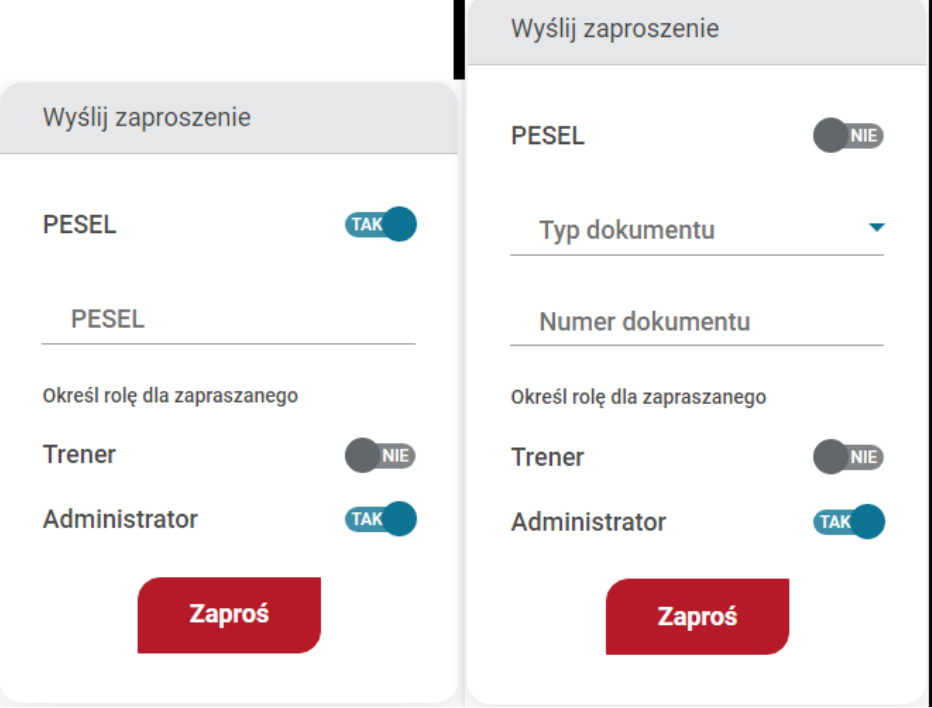

*Rysunek 84. Zapraszanie Użytkowników do profilu Dostawcy*

Jeśli system nie odszukał użytkownika po numerze PESEL lub numerze dokumentu, można dokonać zaproszenia mailowego, które inicjuje proces rejestracji konta w bazie. Odbiorca zaproszenia zostaje poinformowany o utworzonym dla niego koncie, konieczności jego aktywacji oraz oczekującym zaproszeniu do dostawcy usług.

Zaproszenie wysłane przez przedsiębiorstwo trafia na listę trenerów Administrator ma możliwość cofnięcia wysłanej prośby po kliknięciu w ikonę "x", zgodnie z poniższym zdjęciem.

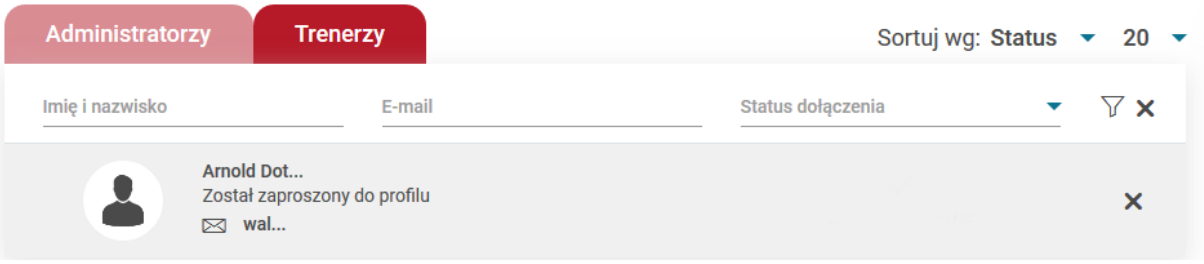

*Rysunek 85. Cofnięcie zaproszenia do profilu*

# 11.4.2. Akceptacja / odrzucenie zgłoszeń do profilu

Na liście trenerów i administratorów znajdują się osoby, które zostały przypisane do dostawcy usług. Do każdej osoby przypisany jest e-mail i status.

Osoby zainteresowane dołączeniem do konkretnej firmy mogą samodzielnie wysłać prośbę o dołączenie ich do zbioru trenerów/administratorów. Wówczas to dostawca usług (w osobie jednego z administratorów organizacji) akceptuje lub odrzuca takie zgłoszenie po kliknięciu w ikonę akceptacji lub odrzucenia zgodnie z poniższym zdjęciem.

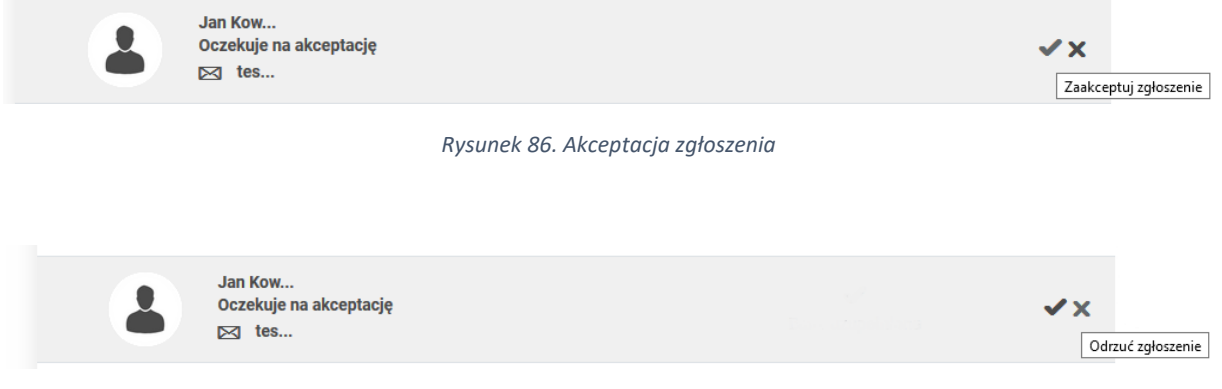

*Rysunek 87. Odrzucenie zgłoszenia*

# 11.4.3. Zmiana uprawnień / usuwanie osób z profilu

System posiada możliwość zmiany uprawnień dla użytkownika, który ma zaakceptowaną rolę trenera/administratora w danym dostawcy usług. Zmiany roli może dokonać administrator.

Administrator może również usunąć trenera po kliknięciu w ikonę kosza.

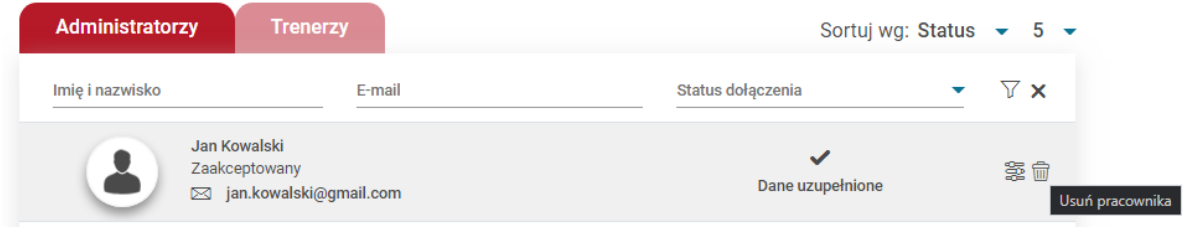

*Rysunek 88. Usuwanie pracownika*

**UWAGA! Zmiana roli osoby dołączonej do profilu nie może zostać dokonana formularzem zaproszenia. Jedyna możliwość to skorzystanie z opcji zmiany uprawnień i rozszerzenie/zmiana roli.**

# 11.5. Moje usługi

W tabeli "Lista moich usług" są wylistowane wszystkie utworzone karty usługi. Na liście są wskazane główne dane kart usług takie jak: numer usługi, tytuł, miejsce realizacji, daty realizacji oraz statusy. Istnieje możliwość dodania nowej karty usługi po użyciu przycisku "Dodaj nową usługę".

| Lista moich usług |                                |             |                         |                         | Sortuj wg: Numer usługi malejąco |   | $30 -$<br>▼       |
|-------------------|--------------------------------|-------------|-------------------------|-------------------------|----------------------------------|---|-------------------|
| Numer usługi      | <b>Tytuł usługi</b>            | Miejscowość | Data rozpoczęcia usługi | Data zakończenia usługi | Status usługi                    | ▼ | $\triangledown$ x |
| 2020/12/09/1/249  | Nowa usługa                    | Warszawa    | 21-12-2020              | 01-02-2021              | odwołana                         |   | 人の目品              |
| 2020/12/04/1/248  | Usługa szkoleniowa             | Warszawa    | 07-01-2020              | 10-01-2021              | opublikowana                     |   | $A \circ B$<br>自己 |
| 2020/11/24/1/247  | Usługa doradcza                |             | 04-12-2020              | 06-12-2020              | opublikowana                     |   | △◎△圓<br>₩         |
| 2020/11/24/1/244  | Usługa podyplomowa             | Poznań      | 29-11-2020              | 29-11-2020              | zablokowana                      |   | 公の目品              |
| 2020/11/24/1/243  | Usługa o charakterze zawodowym | Olsztyn     | 29-11-2020              | 29-11-2020              | zablokowana                      |   | 人の月品              |

*Rysunek 89. Lista moich usług*

# 11.5.1. Publikacja karty usługi

Dostęp do formularza kart usług jest możliwe z dwóch miejsc w systemie. Szybka ścieżka dodania karty usługi jest na Widoku głównym, ikona "Dodaj usługę" znajdująca się na kaflu Dostawcy usług. Druga możliwość znajduje się w zakładce "Moje usługi" na profilu dostawcy usług pod przyciskiem "Dodaj nową usługę".

Obydwie ścieżki prowadzą do otwarcia formularza karty usługi.

Dostawca musi wypełnić sekcje: "Informacje podstawowe", "Główny cel usługi", "Cena", "Lokalizacja usługi", "Osoby prowadzące", "Program i harmonogram usługi", "Dane kontaktowe", "Informacje podstawowe".

Istnieje możliwość tworzenia karty usługi w sposób częściowy, co umożliwia przycisk "zapisz roboczo". Karta usługi jest zapisywana z danymi, które aktualnie są wprowadzone do formularza. Dokończenie wypełniania karty jest odwleczone w czasie.

Publikacja usługi następuje po wypełnieniu wszystkich wymaganych danych wskazanych w Regulaminie BUR i użyciu przycisku akcji "Opublikuj".

W przypadku braku wypełnienia wymaganych pól, system po użyciu przycisku "Opublikuj" weryfikuje poprawność wypełnienia wszystkich danych w formularzu. Jeżeli nie wszystkie dane zostaną uzupełnione zostanie zwrócony błąd na górze formularza z informacją, które pola należy poprawić. Dodatkowo system zaznaczy pola kolorem czerwonym, które muszą zostać poprawione, aby skutecznie opublikować kartę usługi.

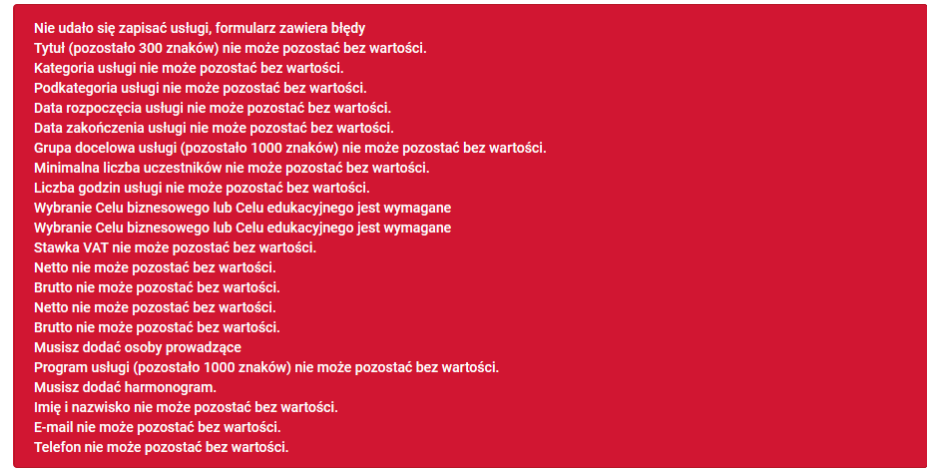

*Rysunek 90. Komunikat błędów*

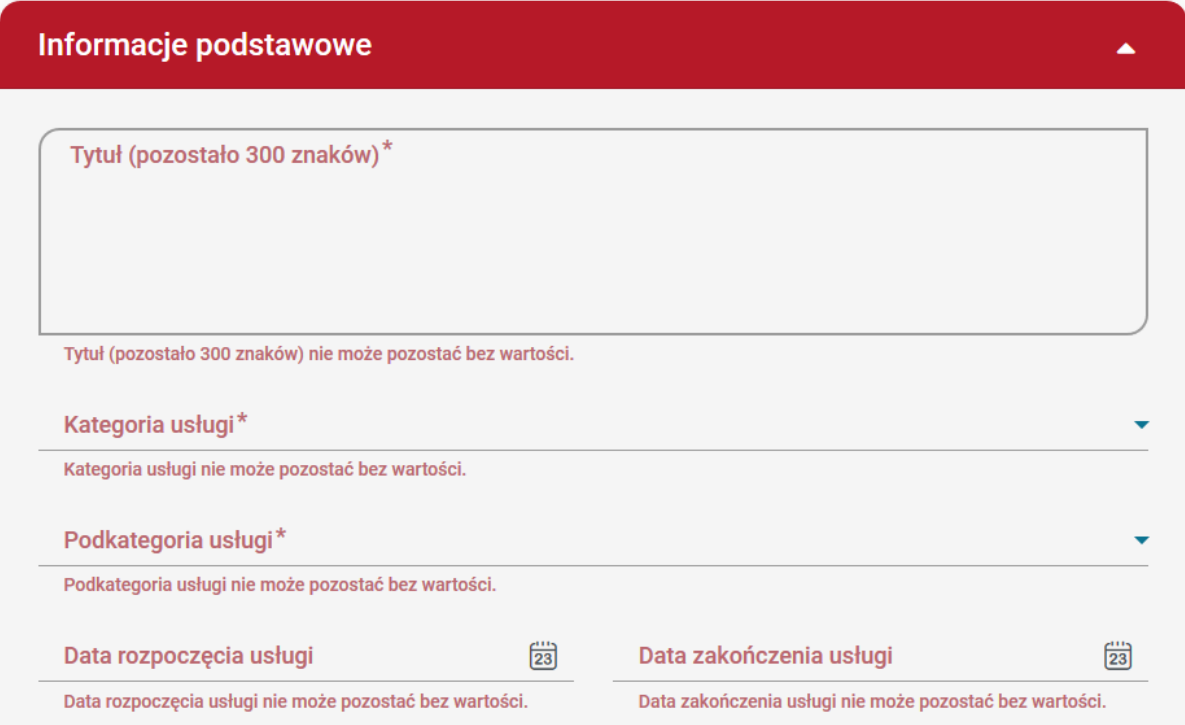

*Rysunek 91. Walidacja sekcji Informacje podstawowe*

Terminy związane z publikacją i możliwością edycji karty usługi określają załączniki do Regulaminu BUR – karty usług wraz z instrukcją ich wypełnienia dla poszczególnych podrodzajów usług.

Publikacja karty usługi możliwa jest w terminie nie późniejszym niż 5 dni przed jej rozpoczęciem.

W terminie 5 dni przed rozpoczęciem usługi obowiązkowe jest wypełnienie sekcji: Lokalizacja usługi, Harmonogram usługi oraz Osoby prowadzące usługę. W przypadku braku tych danych, na 7 dni przed rozpoczęciem usługi, na karcie pojawia komunikat ostrzegawczy.

W przypadku nieuzupełnienia brakujących informacji, na 5 dni przed rozpoczęciem usługi, karta usługi zostanie zablokowana.

Modyfikacja karty usługi możliwa jest do czasu jej zakończenia, przy czym na 5 dni przed rozpoczęciem usługi nie jest możliwa edycja pola: data rozpoczęcia oraz lokalizacja usługi, a na 2 dni przed rozpoczęciem usługi jej cena oraz liczba godzin.

# *11.5.1.1. Formularz wstępny*

Wypełnianie karty usługi rozpoczyna się od sekcji "Formularz wstępny", w której należy określić czy na usłudze będzie możliwość wykorzystania dofinansowania, sposobu dofinansowania, rodzaju i podrodzaju karty usługi, formę świadczonej usługi, podstawy publikacji karty oraz czy usługa będzie dedykowana.

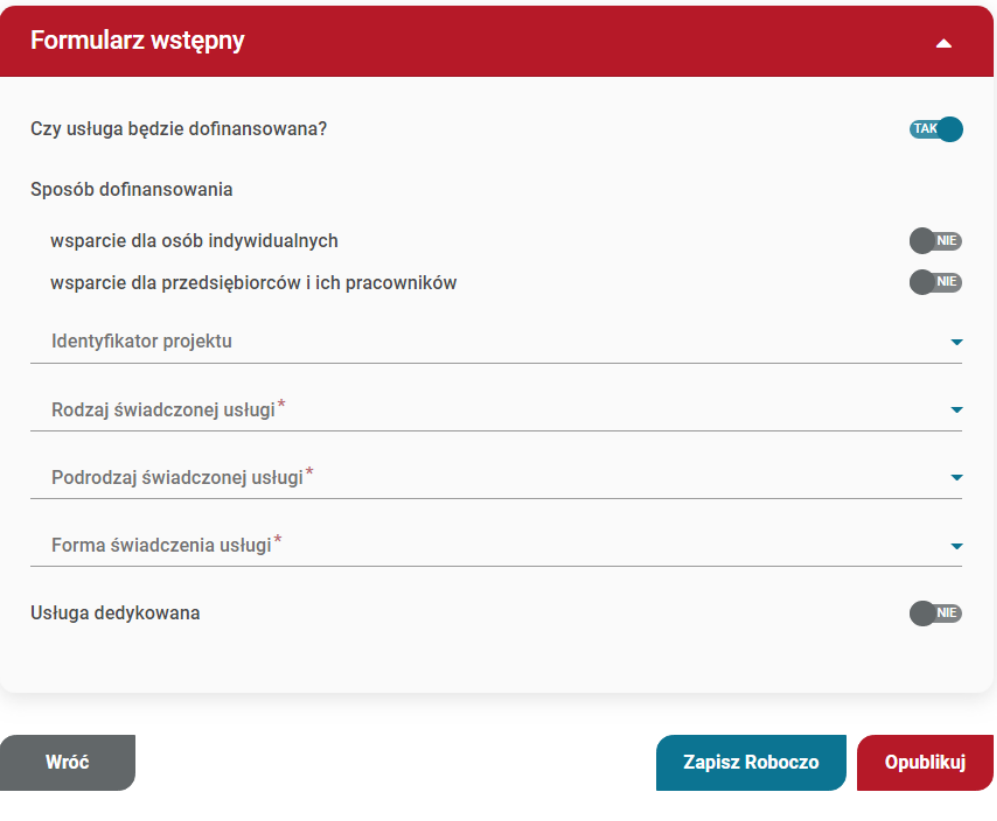

*Rysunek 92. Widok formularza wstępnego*

**UWAGA! Pole związane z podstawą uzyskania wpisu pojawi się dopiero w momencie uzupełnienia wcześniejszych, wymaganych pól.**

**UWAGA! Jeżeli Dostawca usług nie posiada wpisu z dofinansowaniem, opcja związana z zaznaczeniem czy usługa będzie dofinansowana, nie będzie widoczna.**

Po wypełnieniu powyższych informacji zostaną ukazane wszystkie sekcje dostępne w danej formie świadczenia.

### *11.5.1.2. Informacje Podstawowe*

Sekcja jest dostępna wyłącznie po wcześniejszym uzupełnieniu sekcji "Formularz wstępny".

Sekcja składa się z:

- pól obowiązkowych do uzupełnienia: tytuł, kategoria usługi, podkategoria usługi, data rozpoczęcia oraz zakończenia usługi, minimalna liczba uczestników, maksymalna liczba uczestników, liczba godzin usługi.
- pól nieobowiązkowych do uzupełnienia: data zakończenia rekrutacji, grupa docelowa usługi.

**UWAGA! Do zapisu roboczego, wymagane jest uzupełnienie sekcji "Formularz wstępny" oraz**  pól tytuł, kategoria i podkategoria usługi z sekcji "Informacje podstawowe".

**UWAGA! W polu Data rozpoczęcia usługi, Użytkownik może wybrać datę rozpoczynającą się minimum za 5 dni.**

**UWAGA! Pola związane z minimalną oraz maksymalną liczbą uczestników nie będą widoczne dla podrodzaju doradztwo.**

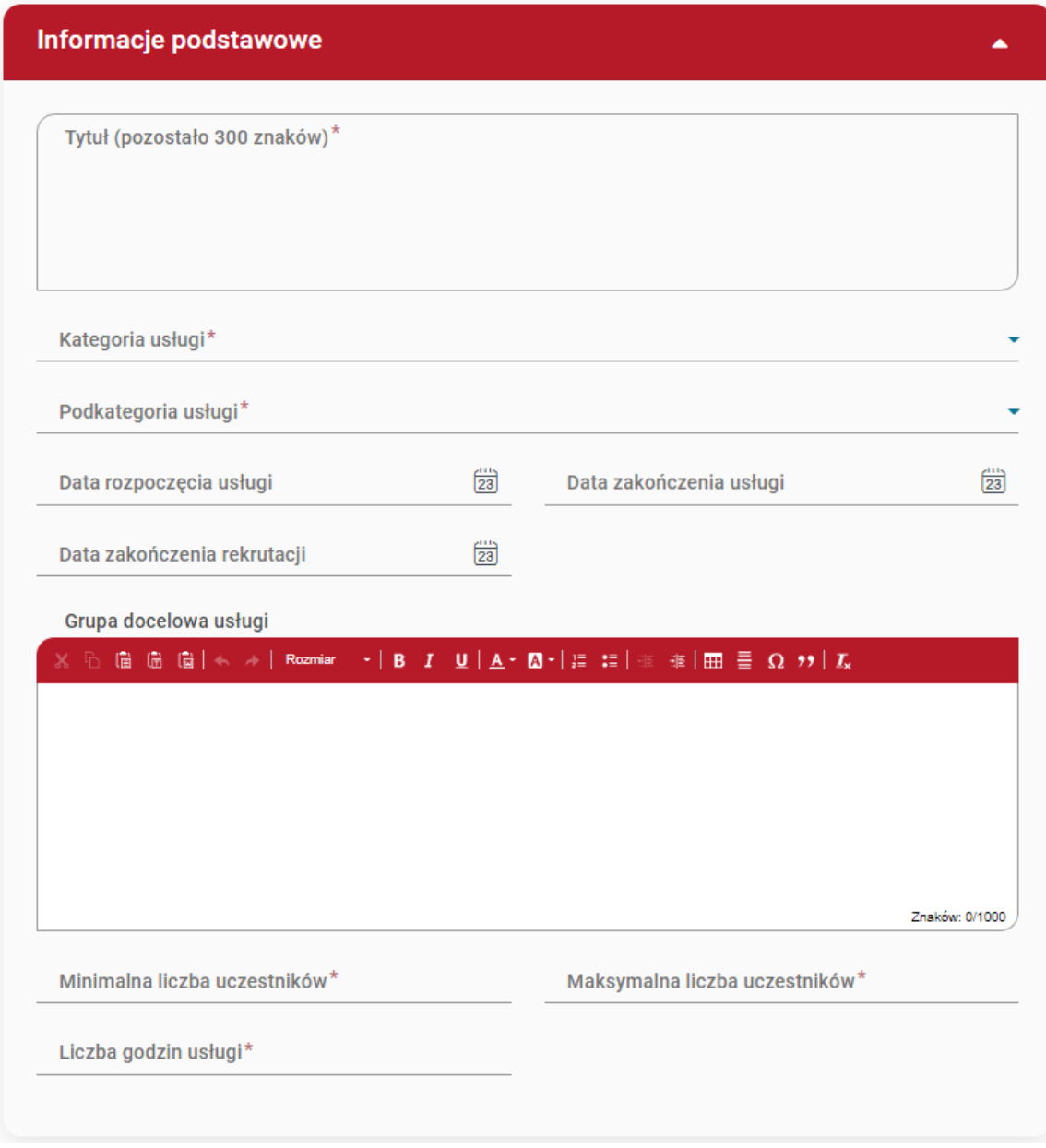

*Rysunek 93. Widok sekcji "Informacje podstawowe"*

# *11.5.1.3. Główny cel usługi*

Sekcja jest dostępna wyłącznie po wcześniejszym uzupełnieniu sekcji "Formularz wstępny".

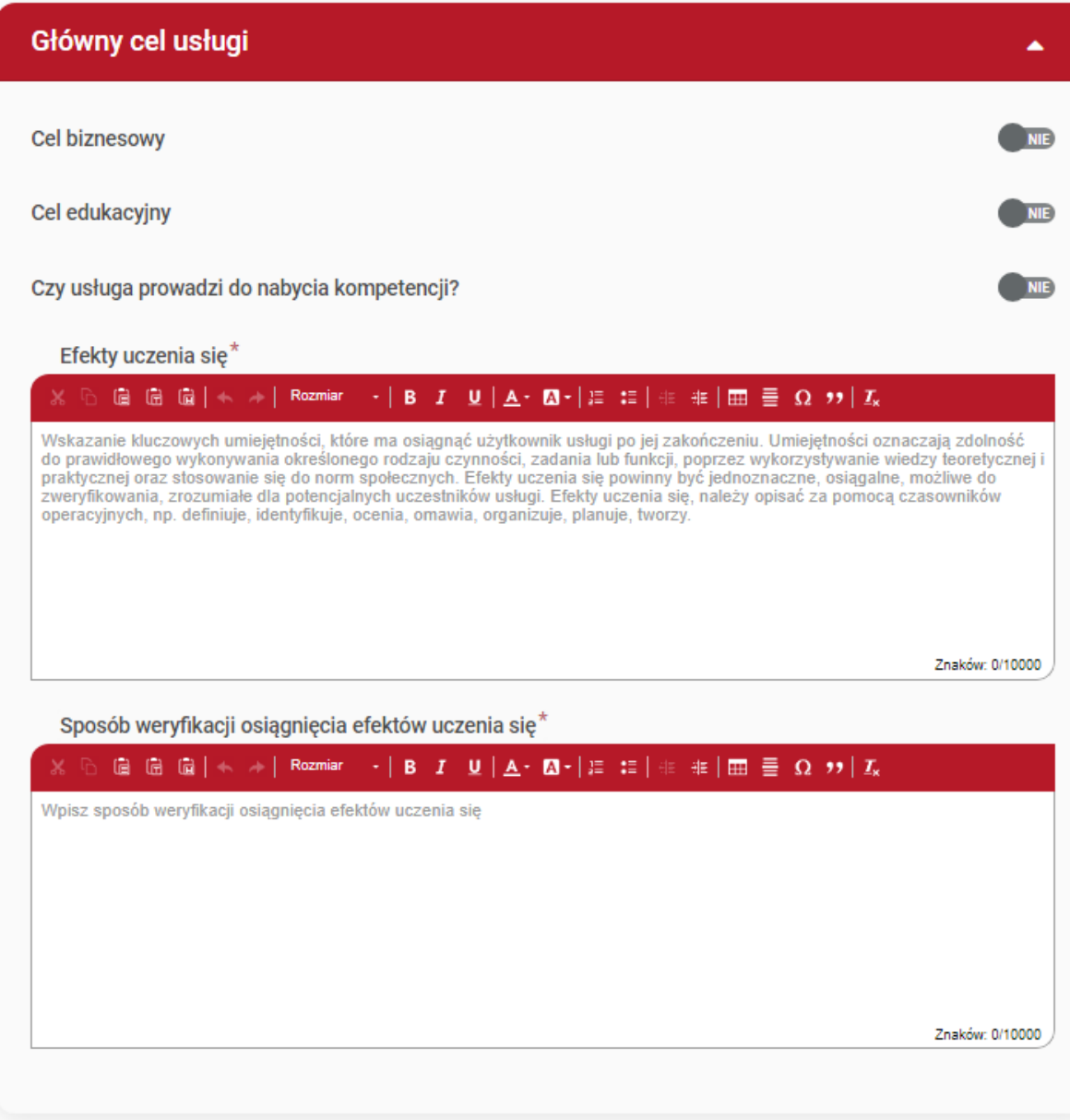

*Rysunek 94. Widok sekcji "Główny cel usługi"*

Użytkownik musi zaznaczyć przynajmniej jedną opcję spośród dwóch dostępnych celów (Cel biznesowy i/lub cel edukacyjny).

W przypadku celu biznesowego, należy uzupełnić dodatkowo pole opisu, które pojawiło się po wybraniu tej opcji.

W przypadku celu edukacyjnego, należy dodatkowo oprócz opisu, wybrać przynajmniej jedną z opcji:

- Czy usługa pozwala na zdobycie kwalifikacji lub części kwalifikacji zarejestrowanych w ZRK?
- Czy usługa pozwala na uzyskanie kwalifikacji innych niż kwalifikacje zarejestrowane w ZRK?
- Czy usługa prowadzi do nabycia kompetencji?

Po wybraniu opcji należy jeszcze uzupełnić wymagane pola, które pojawiły się na widoku usługi.

Czy usługa pozwala na zdobycie kwalifikacji lub części kwalifikacji zarejestrowanych w ZRK? Nazwa kwalifikacji\* Kod kwalifikacji (od 2020 roku) Kategoria kwalifikacji Nazwa/Kategoria Podmiotu prowadzącego walidację (pozostało 300 znaków)\* Podmiot prowadzący walidację jest zarejestrowany w BUR NIE Nazwa/Kategoria Podmiotu certyfikującego (pozostało 300 znaków)\* Podmiot certyfikujący jest zarejestrowany w BUR

*Rysunek 95. Widok opcji z kwalifikacjami zarejestrowanymi w ZRK*

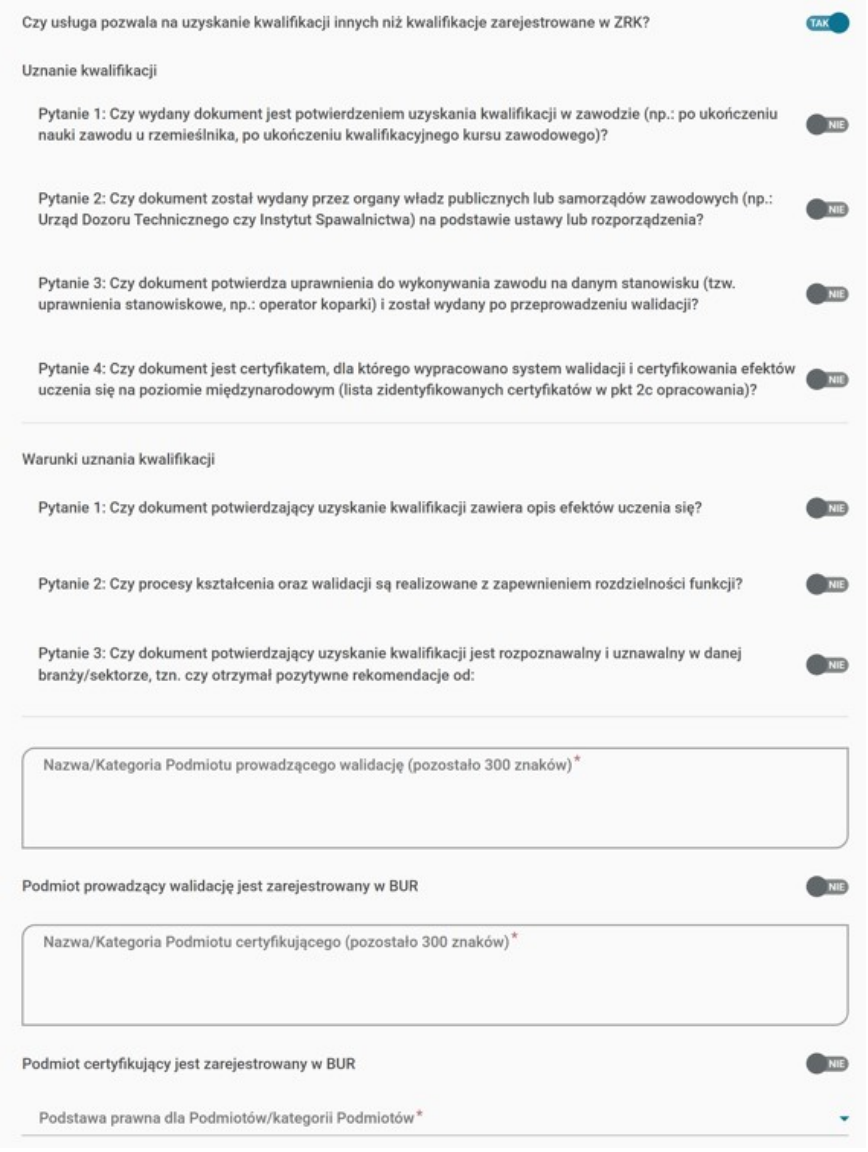

*Rysunek 96. Widok opcji z kwalifikacjami innymi niż zarejestrowane w ZRK*

### *11.5.1.4. Cena*

W sekcji "Cena", Użytkownik podaje cenę za bieżącą usługę. Ma możliwość zdefiniowania stawki VAT, wybierając jedną z dostępnych wartości, ceny netto oraz brutto, oraz określenia czy podana cena dotyczy całej usługi, czy też ceny przypadającej na 1 uczestnika.

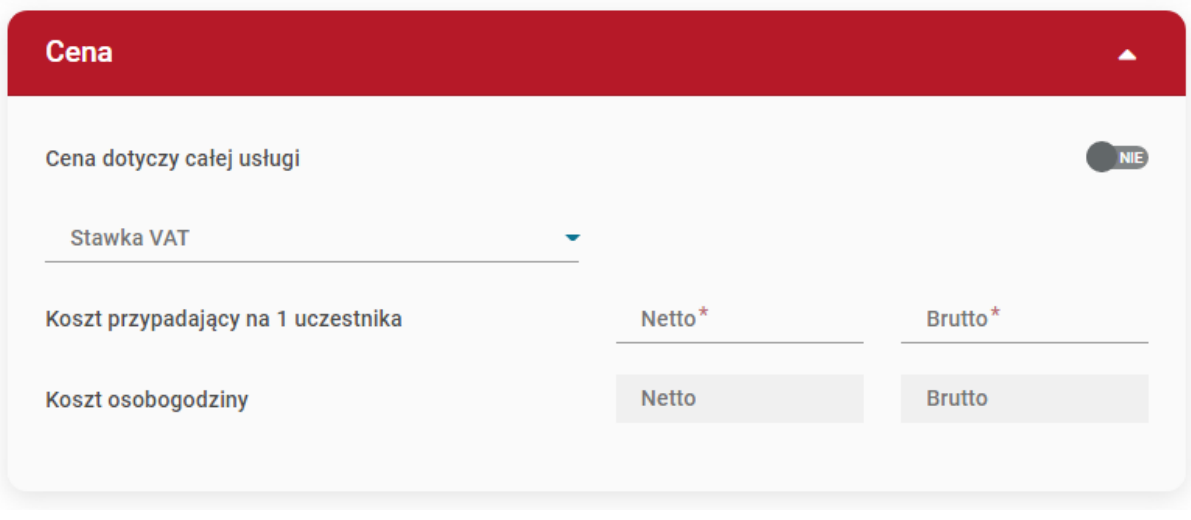

*Rysunek 97. Widok sekcji "Cena"*

# *11.5.1.5. Lokalizacja usługi*

W sekcji "Lokalizacja usługi", Użytkownik określa miejsce, w którym będzie odbywała się dodawana usługa.

# **UWAGA! Dla formy świadczenia usługi zdalna w czasie rzeczywistym oraz mieszana (zdalna połączona z usługą zdalną w czasie rzeczywistym) sekcja z lokalizacją nie będzie występować.**

Użytkownik może początkowo nie wypełniać wszystkich danych w lokalizacji, ale jest ona wymagana do uzupełnienia na 5 dni przed rozpoczęciem usługi. Jeżeli w tym czasie nie zostanie uzupełniona cała sekcja, usługa zostanie zablokowana.

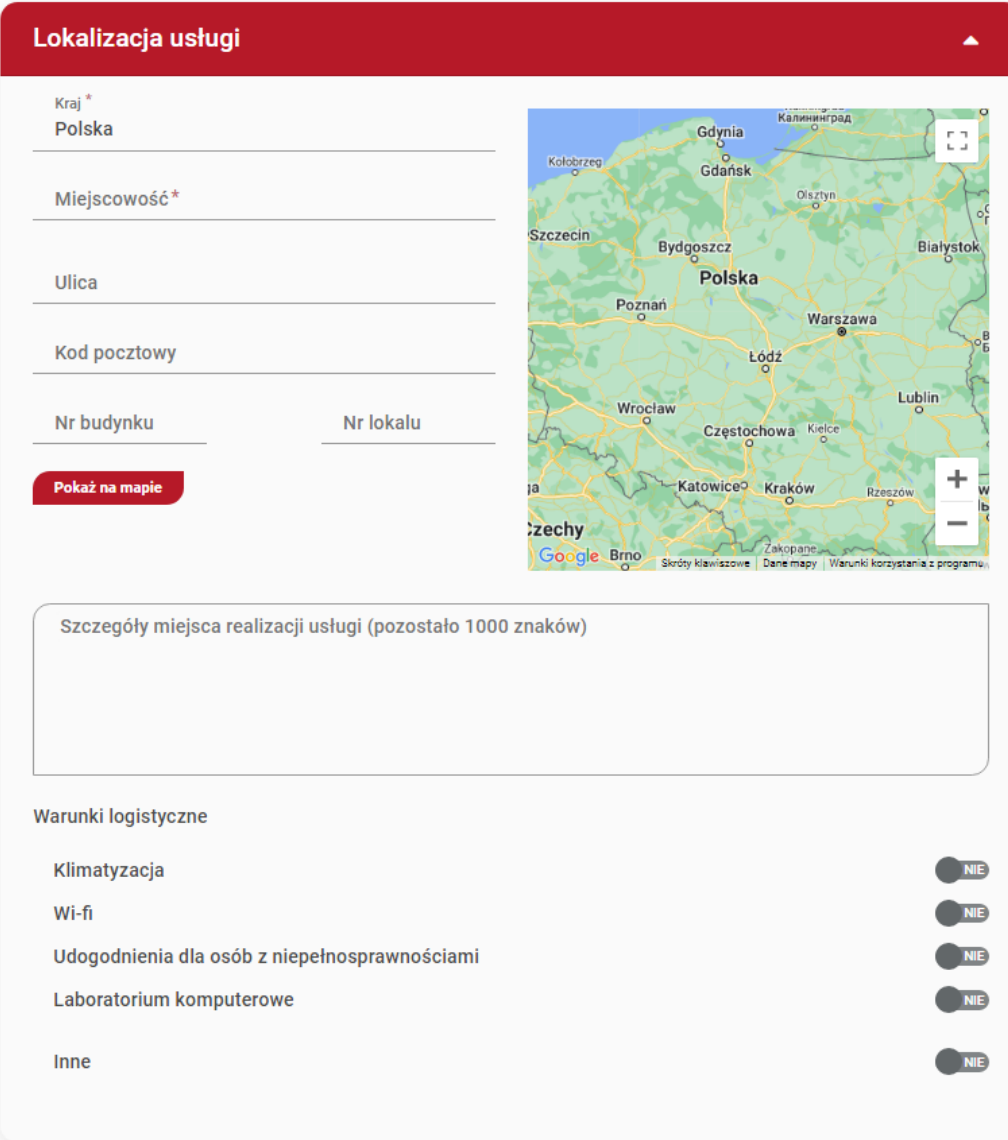

*Rysunek 98. Widok sekcji "Lokalizacja usługi"*

# *11.5.1.6. Osoby prowadzące*

Dodanie osoby prowadzącej usługę jest możliwe poprzez wskazanie trenera z listy – jeżeli został dołączony do profilu dostawcy usług w roli trenera. W tym przypadku opis doświadczenia jest zaciągany z profilu użytkownika, który dodał swój opis w sekcji "Jestem trenerem".

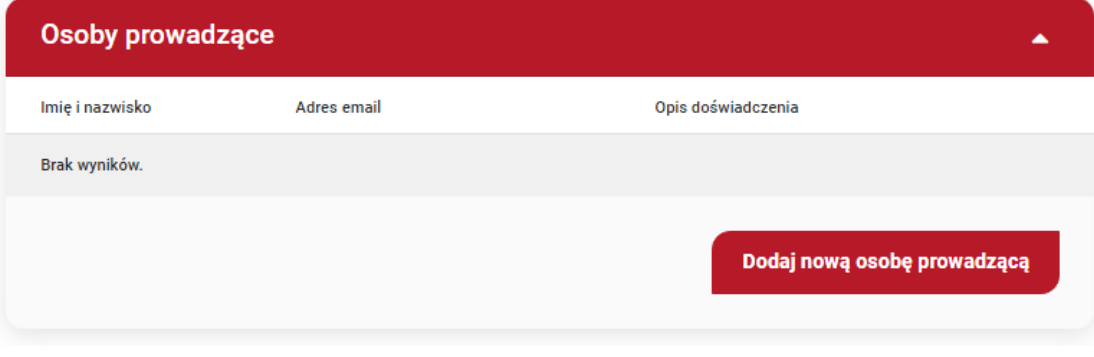

*Rysunek 99. Widok sekcji "Osoby prowadzące"*

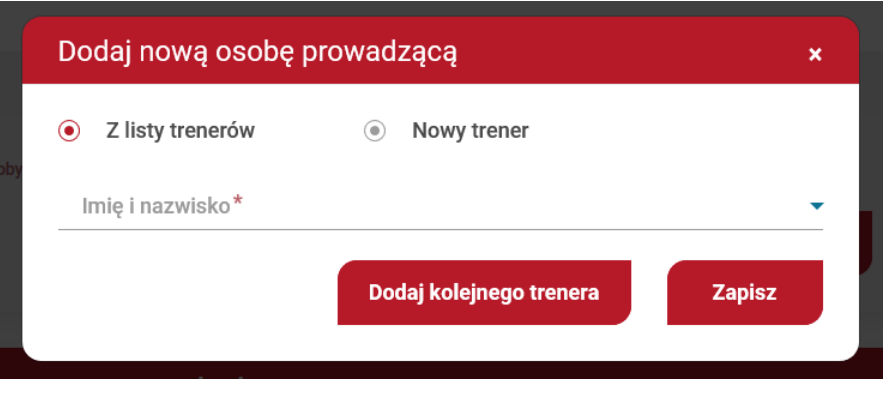

*Rysunek 100. Dodawanie nowej osoby prowadzącej*

Jeżeli Dostawca usług nie posiada trenerów na swojej liście, istnieje możliwość skorzystania z opcji "Nowy trener", gdzie należy wskazać imię i nazwisko, bezpośredni adres e-mail do trenera (wysyłana jest wiadomość e-mail z informacją o użyciu danych osobowych oraz możliwości zarejestrowania się do BUR jako trener) oraz opis doświadczenia.

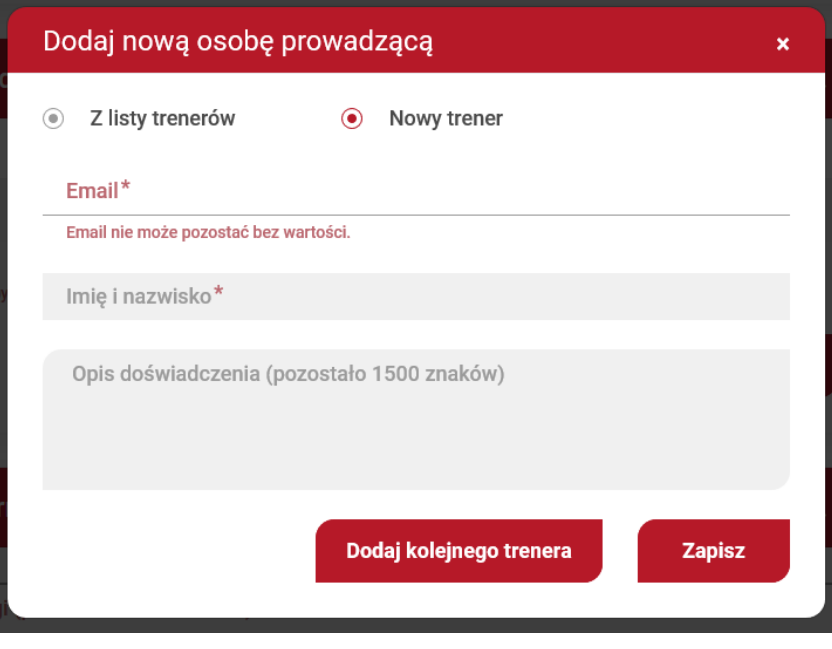

*Rysunek 101. Nowa osoba prowadząca*

# *11.5.1.7. Program i harmonogram usługi*

Dodanie pozycji harmonogramu jest możliwe poprzez naciśnięcie na przycisk "Dodaj pozycję". Pojawi się wówczas okno pop-up, w którym należy uzupełnić wszystkie dostępne pola. W oknie pop-up występuje również pole "Forma stacjonarna", które jest widoczne wyłącznie w przypadku wybrania formy świadczenia "mieszana (stacjonarna połączona z usługą zdalną w czasie rzeczywistym)". Dla pozostałych form, podane pole nie będzie wyświetlane.

|               | Program usługi*                                                                            |                     |        |                                                                                                    |             |                          |
|---------------|--------------------------------------------------------------------------------------------|---------------------|--------|----------------------------------------------------------------------------------------------------|-------------|--------------------------|
|               | $X \oplus \blacksquare \blacksquare \blacksquare \blacksquare \blacksquare + \star \vdash$ | Rozmiar             |        | $\cdot$   B $I$ U   A $\cdot$ M $\cdot$   $\equiv$ :=   $\equiv$ $\equiv$ $\equiv$ $\Omega$ $\rightarrow$   $I_x$ |             |                          |
|               |                                                                                            |                     |        |                                                                                                    |             |                          |
|               |                                                                                            |                     |        |                                                                                                    |             | Znaków: 0/10000          |
| Lp.           | Przedmiot / temat                                                                          |                     | Termin | Od godziny                                                                                                    | Do godziny  | Czas trwania (h)         |
| Brak wyników. |                                                                                            |                     |        |                                                                                                    |             |                          |
|               |                                                                                            |                     |        |                                                                                                    |             | Suma: 00:00              |
|               |                                                                                            |                     |        |                                                                                                    |             | Dodaj pozycję            |
|               | Import harmonogramu                                                                        | <b>Wybierz plik</b> |        | Eksport harmonogramu                                                                                              | <b>XLSX</b> | <b>CSV</b><br><b>XML</b> |

*Rysunek 102. Widok sekcji "Program i harmonogram usługi"*

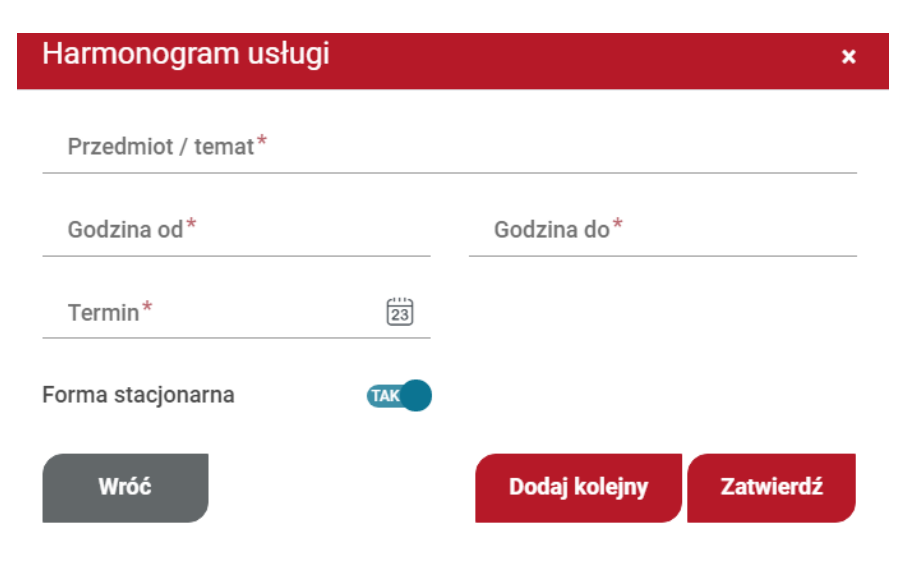

*Rysunek 103. Dodanie nowej pozycji harmonogramu*

System umożliwia również import harmonogramu do systemu. W tym celu należy wcześniej przygotować plik z rozszerzeniem xlsx, csv lub xml, odpowiednio uzupełniony o dane. Pusty szablon można uzyskać eksportując pustą listę do wymienionych wcześniej rozszerzeń plików, za pomocą widocznych w sekcji przycisków.

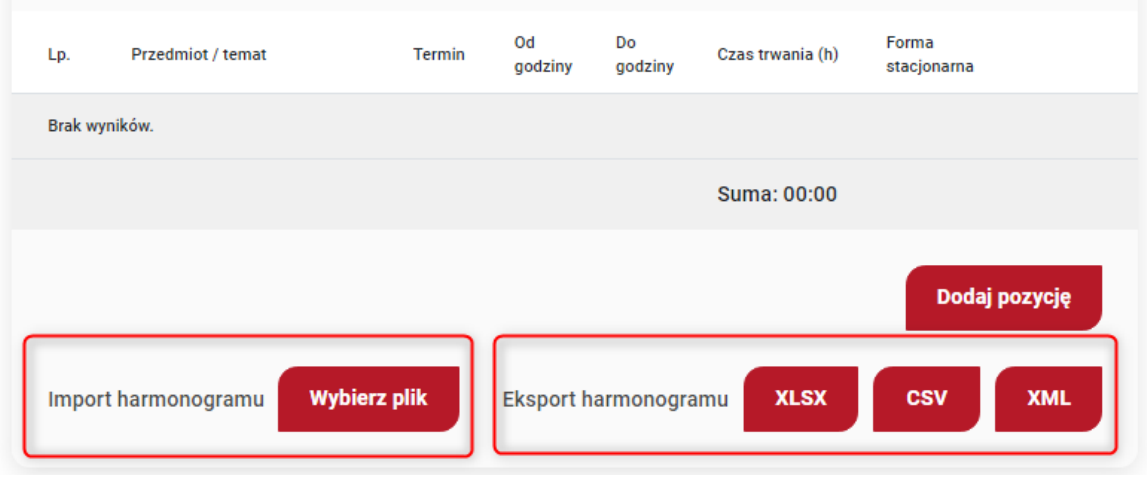

*Rysunek 104. Miejsce importu oraz eksportu harmonogramu*

# *11.5.1.8. Dane kontaktowe*

Sekcja zawiera informację na temat osoby wyznaczonej do kontaktu w związku z dodawaną usługą. Użytkownik ma możliwość wpisania osoby, która nie jest powiązana z danym Dostawcą usług, w tym celu uzupełnia ręcznie wszystkie dostępne pola. Jeżeli Użytkownik chce wybrać osobę, która posiada rolę administratora danego Dostawcy usług, to korzystając ze switcha Skopiuj dane kontaktowe z zakładki "Administratorzy i trenerzy", ma możliwość wybrania jednego z dostępnych administratorów profilu.

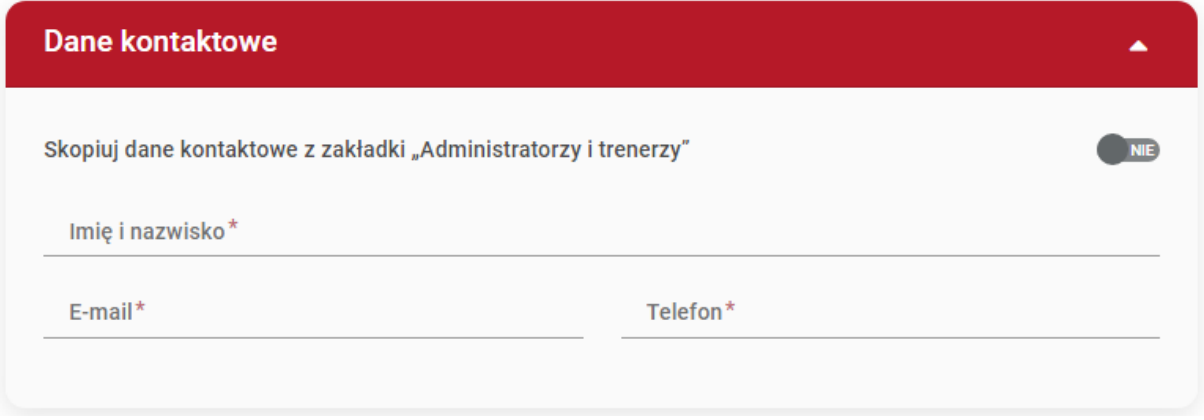

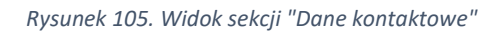

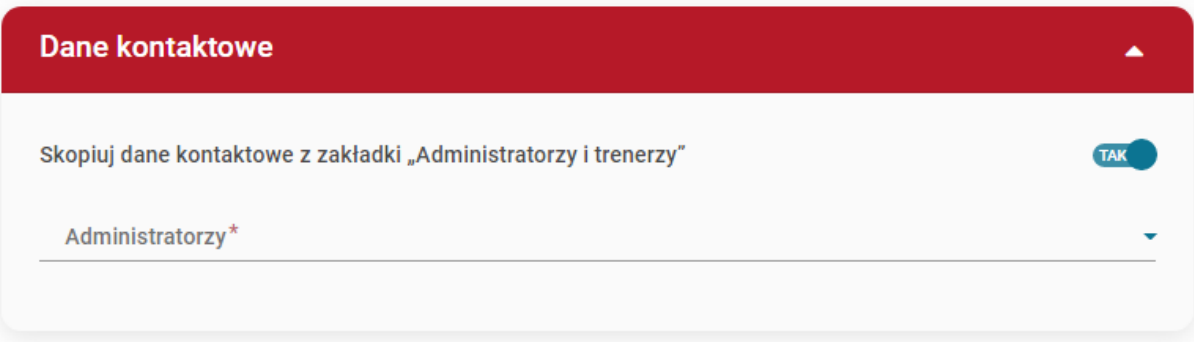

*Rysunek 106. Widok sekcji "Dane kontaktowe" z wyborem administratora*

# *11.5.1.9. Informacje dodatkowe*

Sekcja zawiera informacje dodatkowe o dodawanej usłudze. Użytkownik ma możliwość podania informacji o dostępnych materiach dla uczestników, warunków uczestnictwa czy dodania plików multimedialnych.

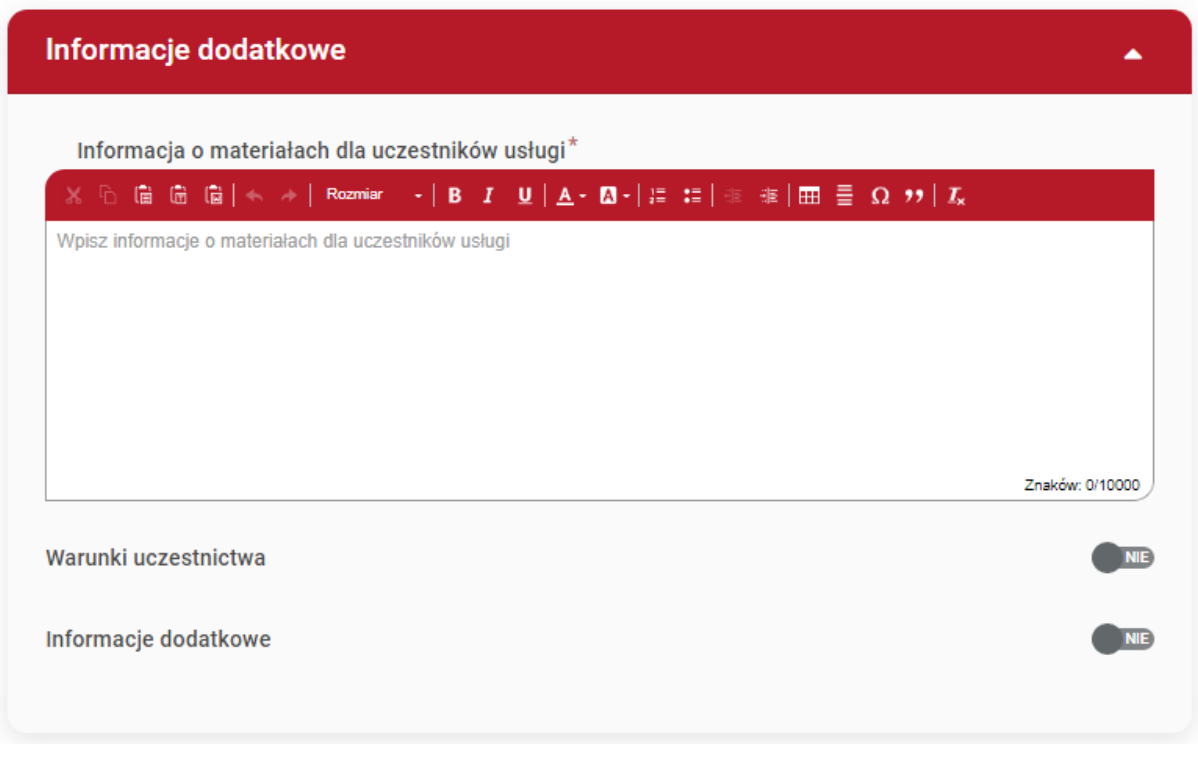

*Rysunek 107. Widok sekcji "Informacje dodatkowe"*

# 11.6. Lista zapisów

W sekcji "Lista zapisów" znajdują się wszystkie utworzone zgłoszenia na usługi. Dokonywana jest obsługa zgłoszeń tj. potwierdzanie kwoty szkoleń, zmiana statusów uczestników.

W sekcji znajdują się główne informacje dokonywanych zgłoszeń takie jak: numer usługi, tytuł, data rozpoczęcia, data zakończenia, imię i nazwisko uczestnika, nazwa przedsiębiorstwa, ID wsparcia, ceny oraz statusy.

| Lista zapisów        |                                            |               |               |                                                   |                |                                             |            |             | Sortuj wg: Domyślne v | 30<br>▼    |
|----------------------|--------------------------------------------|---------------|---------------|---------------------------------------------------|----------------|---------------------------------------------|------------|-------------|-----------------------|------------|
| Numer usługi         | <b>Tytuł usługi</b>                        | Data rozpoczę | Data zakończe | Imię i nazwisko                                   | Przedsiębiorst | Nr ID wsparcia                              | Cena netto | Cena brutto | <b>Status</b><br>▼    | $\nabla$ x |
| 2020/11/24/1/2<br>47 | <b>Mentoring</b>                           | 04-12-2020    | 06-12-2020    | Grzegorz<br><b>Brzęczyszczyk</b><br>iewicz        | ٠              | brak                                        | 150        | 150         | oczekuje              | 暨          |
| 2020/11/24/1/2<br>47 | Usługa<br>szkoleniowa                      | 04-12-2020    | 06-12-2020    | <b>Bożena</b><br><b>Kowalska</b>                  | Test P.j       | Projekt_JN3_o<br>perator1_2_Ws<br>parcie_P4 | 150        | 150         | oczekuje              | 暨          |
| 2020/11/24/1/2<br>43 | Usługa o<br>charakterze<br>zawodowym       | 29-11-2020    | 29-11-2020    | Grzegorz<br><b>Brzeczyszczyk</b><br>iewicz        | Test P. i      | Projekt_JN1_o<br>perator1_1_pp<br>p         | 1500       | 1500        | oczekuje              | 暨          |
| 2020/11/24/1/2<br>44 | <b>Doradztwo</b>                           | 29-11-2020    | 29-11-2020    | <b>Bożena</b><br><b>Kowalska</b>                  | Test P. j      | Projekt_JN1_o<br>perator1_1_pp<br>p         | 1500       | 1500        | oczekuje              | 暨          |
| 2020/11/24/1/2<br>44 | <b>Usługa</b><br>szkoleniowa<br><b>DWA</b> | 29-11-2020    | 29-11-2020    | <b>Grzegorz</b><br><b>Brzeczyszczyk</b><br>iewicz | Test P. j      | Projekt_JN1_o<br>perator1_1_pp<br>p         | 1500       | 1500        | oczekuje              | 鱼          |

*Rysunek 108. Lista zapisów*

Funkcjonalność zbiorczej zmiany statusów jest możliwa poprzez zaznaczenie odpowiednich rekordów poprzez checkboxy znajdującej się po lewej stronie lub przy użyciu przycisku "Zmień status".

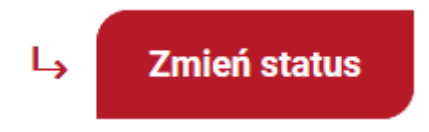

*Rysunek 109. Przycisk grupowej zmiany statusów*

Następnie należy wskazać status z listy, na który ma zostać dokonana zmiana.

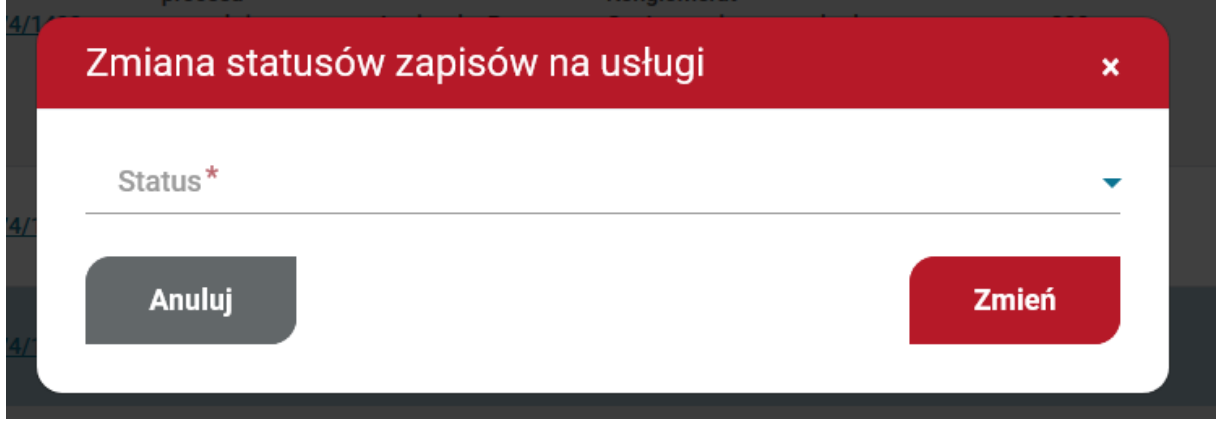

*Rysunek 110. Pop-up zmiany statusów*

W przypadku, kiedy nie jest możliwa zmiana statusu wybranym uczestnikom, system ujawni komunikat z listą osób.

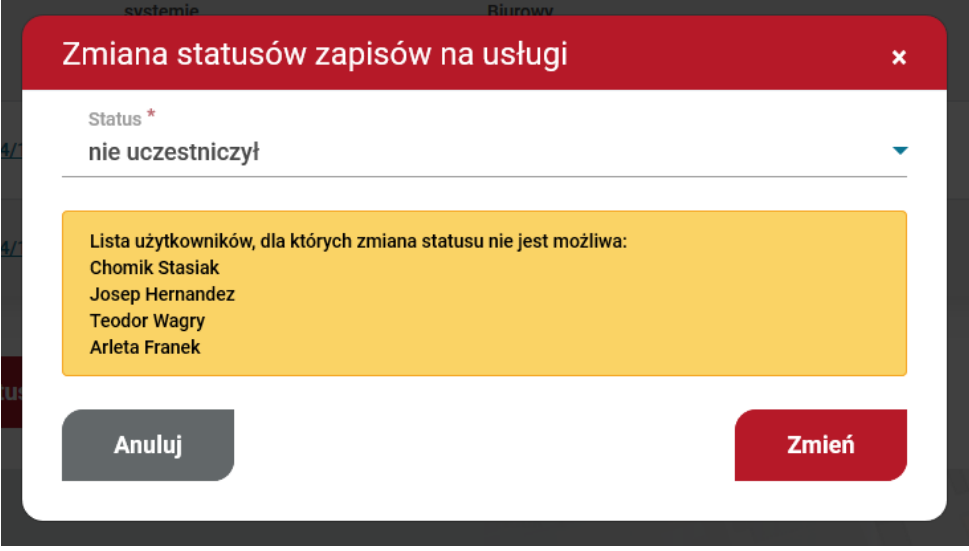

*Rysunek 111. Komunikat z listą osób*

W przypadku zmiany statusu zapisu uczestnika na "nie uczestniczył" w wyniku automatycznego działania systemu, przy takim zapisie zostanie wyświetlona ikona o tym informująca.
| Lista zapisów        |                     |               |               |                 |                               |                |            |             | Sortuj wg: Domyślne $\rightarrow$ 30 $\rightarrow$ $\frac{100}{20}$ |     |
|----------------------|---------------------|---------------|---------------|-----------------|-------------------------------|----------------|------------|-------------|---------------------------------------------------------------------|-----|
| Numer usługi         | <b>Tytuł usługi</b> | Data rozpocze | Data zakończe | Imie i nazwisko | Przedsiebiorst                | Nr ID wsparcia | Cena netto | Cena brutto | <b>Status</b><br>nie uczes ▼                                        | Y x |
| 2021/03/18/1/2<br>94 | Gospodarka          | 15-03-2021    | 15-03-2021    | Jan Kowalski    | Przedsiębiorst<br>wo handlowe | brak           | 345        | 345         | nie<br>uczestniczył                                                 | 甲鱼  |

*Rysunek 112. Wyświetlanie statusu nie uczestniczył*

# 12. Zapotrzebowanie na usługi

Możliwość stworzenia zapotrzebowanie na usługi powstała z myślą o użytkownikach lub przedsiębiorstwach, którzy nie znaleźli usług rozwojowych spełniających ich potrzeby i wymagania

W boxie bocznym, w zakładce "Zapotrzebowanie na usługi" znajduje się przycisk akcji "Zgłoś zapotrzebowanie", który po kliknięciu będzie przenosił do formularza zgłoszenia zapotrzebowania na usługę. Formularz obejmuje pola zgodnie z zakresem poniżej.

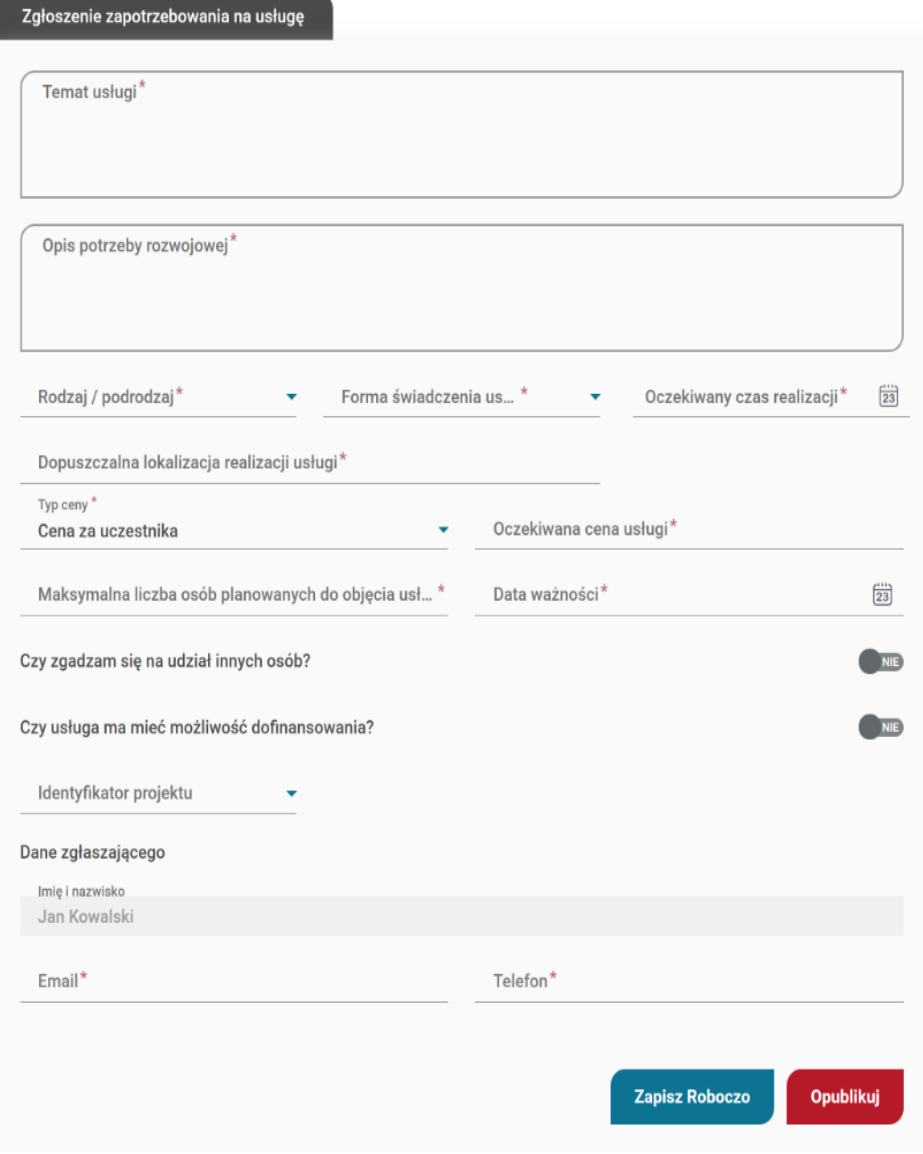

*Rysunek 113. Formularz zapotrzebowania na usługę*

Zapotrzebowanie jest widoczne na liście zapotrzebowań od razu po opublikowaniu i otrzymuje numer nadany przez system.

Na liście zapotrzebowań na usługi, Użytkownik lub Przedsiębiorstwo ma możliwość podglądu, stworzenia nowego zapotrzebowania na zasadzie kopii innego, oraz wydruku do pdf zgłoszeń opublikowanych.

| Zapotrzebowanie na usługi |                                |                       |                                         | Sortuj wg: Numer zamówienia rosnąco<br>$10 \rightarrow$ |                 |                     |  |  |
|---------------------------|--------------------------------|-----------------------|-----------------------------------------|---------------------------------------------------------|-----------------|---------------------|--|--|
| Numer ogłosze             | <b>Tytuł</b>                   | Podrodzaj usł ▼       | Miejscowość                             | Data ważności                                           | Status zamówi ▼ | Y x                 |  |  |
| $ZNU-1$                   | E-learning                     | Doradztwo             | Warszawa                                | 29-10-2020                                              | Opublikowane    | $\circledcirc$<br>₩ |  |  |
| $ZNU-5$                   | Pilne<br>zapotrzebowanie       | Doradztwo             | Gdańsk, Pruszcz,<br>Poznań,<br>Warszawa | 13-12-2020                                              | Opublikowane    | $\circledcirc$<br>₩ |  |  |
| $ZNU-6$                   | <b>Nowe</b><br>zapotrzebowanie | Doradztwo             | Warszawa                                | 05-11-2020                                              | Opublikowane    | ◎圓<br>♧             |  |  |
| $ZNU-8$                   | Zapotrzebowanie<br><b>DWA</b>  | Usługa<br>szkoleniowa | Warszawa                                | 08-11-2020                                              | Opublikowane    | ⊕ ⊜<br>₩            |  |  |

*Rysunek 114. Lista zapotrzebowań na usługi*

Usługobiorca może usunąć dodane przez siebie zapotrzebowania w dowolnym momencie.

Lista zapotrzebowań widoczna dostępna dla Dostawców usług, którzy mogą zapoznać się z każdym opisem i nawiązać kontakt z użytkownikiem, który go utworzył. Umożliwia to przycisk "Odpowiedz" widniejący na widoku podglądu Zapotrzebowania.

# 13. Usługi dedykowane

Usługi dedykowane to usługi zamknięte opublikowane przez Dostawcę usług dla konkretnych użytkowników, przedsiębiorstw lub w odpowiedzi na zapotrzebowanie na usługi.

Usługa dedykowana widoczna jest tylko dla osoby/przedsiębiorstwa, któremu dedykowano usługę i tylko on może zapisać się na tę usługę. W widoku podglądu dedykowanej Karty Usługi wyświetlona zostanie informacja o uczestniku/przedsiębiorstwie lub numer zamówienia na usługę.

Usługi zamknięte nie wyświetlają się z poziomu wyszukiwarki, ich podgląd jest możliwy z zakładki "Usługi dedykowane".

### 14. Usługi obserwowane

Użytkownik/przedsiębiorstwo może dodać usługi do zbioru usług obserwowanych za pomocą dedykowanego przycisku widocznego na widoku karty usługi "Dodaj do obserwowanych".

W przypadku, gdy użytkownik dokonujący dodania usługi do obserwowanych jest administratorem profilu przedsiębiorstwa, po kliknięciu przycisku Dodaj do obserwowanych otrzymuje wybór profilu, do którego ma zostać przypisana usługa.

Lista obserwowanych usług przypisana jest do profilu i dostępna do podglądu na podstronie profilu użytkownika/Przedsiębiorstwa. Z widoku listy można przejść do pełnego podglądu zapisanych usług lub usunąć wpisy z listy.

## 15. Zapis na usługę

- 15.1. Użytkownik
- 15.1.1. Zapis na usługę bez dofinansowania

W celu zapisu na usługę, należy po zalogowaniu się do Bazy Usług Rozwojowych wybrać usługę rozwojową. Usługę można wybrać wpisując jej numer w wyszukiwarce lub wyszukać wybierając interesujące użytkownika kryteria. Wyszukiwarka zaawansowana znajduje się w zakładce "Baza usług" w nagłówku górnym systemu. Usługa bez możliwości dofinansowania ma zaznaczone w polu "Dofinansowanie" opcję NIE.

Zapis na usługę rozpoczyna kliknięcie przycisku "Zapisz się" na widoku karty usługi.

Następnie użytkownik dokonuje wyboru profilu, z którego chce zapisać się na usługę. W przypadku zapisu użytkownika należy kliknąć przycisk "Wybierz" na kaflu Użytkownika, który przenosi użytkownika do formularza zapisu.

Strona główna / Wybór profilu zapisu na usługę

# Wybór profilu zapisu na usługę

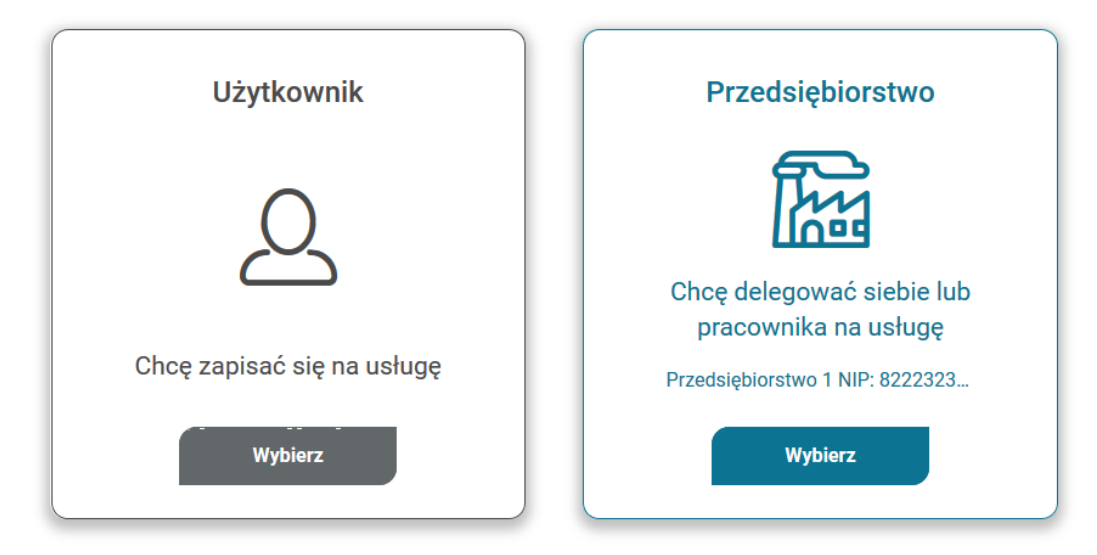

*Rysunek 115. Wybór profilu do zapisu na usługę*

Formularz zapisu składa się z:

- informacji o usłudze
- informacji o zapisywanej osobie
- danych do faktury
- danych kontaktowych
- uwag i zgód formalnych

Formularz należy wypełnić i kliknąć przycisk "Wyślij".

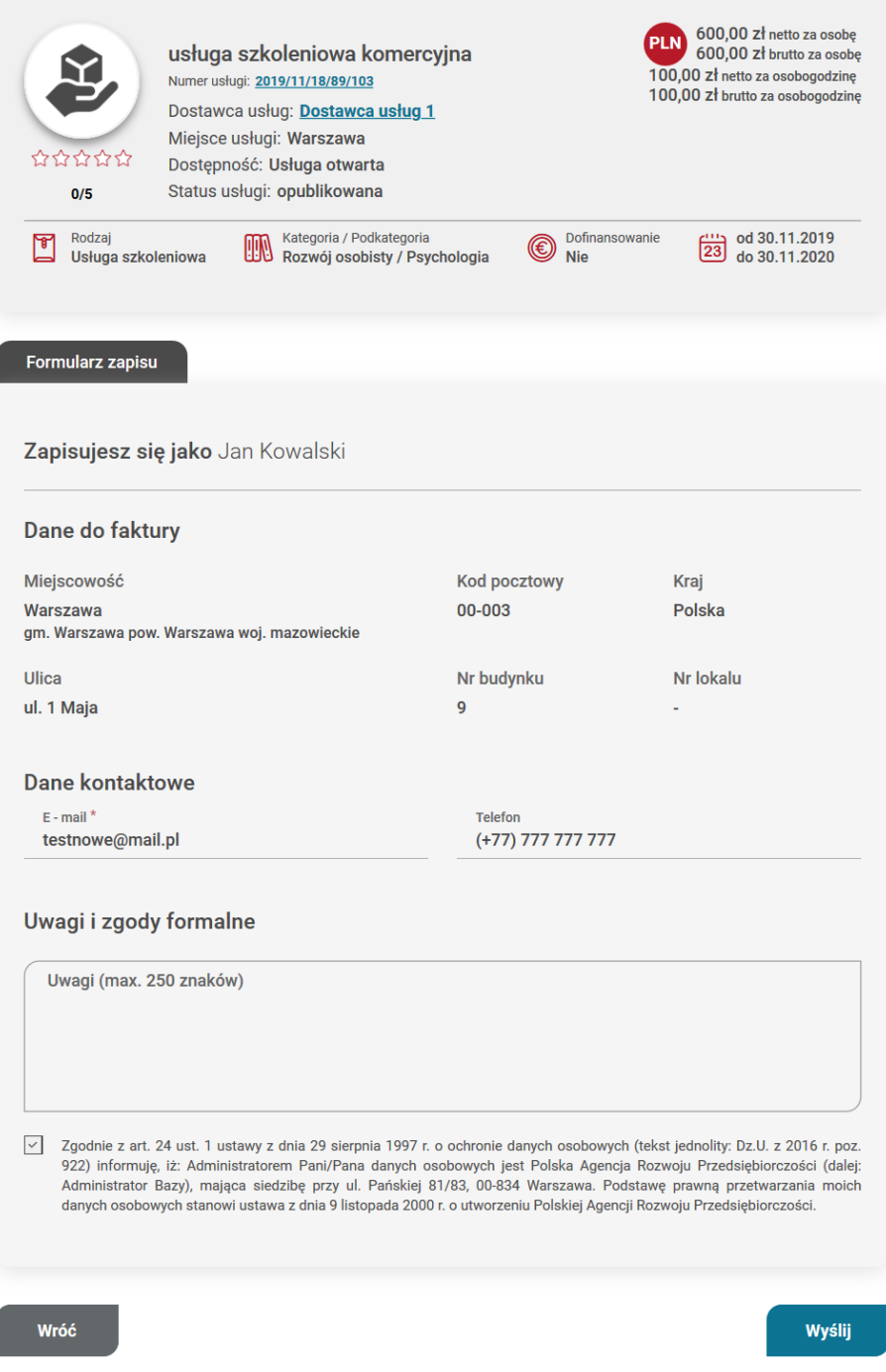

*Rysunek 116. Formularz zapisu na usługę – użytkownik*

15.1.2. Zapis użytkownika bez id wsparcia na usługę z możliwością dofinansowania

W przypadku usługi z możliwością dofinansowania (pole "Dofinansowanie" opcja TAK), w formularzu zapisu użytkownik ma możliwość dodania dofinasowania pod przyciskiem "Dodaj dofinansowanie" zgodnie z poniższym formularzem.

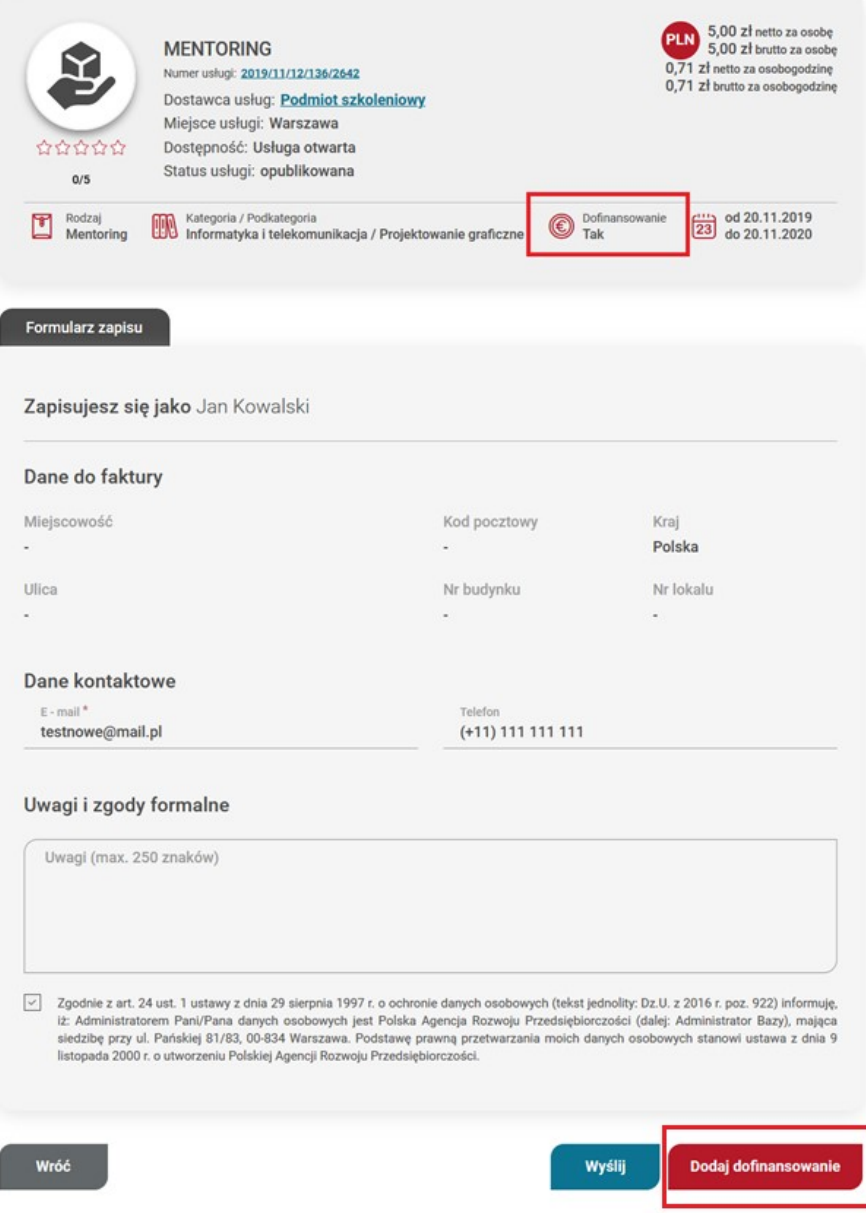

*Rysunek 117. Zapis na usługę dofinansowaną*

Wysyłka formularza bez dodania tej sekcji (zapis komercyjny) generuje następujący komunikat "Zapis komercyjny", który użytkownik może zaakceptować ("Zatwierdź") i wysłać formularz bądź anulować (przycisk "Wróć") i skorzystać z opcji dodania dofinansowania zgodnie ze ścieżką opisaną w części Instrukcji "Zapis na usługę użytkownika z id wsparcia"

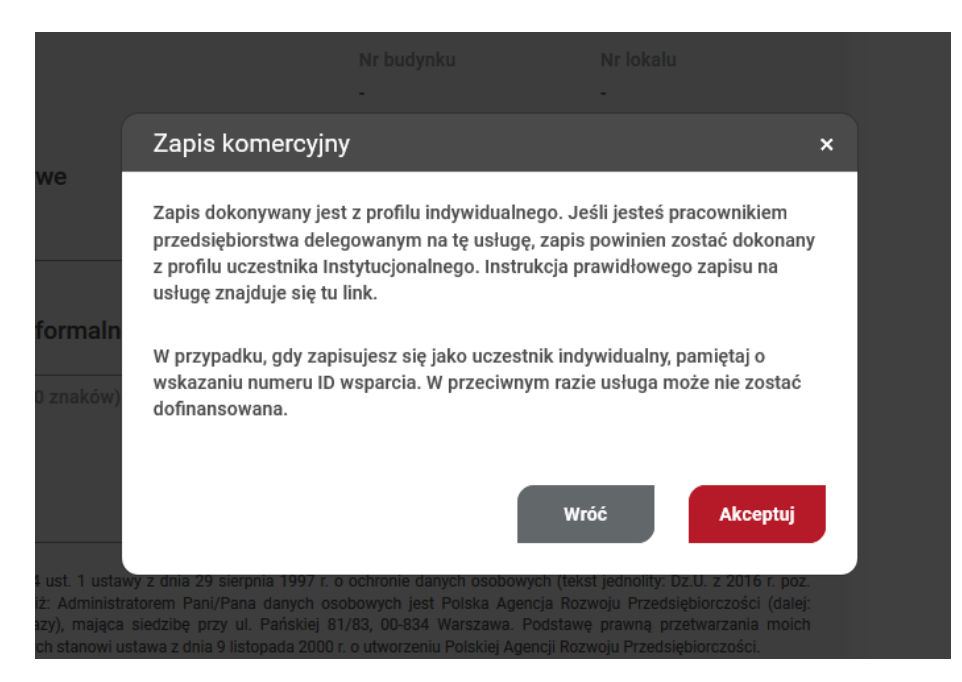

*Rysunek 118. Komunikat przy zapisie komercyjnym*

W przypadku prawidłowego wypełnienia formularza użytkownik otrzymuje komunikat o dodanym zapisie. Zapis automatycznie otrzymuje status "Oczekuje", zostaje wysłany do Dostawcy usług i pojawia się na liście w zakładce "Moje zapisy".

### 15.1.3. Zapis na usługę z dofinansowaniem

W celu zapisu na usługę Użytkownika należy po zalogowaniu się do Bazy Usług Rozwojowych wybrać usługę rozwojową. Usługę można wybrać wpisując jej numer w wyszukiwarce lub wyszukać wybierając interesujące użytkownika kryteria. Wyszukiwarka zaawansowana znajduje się w zakładce "Baza usług" w nagłówku górnym systemu.

Proces zapisu rozpoczyna kliknięcie przycisku "Zapisz się" na widoku karty usługi, która w polu "Dofinansowanie" ma zaznaczoną odpowiedź Tak.

Następnie użytkownik dokonuje wyboru profilu, z którego chce zapisać się na usługę. W przypadku zapisu użytkownika indywidualnego należy kliknąć przycisk "Wybierz" na kaflu Użytkownika, który przenosi użytkownika do formularza zapisu.

Formularz należy wypełnić i w celu dodania dofinansowania należy kliknąć w przycisk "Dodaj dofinansowanie". W oknie dodania id wsparcia użytkownik wybiera z listy rozwijanej numer id wsparcia i zatwierdza go przyciskiem "Zatwierdź", a następnie wysyła formularz klikając "Wyślij".

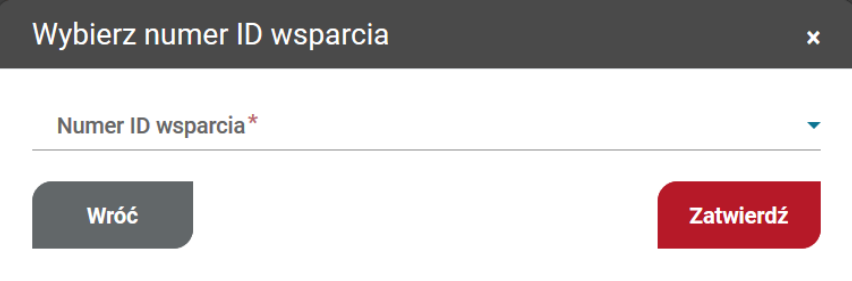

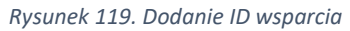

W przypadku użytkownika, który zapisuje się z id wsparcia po raz pierwszy, zapis otrzymuje status "Niedokończony zapis". W celu ukończenia zapisu należy uzupełnić dane w zakładce "Moje dane" w sekcji: dane kontaktowe, dane dodatkowe, sytuacja gospodarstwa domowego, dane zawodowe.

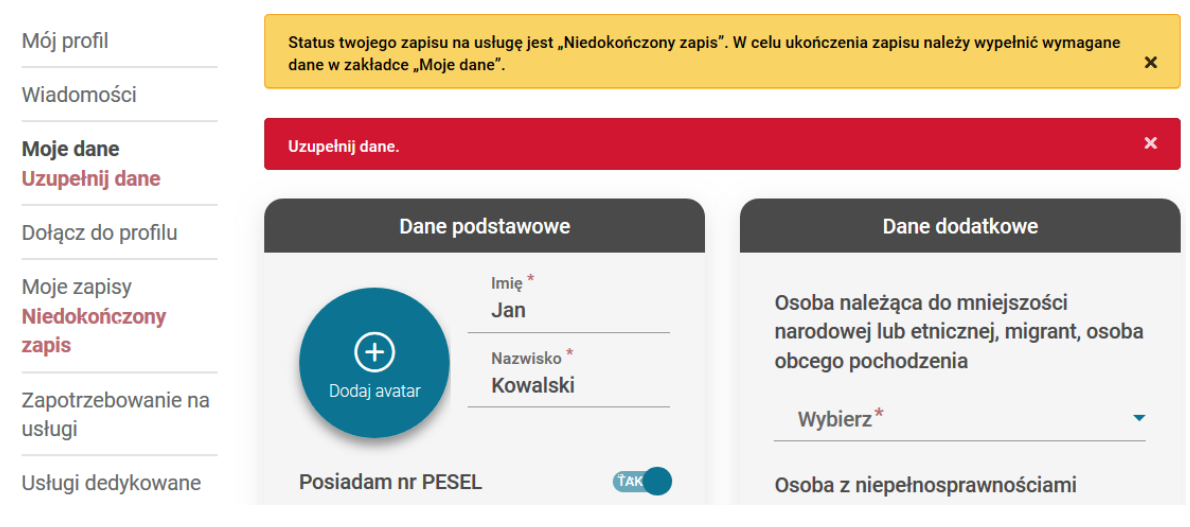

*Rysunek 120. Komunikat niedokończony zapis*

Po wypełnieniu wszystkich danych należy kliknąć przycisk "Zapisz dane". W przypadku prawidłowego uzupełnienia formularza, użytkownik otrzymuje komunikat o zapisaniu danych, natomiast komunikaty ostrzegawcze w Menu bocznym znikają. Zapis automatycznie otrzymuje status "oczekuje".

### **UWAGA! W przypadku zapisu na usługę z możliwością dofinansowania bez wskazania dofinansowania, użytkownik otrzymuje komunikat informacyjny "Zapis komercyjny", który może zaakceptować i wysłać formularz bądź anulować i skorzystać z opcji dodania dofinansowania**  zgodnie ze ścieżką opisaną w części Instrukcji "Zapis na usługę z użyciem id wsparcia"

Pracownik przedsiębiorstwa delegowany na usługę przez swojego pracodawcę, nie zapisuje się na usługę z profilu użytkownika. Zapis na usługę powinien nastąpić z profilu przedsiębiorstwa przez osobę administrująca kontem przedsiębiorstwa.

### 15.1.4. Edycja zapisu na usługę

Podgląd dokonanych zapisów możliwy jest w zakładce "Moje zapisy". Klikając w zapis użytkownik może rozwinąć wiersz, w którym wyświetlają się dodatkowe informacje o zapisie.

| Moje zapisy             |                                      |                |             |                                | Sortuj wg: Data zapisu rosnąco |                  | $20 -$ |
|-------------------------|--------------------------------------|----------------|-------------|--------------------------------|--------------------------------|------------------|--------|
| <b>Tytuł usługi</b>     | Numer usłuai                         | Nr ID wsparcia | Miejscowość | Data realizacji                | <b>Status</b>                  | $V \times$       |        |
| usługa<br>szkoleniowa   | 2019/11/17/89/96                     | <b>brak</b>    | Warszawa    | Od 29-11-2019<br>Do 30-11-2020 | oczekuje                       | ∥ ×              |        |
|                         | Realizowana przez: Dostawca usług 1  |                |             |                                | <b>PLN</b>                     | 600,00 zł netto  |        |
|                         | Delegowana przez: Zapis indywidualny |                |             |                                |                                | 600,00 zł brutto |        |
| Data zapisu: 17-11-2019 |                                      |                |             |                                |                                |                  |        |

*Rysunek 121. Rozwinięty wiersz zapisu na usługę*

Modyfikacji zapisu na usługę można dokonać z zakładki "Moje zapisy" na profilu Użytkownika klikając w ikonę edycji lub ponowne kliknięcie "Zapisz się' na widoku karty usługi, której dotyczy zapis.

| Moje zapisy                  |                  |                |             |                                | Sortuj wg: Data zapisu rosnąco ▼ | $20 -$     |
|------------------------------|------------------|----------------|-------------|--------------------------------|----------------------------------|------------|
| Tytuł usługi                 | Numer usługi     | Nr ID wsparcia | Miejscowość | Data realizacji                | <b>Status</b>                    | <b>Y</b> X |
| <u>usługa</u><br>szkoleniowa | 2019/11/17/89/96 | <b>brak</b>    | Warszawa    | Od 29-11-2019<br>Do 30-11-2020 | oczekuje                         | Edvtui     |

*Rysunek 122. Miejsce edycji zapisu na usługę*

W przypadku ponownej próby zapisu na usługę, na którą dokonano zapisu z profilu użytkownika, zostaje on przeniesiony do formularza edycji zapisu.

Możliwość edycji formularza dotyczy dodania dofinansowania lub dodania uwagi do formularza. Edycji danych można dokonać do dnia zakończenia usługi, jednak nie jest ona możliwa, gdy zapis na usługę ma status ostateczny.

Skorygowanie danych do faktury nie jest możliwe z poziomu formularza zapisu, dane te zaciągają się z zakładki "Moje dane", dlatego w celu ich edycji należy skorygować Dane kontaktowe w zakładce "Moje dane".

W przypadku próby wyjścia z formularza edycji zapisu na usługę bez wcześniejszego zapisu wprowadzonych zmian, zostanie wyświetlony komunikat przeglądarkowy ostrzegający przed utratą niezapisanych zmian.

Rezygnacja z zapisu możliwa jest poprzez użycie przycisku "Rezygnuj z usługi" w formularzu zapisu lub ikony rezygnacji z zapisu "x' w zakładce Moje zapisy.

| Moje zapisy                  |                  |                |             |                                | Sortuj wg: Data zapisu rosnąco v | $20 -$              |                     |
|------------------------------|------------------|----------------|-------------|--------------------------------|----------------------------------|---------------------|---------------------|
| <b>Tytuł usługi</b>          | Numer usługi     | Nr ID wsparcia | Miejscowość | Data realizacji                | <b>Status</b>                    | VΧ                  |                     |
| <u>usługa</u><br>szkoleniowa | 2019/11/17/89/96 | <b>brak</b>    | Warszawa    | Od 29-11-2019<br>Do 30-11-2020 | oczekuje                         | $\mathscr{D}\times$ | Rezygnacja z zapisu |
|                              |                  |                |             |                                |                                  |                     |                     |

*Rysunek 123. Rezygnacja z zapisu*

### 15.2. Przedsiębiorstwo

### 15.2.1. Zapis na usługę bez dofinansowania

W celu zapisu na usługę użytkownika należy po zalogowaniu się do Bazy Usług Rozwojowych wybrać usługę rozwojową. Usługę można wybrać wpisując jej numer w wyszukiwarce lub wyszukać wybierając interesujące użytkownika kryteria. Wyszukiwarka zaawansowana znajduje się w zakładce "Baza usług" w nagłówku górnym systemu. Usługa bez możliwości dofinansowania ma zaznaczone w polu "Dofinansowanie" opcję NIE. Proces zapisu rozpoczyna kliknięcie przycisku "Zapisz się" na widoku karty usługi.

Następnie użytkownik dokonuje wyboru profilu, z którego chce zapisać się na usługę. W przypadku zapisu przedsiębiorstwa należy kliknąć przycisk "Wybierz" na kaflu Przedsiębiorstwa, który przenosi użytkownika do formularza zapisu.

Strona główna / Wybór profilu zapisu na usługę

# Wybór profilu zapisu na usługę

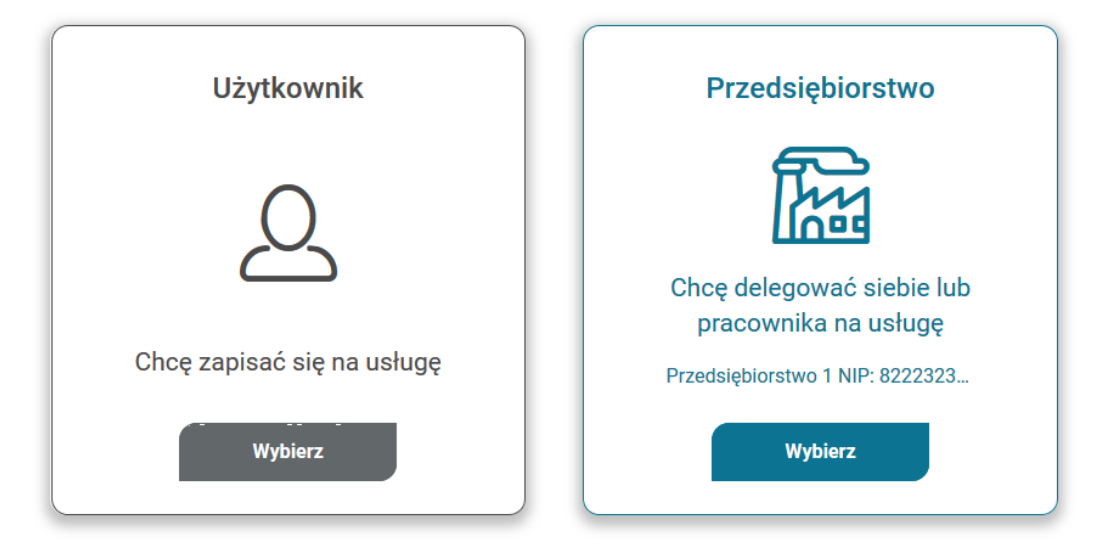

*Rysunek 124. Wybór profilu do zapisu na usługę*

Formularz zapisu składa się z:

- informacji o usłudze
- danych pracowników
- informacji o zapisywanej osobie
- danych do faktury
- danych kontaktowych
- uwag i zgód formalnych

Dodanie pracowników możliwy po kliknięciu "Dodaj pracownika" w sekcji Danych pracownika. Następnie w oknie należy wskazać pracowników delegowanych na usługę i zatwierdzić wybór.

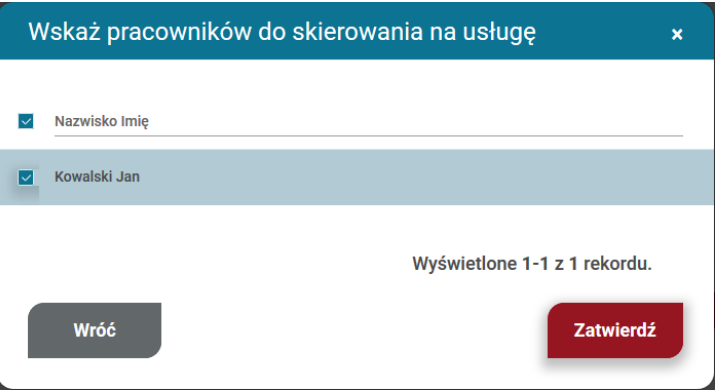

*Rysunek 125. Dodanie pracowników na usługę*

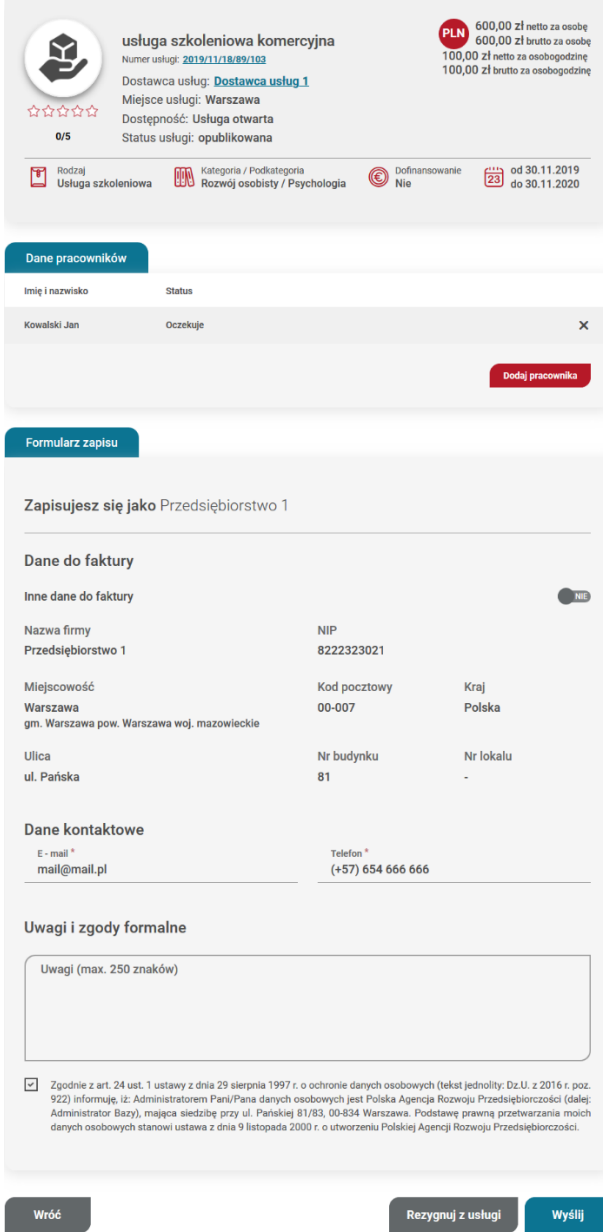

*Rysunek 126. Widok zapisu po dodanym pracowniku*

Zapis automatycznie otrzymuje status "oczekuje", zostaje wysłany do Dostawcy usług i pojawia się na liście w zakładce "Moje zapisy".

15.2.2. Zapis przedsiębiorstwa bez id wsparcia na usługę z możliwością dofinansowania

W przypadku usługi z możliwością dofinansowania (pole "Dofinansowanie" opcja TAK), w formularzu zapisu przedsiębiorstwo ma możliwość dodania dofinasowania pod przyciskiem "Dodaj dofinansowanie" zgodnie z poniższym formularzem.

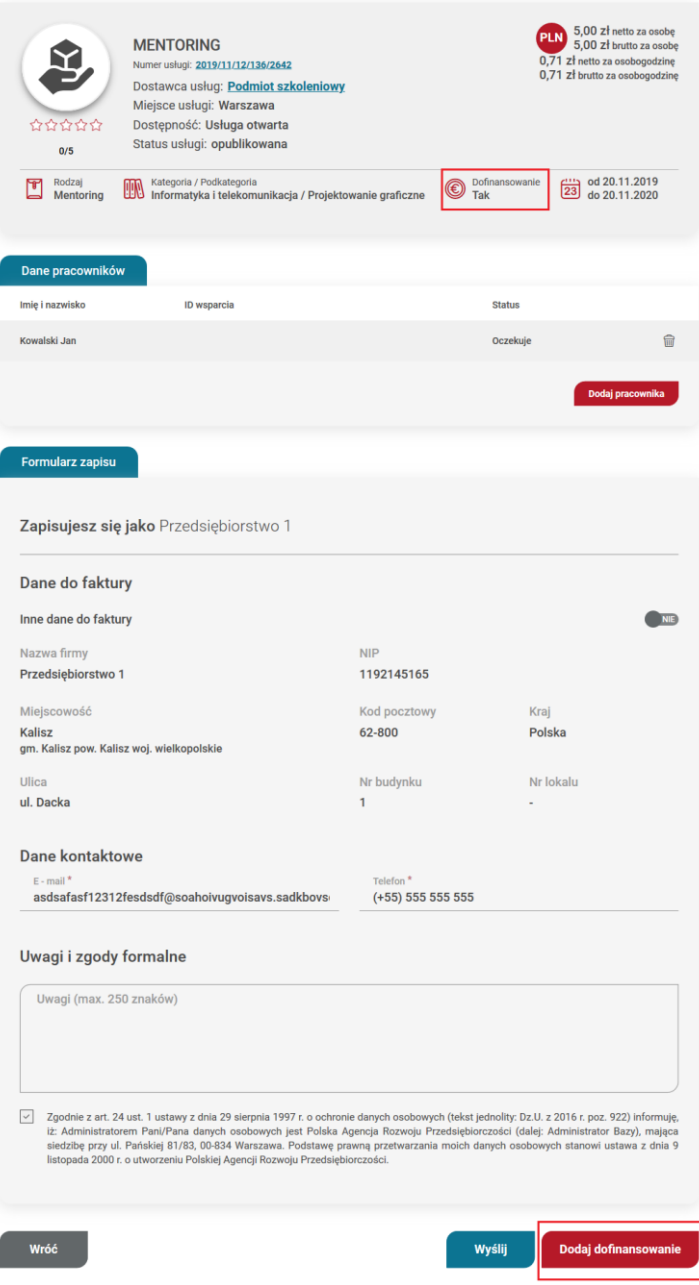

*Rysunek 127. Formularz zapisu na usługę dofinansowaną*

Wysyłka formularza bez dodania tej sekcji (zapis komercyjny) generuje następujący komunikat "Zapis komercyjny", który użytkownik może zaakceptować ("Akceptuj") i wysłać formularz bądź anulować (przycisk "Wróć") i skorzystać z opcji dodania dofinansowania zgodnie ze ścieżką opisaną w części Instrukcji "Zapis na usługę przedsiębiorstwa z użyciem id wsparcia".

# Zapis komercyjny

Nie został wskazany ID wsparcia przy pracowniku/ach. Twoje zgłoszenie jest w pełni płatne przez Ciebie. Czy na pewno chcesz zatwierdzić zgłoszenie?

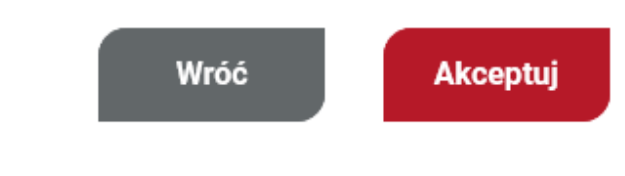

*Rysunek 128. Komunikat o zapisie komercyjnym*

### 15.2.3. Zapis na usługę przedsiębiorstwa z użyciem id wsparcia

W celu zapisu na usługę użytkownika należy po zalogowaniu się do Bazy Usług Rozwojowych wybrać usługę rozwojową. Usługę można wybrać wpisując jej numer w wyszukiwarce lub wyszukać wybierając interesujące użytkownika kryteria. Wyszukiwarka zaawansowana znajduje się w zakładce "Baza usług" w nagłówku górnym systemu.

Proces zapisu rozpoczyna kliknięcie przycisku "Zapisz się" na widoku karty usługi, która w polu "Dofinansowanie" ma zaznaczoną odpowiedź Tak.

Następnie użytkownik dokonuje wyboru profilu, z którego chce zapisać się na usługę. W przypadku zapisu przedsiębiorstwa należy kliknąć przycisk "Wybierz" na kaflu Przedsiębiorstwa, który przenosi użytkownika do formularza zapisu.

Strona główna / Wybór profilu zapisu na usługę

# Wybór profilu zapisu na usługę

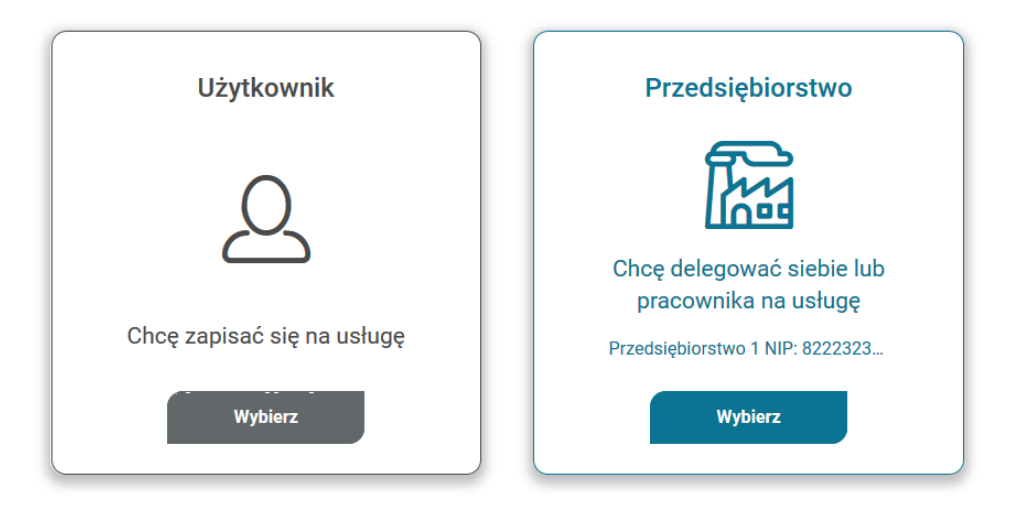

*Rysunek 129. Wybór profilu – przedsiębiorstwo*

Formularz zapisu składa się z:

- informacji o usłudze
- danych pracowników
- informacji o przedsiębiorstwie
- danych do faktury
- danych kontaktowych
- uwag i zgód formalnych

Dodanie pracowników możliwy po kliknięciu "Dodaj pracownika" w sekcji Danych pracowników. Następnie w oknie należy wskazać pracowników delegowanych na usługę i zatwierdzić wybór.

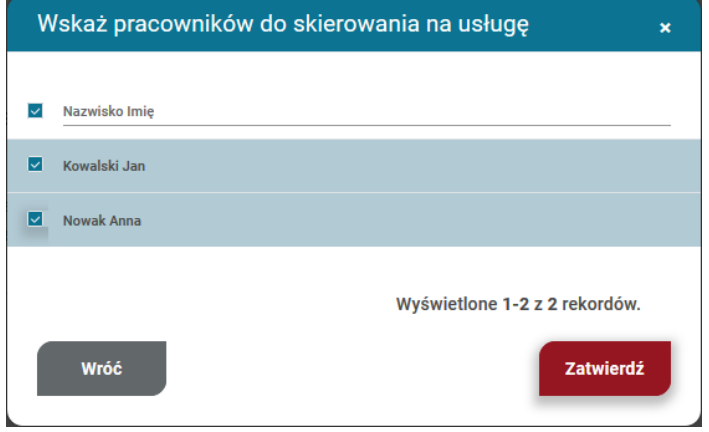

*Rysunek 130. Wybór pracowników*

W celu dodania dofinansowania należy kliknąć w przycisk "Dodaj dofinansowanie". W oknie dodania id wsparcia użytkownik wybiera z listy rozwijanej numer id wsparcia przy każdym pracowniku zatwierdza go przyciskiem "Zatwierdź".

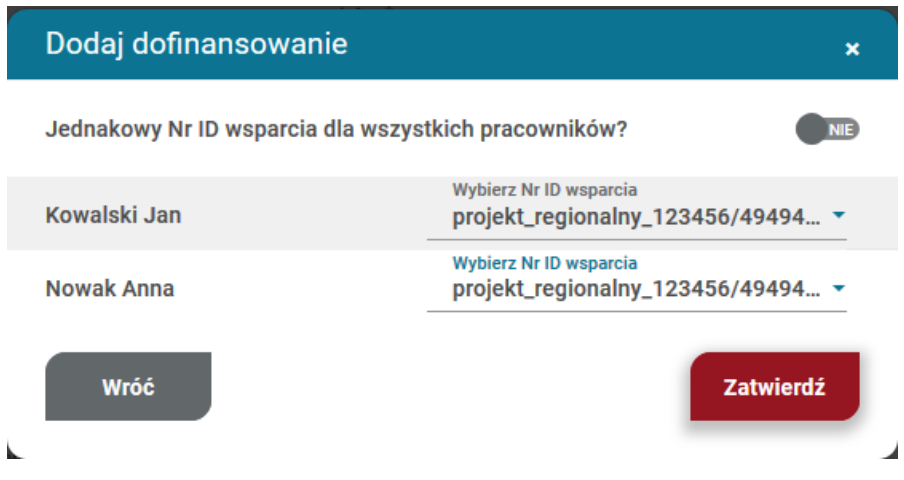

*Rysunek 131. Dodanie dofinansowania*

Druga możliwość dodania id wsparcia to zaznaczenie odpowiedzi TAK w polu "Jednakowy nr ID wsparcia dla wszystkich pracowników i wybór numeru z listy rozwijanej. W takim przypadku numer zostaje przypisany wszystkim osobom. Wybór dofinansowania należy potwierdzić przyciskiem "Zatwierdź".

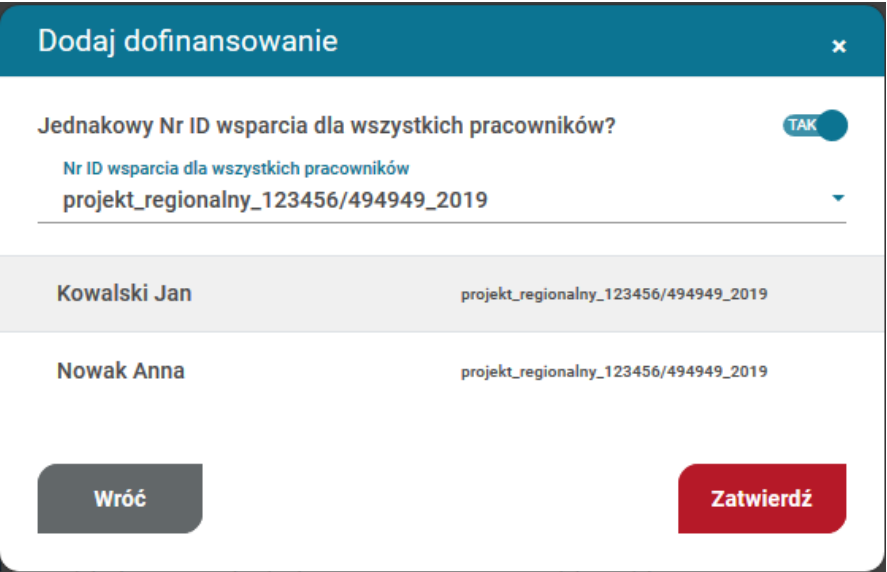

*Rysunek 132. Dodaj dofinansowanie grupowo*

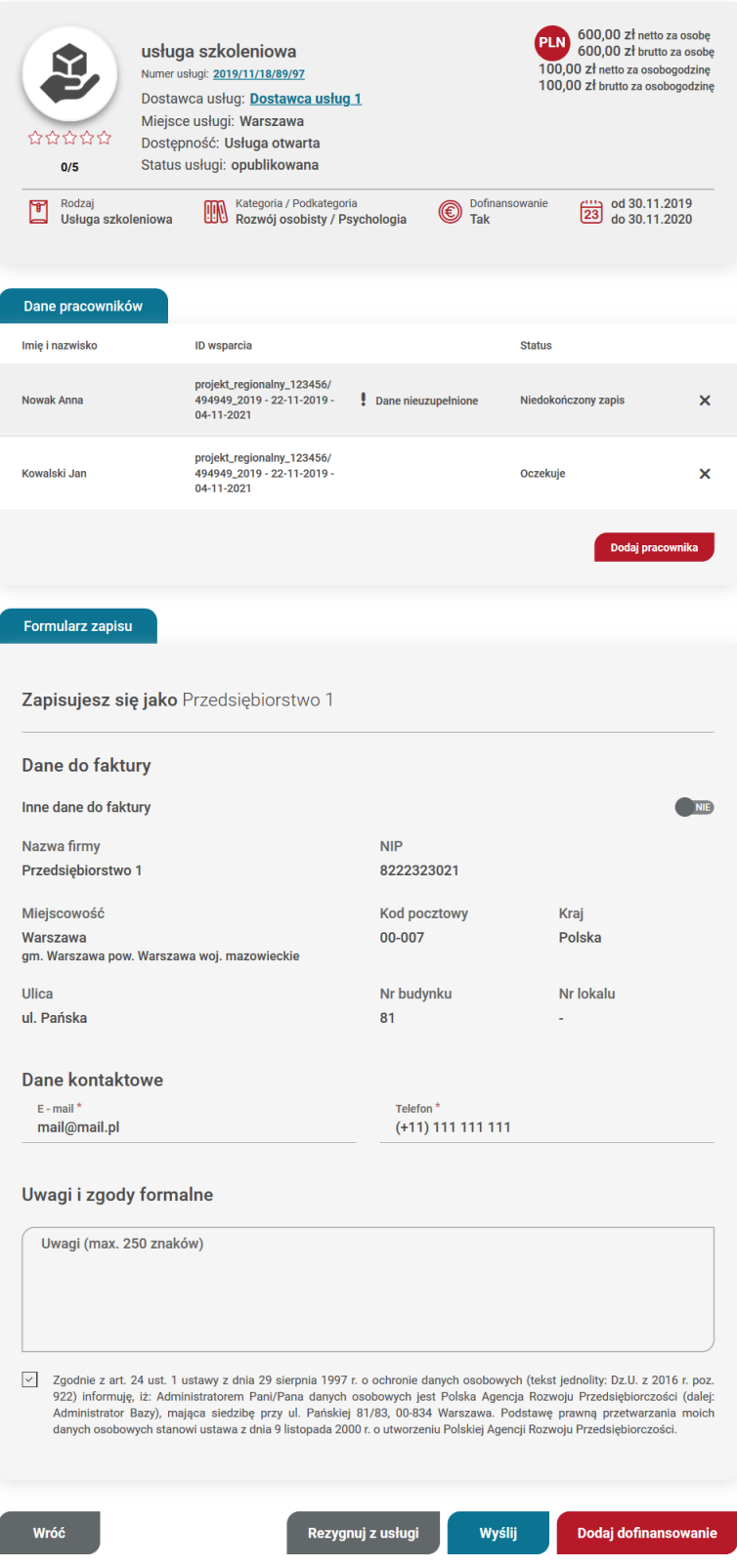

*Rysunek 133. Widok uzupełnionego formularza zapisu przez przedsiębiorstwo*

Wypełniony formularz zapisu na usługę należy wysłać klikając przycisk "Wyślij".

W przypadku pracowników, którzy zapisywani są na usługę z id wsparcia po raz pierwszy, zapis otrzymuje status "Niedokończony zapis" i przy osobach pojawia się komunikat ostrzegawczy "Dane nieuzupełnione!". W celu ukończenia zapisu, każdy pracownik zapisany na usługę musi uzupełnić dane w zakładce "Moje dane" w sekcji: dane kontaktowe, dane dodatkowe, sytuacja gospodarstwa domowego, dane zawodowe.

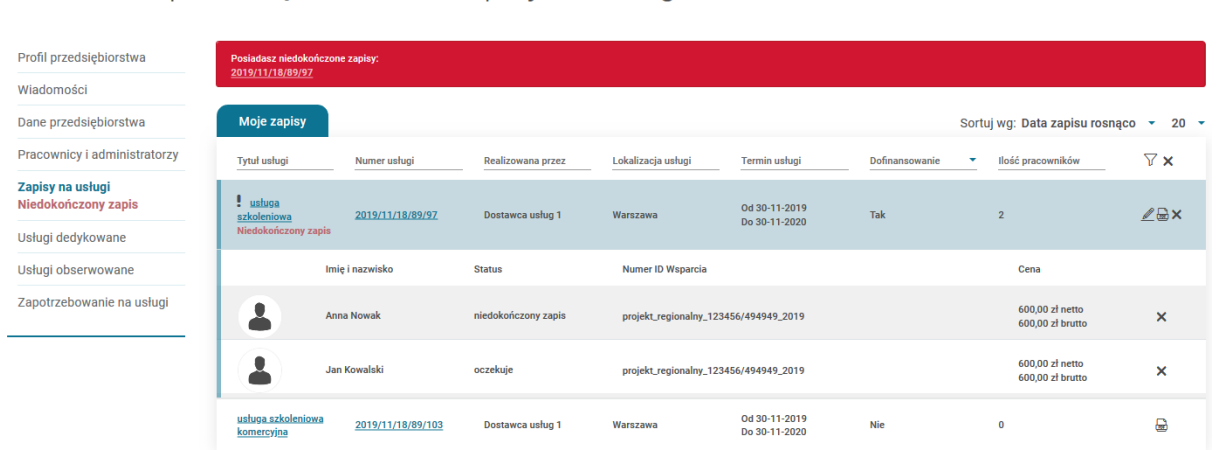

### Profil przedsiębiorstwa - Zapisy na usługi

*Rysunek 134. Niedokończony zapis usługi*

Dodatkowo w zakładce Pracownicy i administratorzy, pracownicy z nieuzupełnionymi danymi mają status "Brak uzupełnionych danych".

Strona główna / Pracownicy i administratorzy

Strona główna / Zapisy na usługi

# Profil przedsiębiorstwa - Przedsiębiorstwo 1

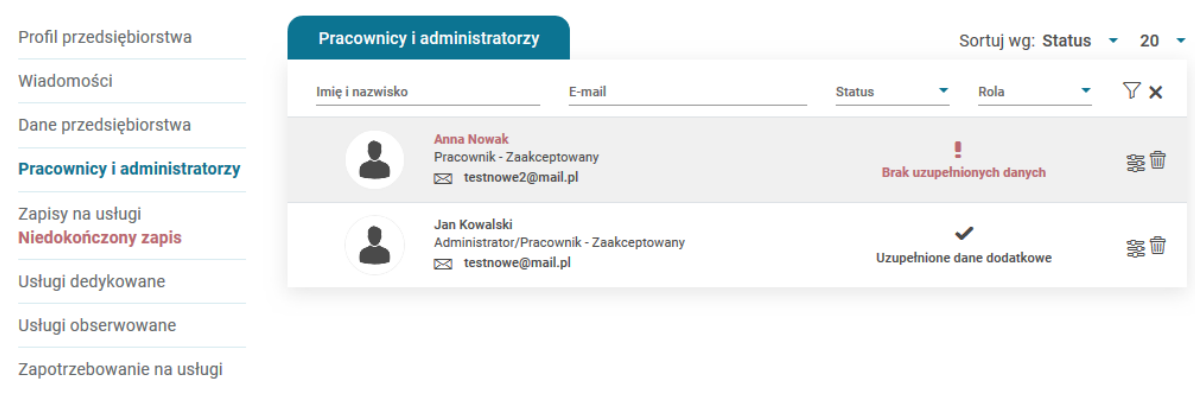

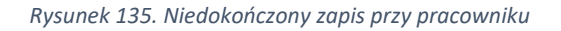

Po wypełnieniu danych przez wszystkie osoby, komunikaty ostrzegawcze w Menu bocznym znikają i zapis automatycznie otrzymuje status "Oczekuje".

**UWAGA! W przypadku zapisu na usługę z możliwością dofinansowania bez wskazania dofinansowania, użytkownik otrzymuje komunikat informacyjny "Zapis komercyjny", który może zaakceptować i wysłać formularz bądź anulować i skorzystać z opcji dodania dofinansowania**  zgodnie ze ścieżką opisaną w części Instrukcji "Zapis na usługę z użyciem id wsparcia"

Pracownik przedsiębiorstwa delegowany na usługę przez swojego pracodawcę, nie zapisuje się na usługę z profilu użytkownika. Zapis na usługę powinien nastąpić z profilu przedsiębiorstwa przez osobę administrująca kontem przedsiębiorstwa.

#### 15.2.4. Edycja zapisu na usługę przez przedsiębiorstwo

Podgląd dokonanych zapisów możliwy jest w zakładce "Zapisy na usługi". Klikając w zapis użytkownik może rozwinąć kafel, w którym wyświetlają się dodatkowe informacje o pracownikach zapisanych na usługę.

| <b>Moje zapisy</b>               |                   |                   |                                       |                                |                | Sortuj wg: Data zapisu rosnąco      | $20 -$<br>$\mathbf{v}$    |
|----------------------------------|-------------------|-------------------|---------------------------------------|--------------------------------|----------------|-------------------------------------|---------------------------|
| <b>Tytuł usługi</b>              | Numer usługi      | Realizowana przez | Lokalizacja usługi                    | <b>Termin usługi</b>           | Dofinansowanie | Ilość pracowników<br>٠              | $\nabla$ x                |
| usługa szkoleniowa               | 2019/11/18/89/97  | Dostawca usług 1  | Warszawa                              | Od 30-11-2019<br>Do 30-11-2020 | Tak            | $\overline{2}$                      | <b>ZAX</b>                |
|                                  | Imię i nazwisko   | <b>Status</b>     | <b>Numer ID Wsparcia</b>              |                                |                | Cena                                |                           |
|                                  | <b>Anna Nowak</b> | oczekuje          | projekt_regionalny_123456/494949_2019 |                                |                | 600,00 zł netto<br>600,00 zł brutto | $\boldsymbol{\mathsf{x}}$ |
|                                  | Jan Kowalski      | oczekuje          | projekt_regionalny_123456/494949_2019 |                                |                | 600,00 zł netto<br>600,00 zł brutto | $\boldsymbol{\mathsf{x}}$ |
| usługa szkoleniowa<br>komercyjna | 2019/11/18/89/103 | Dostawca usług 1  | Warszawa                              | Od 30-11-2019<br>Do 30-11-2020 | <b>Nie</b>     | 0                                   | ₩                         |

*Rysunek 136. Widok rozwiniętego zapisu na liście wszystkich zapisów*

Modyfikacji zapisu na usługę można dokonać z zakładki "Zapisy na usługi" na profilu Przedsiębiorstwa klikając w ikonę edycji lub ponowne kliknięcie "Zapisz się' na widoku karty usługi, której dotyczy zapis.

W przypadku ponownej próby zapisu na usługę, na którą dokonano zapisu z profilu przedsiębiorstwa, zostaje on przeniesiony do formularza edycji zapisu.

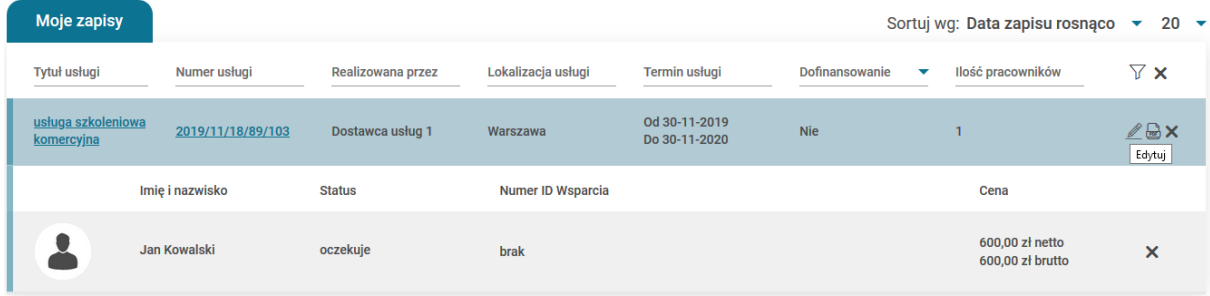

#### *Rysunek 137. Przycisk edycji zapisu*

Możliwość edycji formularza zapisu istnieje w zakresie dodania pracownika, dodania dofinansowania lub uwagi do formularza. Edycji danych można dokonać do dnia zakończenia usługi, jednak nie jest ona możliwa, gdy zapis na usługę ma status ostateczny.

Skorygowanie danych do faktury nie jest możliwe z poziomu formularza zapisu, dane te zaciągają się z zakładki "Dane przedsiębiorstwa", dlatego w celu ich edycji należy skorygować sekcję Dane do faktury w zakładce "Dane przedsiębiorstwa" poprzez zaznaczenie w polu "Inne dane do faktury" odpowiedzi Tak.

W przypadku próby wyjścia z formularza edycji zapisu na usługę bez wcześniejszego zapisu wprowadzonych zmian, zostanie wyświetlony komunikat przeglądarkowy ostrzegający przed utratą niezapisanych zmian.

Rezygnacja z zapisu możliwa jest poprzez użycie ikony rezygnacji lub przycisku "Rezygnuj z usługi" w formularzu zapisu lub ikony Rezygnacji "x' w zakładce Zapisy na usługi. Rezygnacji można dokonać z całego zapisu lub klikając rezygnuj przy poszczególnej osobie.

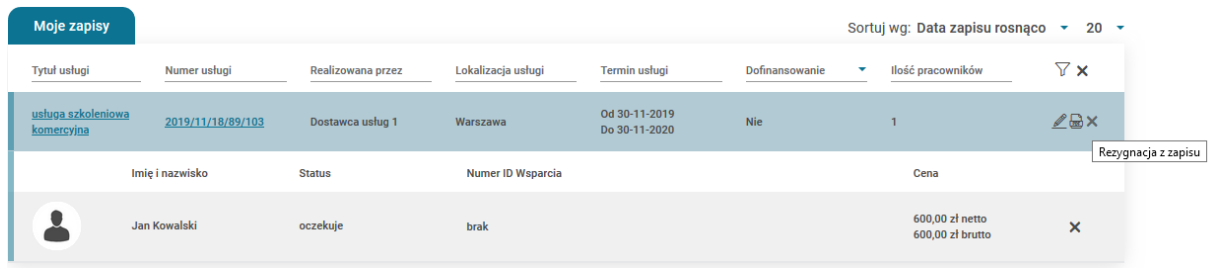

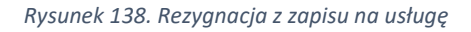

# 16. Ankiety

Założenia zakresu systemu oceny usług rozwojowych określa załącznik 3 do Regulaminu Rejestru Usług Rozwojowych "System oceny usług rozwojowych wpisanych do Bazy Usług Rozwojowych".

Po zrealizowaniu usługi Dostawca usług powinien zaktualizować statusy uczestników, którzy brali w niej udział. Moment zmiany statusu na status ukończył/nie ukończył wywołuje w systemie akcję utworzenia ankiet dla Użytkowników, Przedsiębiorstw oraz Dostawcy usług. Jeżeli w okresie 7 dni od zakończenia usługi Dostawca usług nie zaktualizuje listy uczestników usługi, status osób zmieni się na nie uczestniczył, ankiety nie wygenerują się.

Ankiety dostępne są w menu każdego z ww. profilów przy zapisie na usługę. Ankieta niewypełniona oznaczona jest dodatkowym komunikatem "Niewypełniona ankieta".

Administrator profilu przedsiębiorstwa ma możliwość podglądu ankiet pracowników w zakładce Zapisy na usługi.

Po zrealizowaniu usługi wypełnienie ankiety jest konieczne do rozliczenia usługi dofinansowanej ze środków publicznych. W kaflu nagłówka w ankiecie, znajdują się następujące dane: Tytuł usługi, numer usługi, Dostawca usługi, termin usługi, osoba ocieniająca, oraz w przypadku wykorzystania ID wsparcia przy zapisie, zostaje wyświetlony numer ID wsparcia oraz Operator, który to wsparcie nadał. Ocena dokonywana jest w skali pięciostopniowej. Zatwierdzenie wypełnionej ankiety możliwe jest dzięki wybraniu przycisku "Zapisz".

Jeżeli uczestnik nie ukończył danej usługi, a ankieta została do niego wysłana, należy wybrać opcję "Czy uczestniczyłeś w usłudze" na wartość "NIE". W terminie 7 dni, Użytkownik może zmienić odpowiedź w ankiecie z zaznaczoną opcją nie uczestniczyłem w usłudze i wypełnić ankietę.

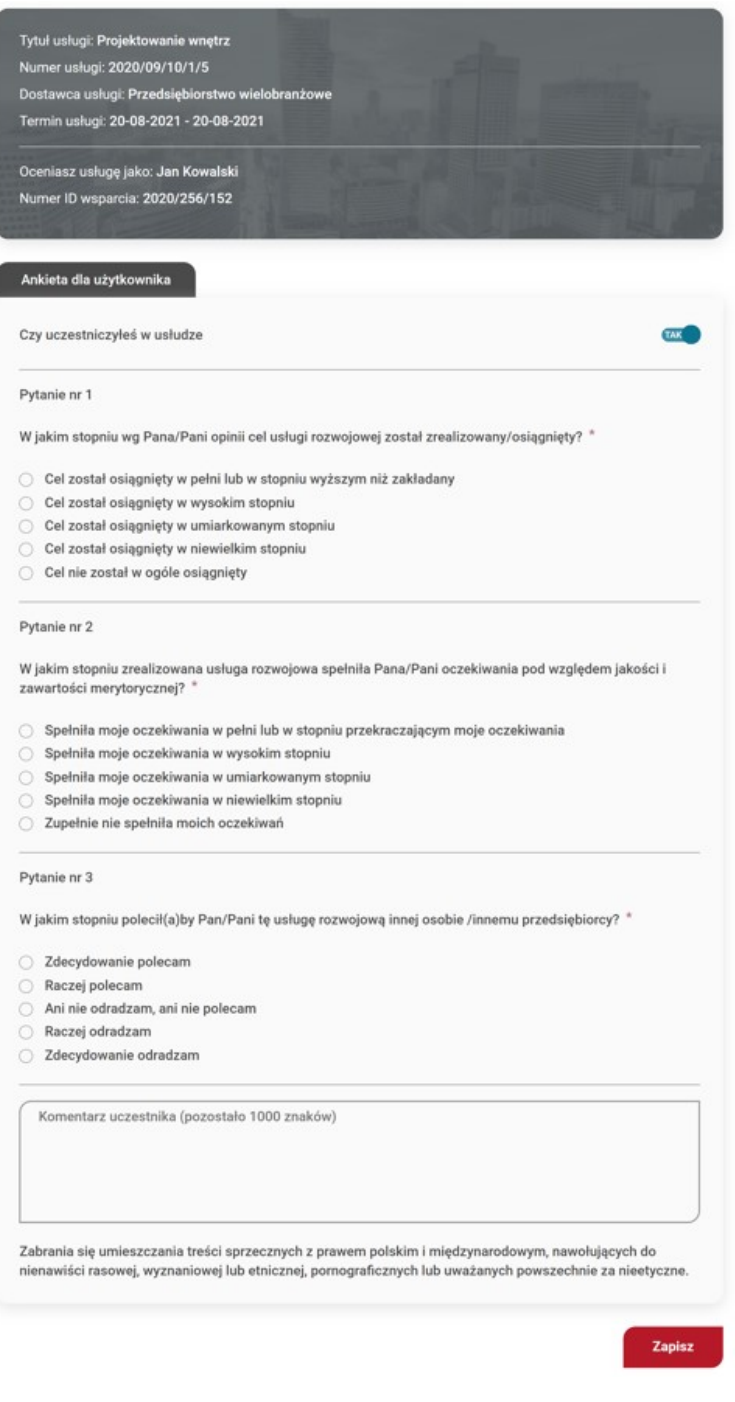

#### *Rysunek 139. Formularz ankiety usługi*

# 17. Wyszukiwarka

### 17.1. Wyszukiwarka usług

Strona umożliwia przeszukiwanie zbioru opublikowanych usług, z których można aktualnie skorzystać. Wyszukiwanie usług rozwojowych możliwe jest dla użytkownika niezalogowanego oraz zalogowanego.

Wyszukanie proste po frazie lub numerze usługi dostępne jest ze strony głównej.

W celu wprowadzenia zaawansowanych kryteriów wyszukiwania usług należy wybrać przycisk "Wyszukiwanie zaawansowane" lub kliknąć w zakładkę "Baza usług". Pozwoli to, na określenie dodatkowych parametrów wyszukiwania usług.

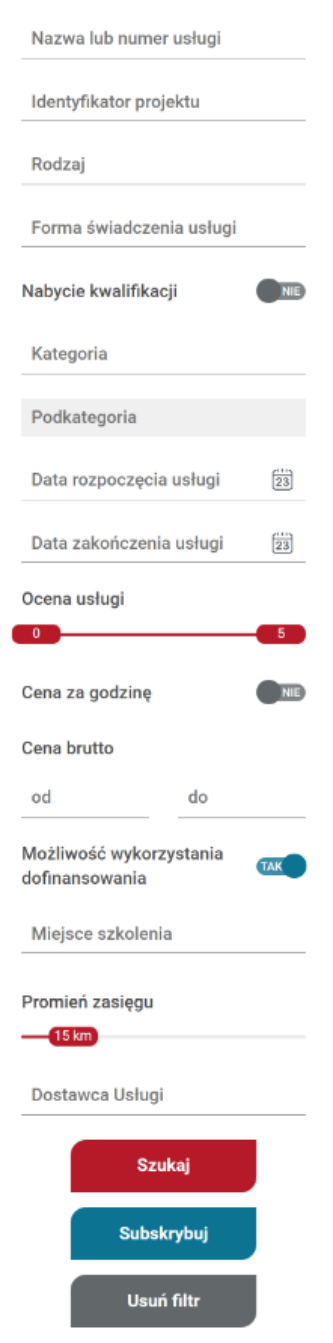

*Rysunek 140. Filtry wyszukiwarki usług*

W ramach filtrów użytkownik może wybrać:

- nazwę lub numer usługi
- podrodzaj usługi, dla usług o charakterze zawodowym możliwość wyboru wyboru KKZ (Kwalifikacyjny Kurs Zawodowy) lub KUZ (Kurs Umiejętności Zawodowych)
- formę świadczenia usługi
- czy usługa powadzi do nabycia kwalifikacji
- kategorię lub kilka kategorii
- datę rozpoczęcia lub zakończenia usługi
- wybór oceny usługi z zakresu (0-5)
- cenę za godzinę lub cenę za usługę
- czy usługa ma mieć możliwość dofinansowania
- miejsce realizacji usługi
- promień zasięgu odnoszącego się do wybranej miejscowości w odległości: 5,30,50,100 km
- nazwę Dostawcy usługi (pole z podpowiedzią z listy rozwijalnej, na liście znajdują się nazwy wszystkich dostawców zarejestrowanych w bazie).
- wyboru identyfikatora projektu, np. Kierunek kariera

Wyszukanie usług następuje po kliknięciu przycisku szukaj. Użytkownik może usunąć wszystkie filtry klikając w przycisk "Usuń filtr" lub usunąć pojedynczy filtr klikając "x" przy wskazanym filtrze:

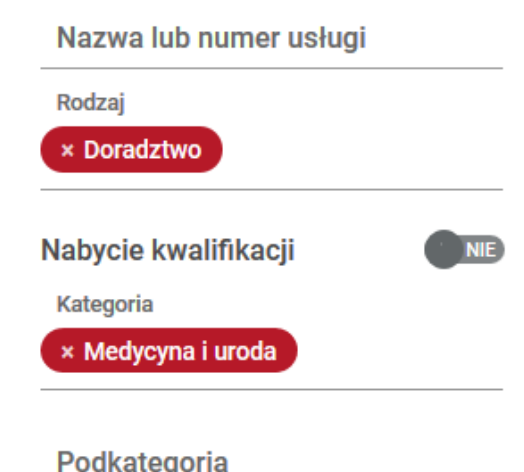

*Rysunek 141. Widok wybranych filtrów*

Wyniki wyszukiwania prezentowane są w kolejności ich wprowadzenia przez użytkowników, począwszy od ostatniej wprowadzonej usługi. Na górze listy wyszukanych usług zawarta jest informacja o liczbie usług spełniających wybrane kryteria wyszukania. Użytkownik może sortować wyniki oraz ustalić liczbę wyników wyświetlanych na stronie.

Każdy wynik zawiera przycisk do podglądu szczegółów karty usługi "Szczegóły", przycisk "Zapisz się" oraz przycisk "Dodaj do obserwowanych".

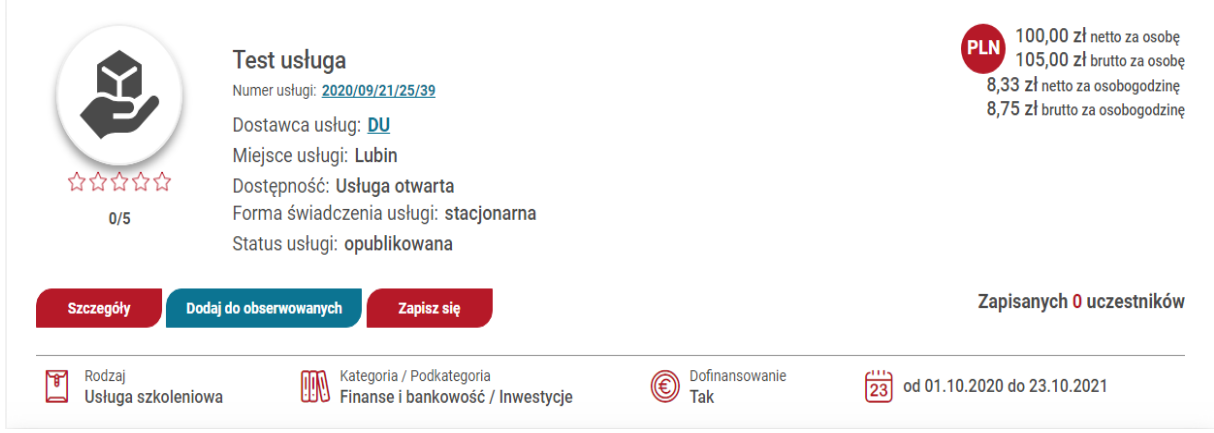

*Rysunek 142. Podstawowy widok kafelka z usługą*

Dodatkowo użytkownik może zobaczyć liczbę uczestników aktualnie zapisanych na usługę.

### 17.2. Wyszukiwarka Dostawców usług

Strona umożliwia przeszukiwanie zbioru aktywnych Dostawców usług, których działalność została zaakceptowana przez administrację systemu.

Po wejściu w wyszukiwarkę Dostawców usług system nie prezentuje żadnych wyników. Na stronie jest jedynie zawarta informacja o wszystkich dostępnych Dostawcach usług oraz jest wyświetlany odpowiedni komunikat informacyjny o konieczności użycia filtrów.

W ramach filtrów użytkownik może wybrać:

- nazwę Dostawcy usług
- rodzaj usług ze względu na rodzaj usług, do jakich Dostawca ma uprawnienia,
- ocena dostawcy (wybór z karesu 0-5),
- możliwość wybrania Dostawcy, którzy posiadają wpis z EFS
- miejscowość podaną podczas rejestracji dostawcy usług

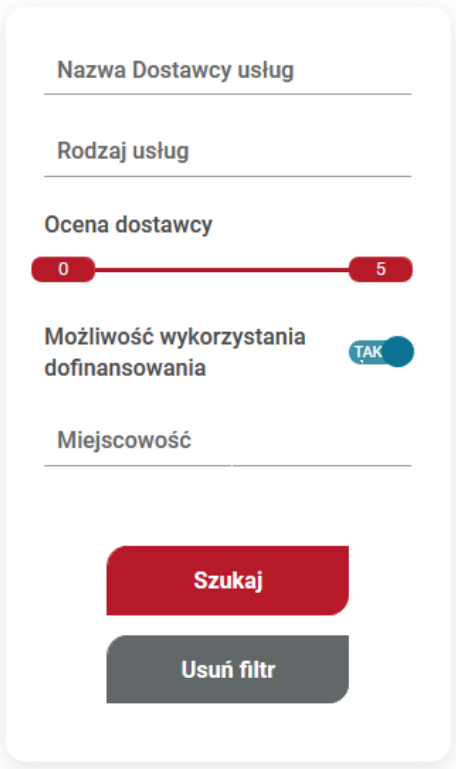

*Rysunek 143. Wyszukiwarka dostawców*

Wyszukanie Dostawcy usług następuje po kliknięciu na przycisk "Szukaj". Użytkownik może usunąć wszystkie filtry klikając w przycisk "Usuń filtr" lub usunąć pojedynczy filtr klikając "x" przy wskazanym filtrze.

Wyniki wyszukiwania przedstawiają informacje:

- nazwa Dostawcy
- ocena
- NIP / REGON
- adres
- czy Dostawca ma możliwość oferowania usług z dofinansowaniem
- liczbę zrealizowanych usług
- liczbę aktywnych usług
- rodzaj i podrodzaj świadczonych usług

Każdy wynik zawiera przycisk do podglądu karty Dostawcy usług po kliknięciu w przycisk "Szczegóły" i podglądu listy jego aktualnych usług po kliknięciu w ikonę liczba aktualnych usług.

### 17.3. Porównywarka usług

Dla wszystkich użytkowników BUR (zalogowanych i niezalogowanych) będzie dostępny moduł, w którym zostaną przedstawione dane dotyczące cen opublikowanych kart usług.

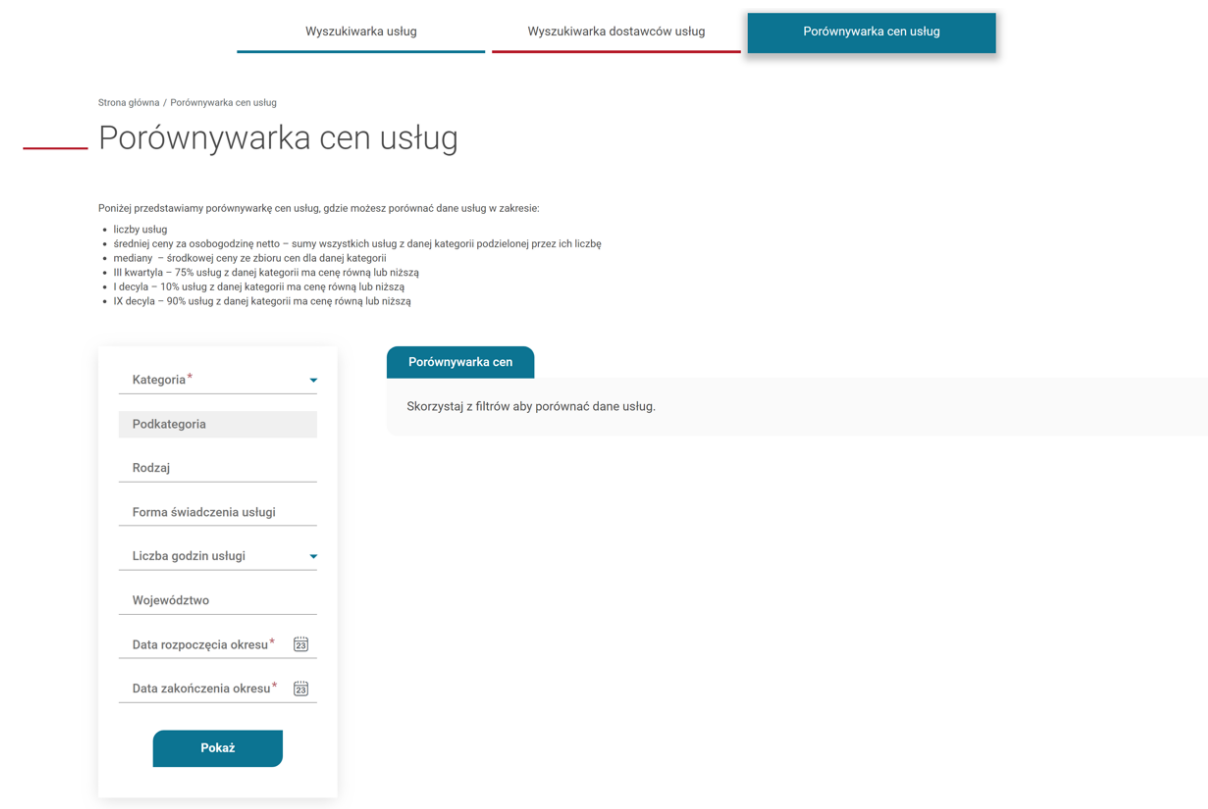

*Rysunek 144. Moduł porównywarki usług*

Moduł zawiera dwa możliwe widoki do osiągnięcia:

- Widok w przypadku jednokrotnego wyboru wartości
- Widok w przypadku wielokrotnego wyboru wartości

### 17.3.1. Widok porównywarki dla jednokrotnego wyboru

Użytkownik za pomocą kryteriów w boxie bocznym może porównać cenę za osobogodzinę netto w poszczególnych województwach oraz zmianę ceny netto usług w ramach wybranej podkategorii na przestrzeni czasu.

Aby wyświetlić dane, Użytkownik musi skorzystać najpierw z wyszukiwarki.

Dostępne kryteria:

- kategoria pole konieczne do uzupełnienia
- podkategoria wartości zawężone względem wybranej kategorii, nie ma możliwości wybrania wcześniej podkategorii przed kategorią
- rodzaj pole zawiera listę z rodzajami i podrodzajami usług
- forma świadczenia usługi wartości zawężone względem wybranego rodzaju (jeśli rodzaj wybrany), nie ma możliwości wybrania formy świadczenia usługi, która nie należy do wybranego rodzaju
- Liczba godzin usługi wybór jednokrotny z listy rozwijalnej, opcjonalny do uzupełnienia
- województwo wybór jednokrotny z listy rozwijalnej. Dana dotyczy miejsca realizacji usługi. **UWAGA!** W przypadku wyboru w kryterium forma świadczenia usługi "zdalna"; "zdalna w czasie rzeczywistym" "mieszana -zdalna + zdalna w czasie rzeczywistym" pole nie **będzie aktywne**
- data rozpoczęcia po wybraniu daty system wyświetli wyłącznie dane z usług rozpoczętych w dniu lub po dacie rozpoczęcia okresu
- data zakończenia po wybraniu daty system wyświetli wyłącznie dane z usług rozpoczętych w dniu lub przed datą zakończenia okresu

W przypadku gdy w ramach kryteriów, Użytkownik nie uzupełni wartości opcjonalnych to zostaną wyświetlone dane dla ogółu populacji z danego kryterium. W tym celu w kryteriach jako wartość domyślna zostanie przypisana wartość "Ogółem".

Po naciśnięciu na przycisk "Pokaż", na stronie zostaną pokazane dane informacyjne wraz z wykresami oparte na wybranych filtrach.

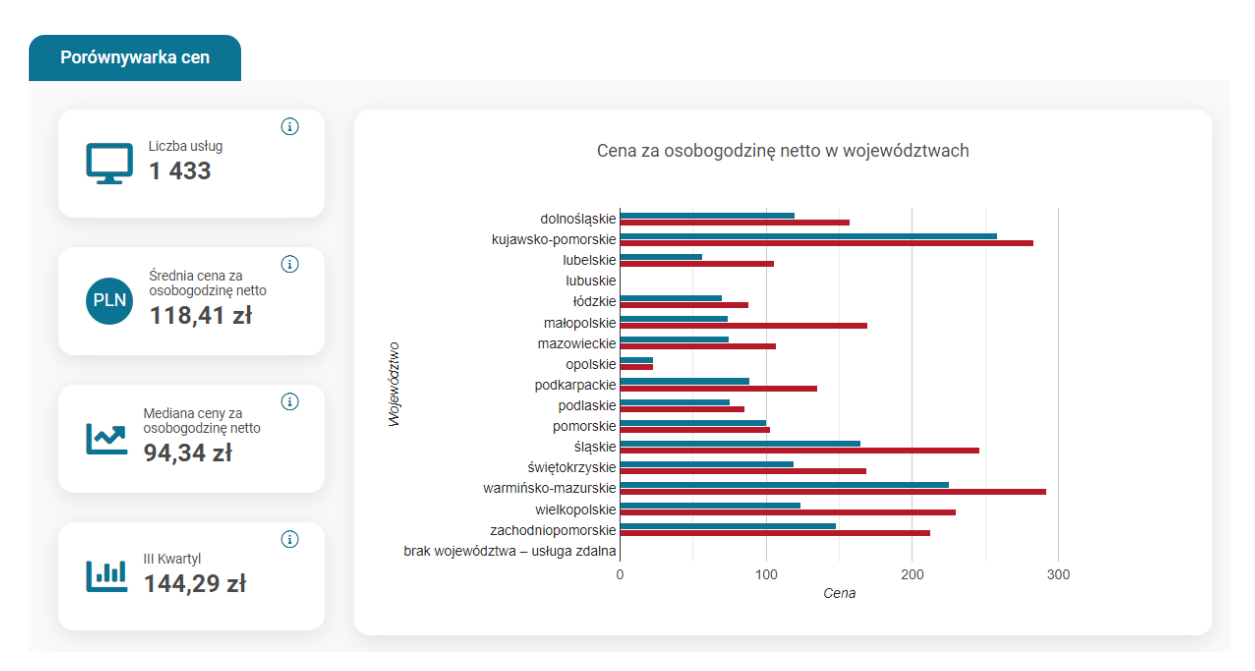

*Rysunek 145. Widok modułu danych graficznych*

### 17.3.2. Widok porównywarki dla wielokrotnego wyboru

Użytkownik za pomocą kryteriów w boxie bocznym może porównać do max 5-ciu wybranych wartości w boxie bocznym.

### **UWAGA! System umożliwi wybór wielokrotny wyłącznie w ramach jednego kryterium tj. jeśli użytkownik dokona wyboru 5 podkategorii, nie będzie mógł wybrać już opcji wielokrotnej w żadnym innym kryterium.**

Aby wyświetlić dane, Użytkownik musi skorzystać najpierw z wyszukiwarki.

Dostępne kryteria:

- kategoria wartość wymagana, jest wyborem jednokrotnym z listy rozwijalnej
- podkategoria możliwość wyboru do 5 wartości w ramach kryterium, wartości zawężone względem wybranej kategorii, nie ma możliwości wybrania wcześniej podkategorii przed kategorią
- rodzaj możliwość wyboru do 5 wartości w ramach kryterium, pole zawiera listę z rodzajami i podrodzajami usług
- forma świadczenia usługi możliwość wyboru do 5 wartości w ramach kryterium, wartości zawężone względem wybranego rodzaju (jeśli rodzaj wybrany), nie ma możliwości wybrania formy świadczenia usługi, która nie należy do wybranych rodzajów
- Liczba godzin usługi wybór jednokrotny z listy rozwijalnej, opcjonalny do uzupełnienia
- województwo możliwość wyboru do 5 wartości w ramach kryterium. Pole dotyczy miejsca realizacii usługi.

**UWAGA!** W przypadku wyboru w kryterium forma świadczenia usługi "zdalna"; **"zdalna w czasie rzeczywistym" "mieszana -zdalna + zdalna w czasie rzeczywistym" pole nie będzie aktywne),**

- data rozpoczęcia okresu po wybraniu daty system wyświetli wyłącznie dane z usług rozpoczętych w dniu lub po dacie rozpoczęcia okresu.
- data zakończenia po wybraniu daty system wyświetli wyłącznie dane z usług rozpoczętych w dniu lub przed datą zakończenia okresu

W przypadku gdy w ramach kryteriów, Użytkownik nie uzupełni wartości opcjonalnych to zostaną wyświetlone dane dla ogółu populacji z danego kryterium. W tym celu w kryteriach jako wartość domyślna zostanie przypisana wartość "Ogółem".

Po naciśnięciu na przycisk "Porównaj", na stronie zostaną pokazane dane informacyjne wraz z wykresami oparte na wybranych filtrach

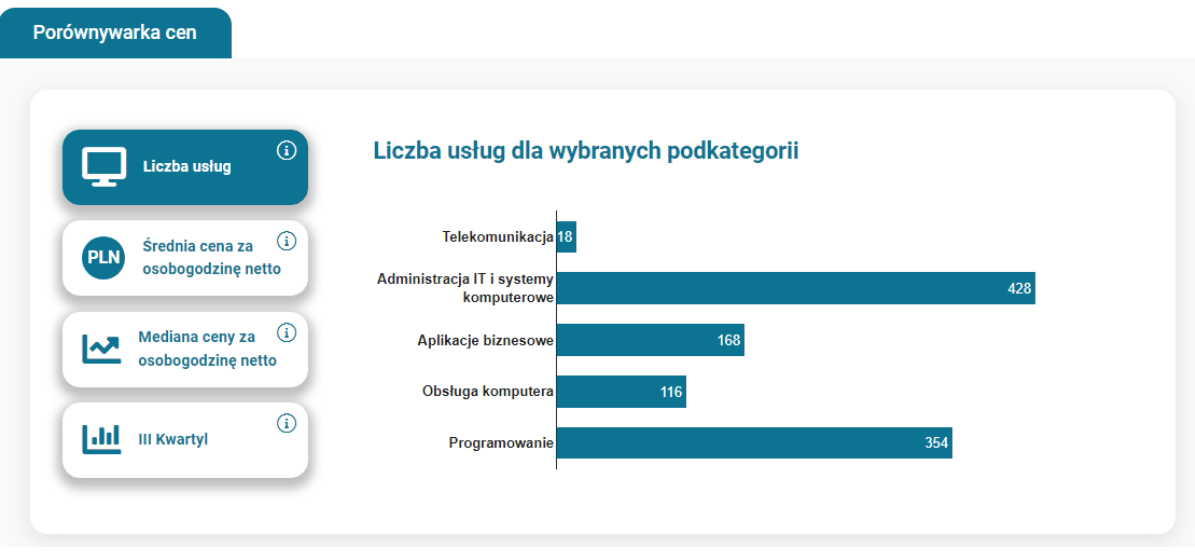

*Rysunek 146. Widok modułu porównywarki usług*

Pola "Liczba usług", "Średnia cena za osobogodzinę netto", "III Kwartyl" oraz "Mediana ceny za osobogodzinę netto", są przyciskami. Użytkownik wybierając jedną z dostępnych wartości przełącza się między widokiem wykresów.

W przypadku wykresu słupkowego rozszerzonego o I i IX Decyl, Użytkownik ma możliwość włączenia / wyłączenia wyświetlania danych na wykresie.

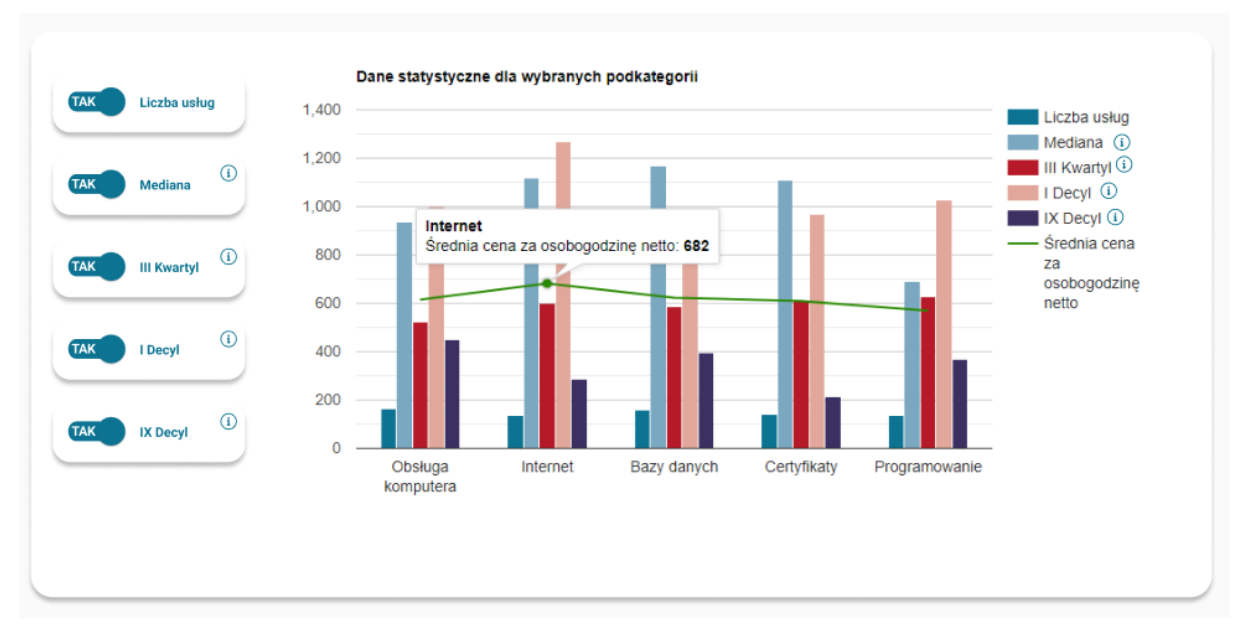

*Rysunek 147. Widok wykresu słupkowego*

## 18. Administrator regionalny

### 18.1. Logowanie do profilu administratora

Logowanie następuje z poziomu profilu użytkownika. W prawym rogu rozwijamy listę i wybieramy "Przełącz się na Administratora Regionalnego".

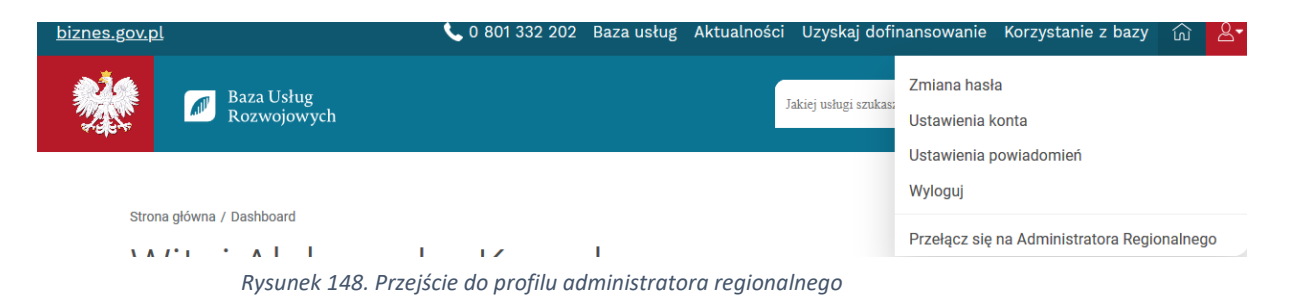

W przypadku gdy użytkownik pełni rolę Administratora u więcej niż jednego Operatora system wyświetli okno z wyborem.

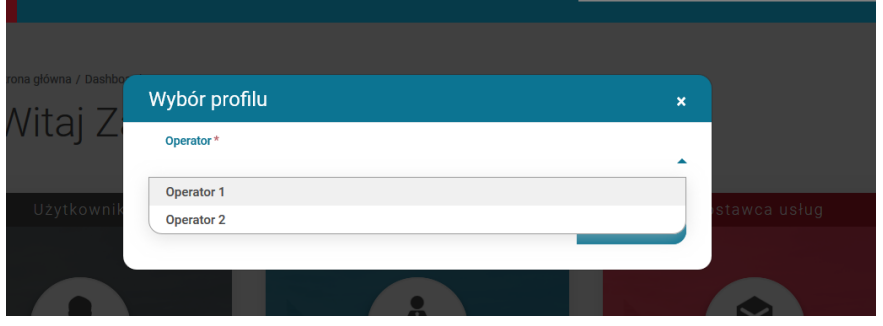

*Rysunek 149. Wybór profilu administratora regionalnego*

Po użyciu tej opcji System przenosi na profil Administratora Regionalnego przypisanego do danego użytkownika. Opis funkcjonalności w poszczególnych zakładkach znajduje się w boxie informacyjnym.

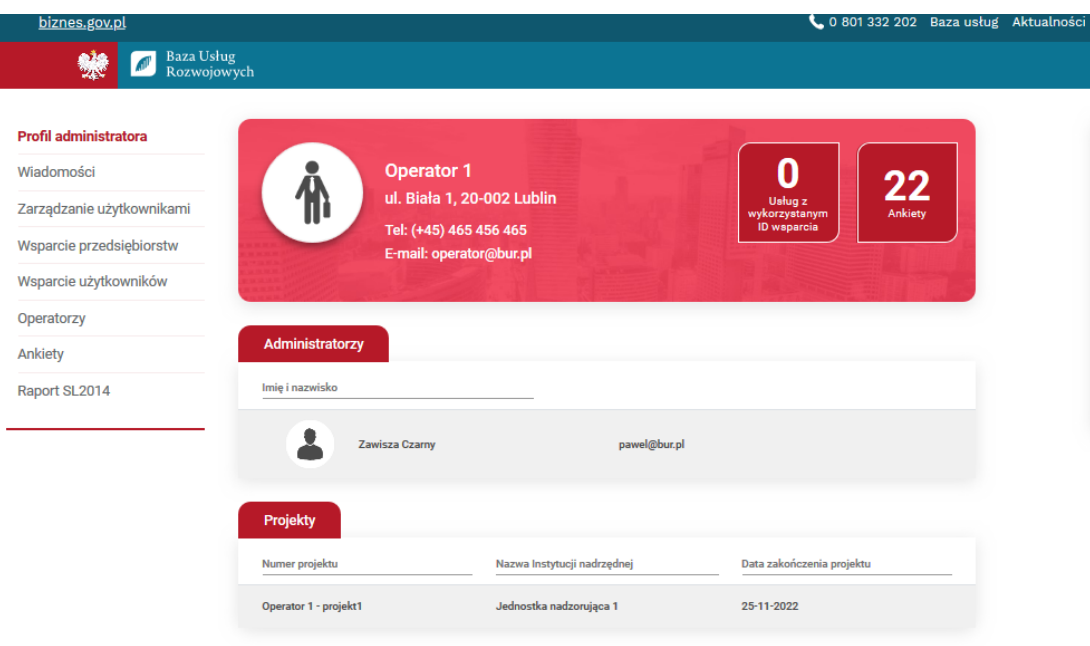

*Rysunek 150. Widok profilu administratora regionalnego*

### 18.2. Tworzenie profilu operatora

Tworzenie nowego Operatora odbywa się z zakładki "Operatorzy". Profil Operatora tworzy jednostka nadrzędna (Instytucja Zarządzająca). System umożliwi utworzenie tego samego Operatora do dwóch różnych Instytucji Zarządzających.

W przypadku projektów partnerskich profile lidera oraz partnerów również powinny zostać stworzone przez Instytucję Zarządzającą.

Po wejściu w zakładkę "Operatorzy" należy wypełnić wyświetlony formularz. System BUR jest zintegrowany z bazą Głównego Urzędu Statystycznego. Podanie numeru NIP a następnie użycie tabulacji spowoduje zaimportowanie i wyświetlenia danych w formularzu.

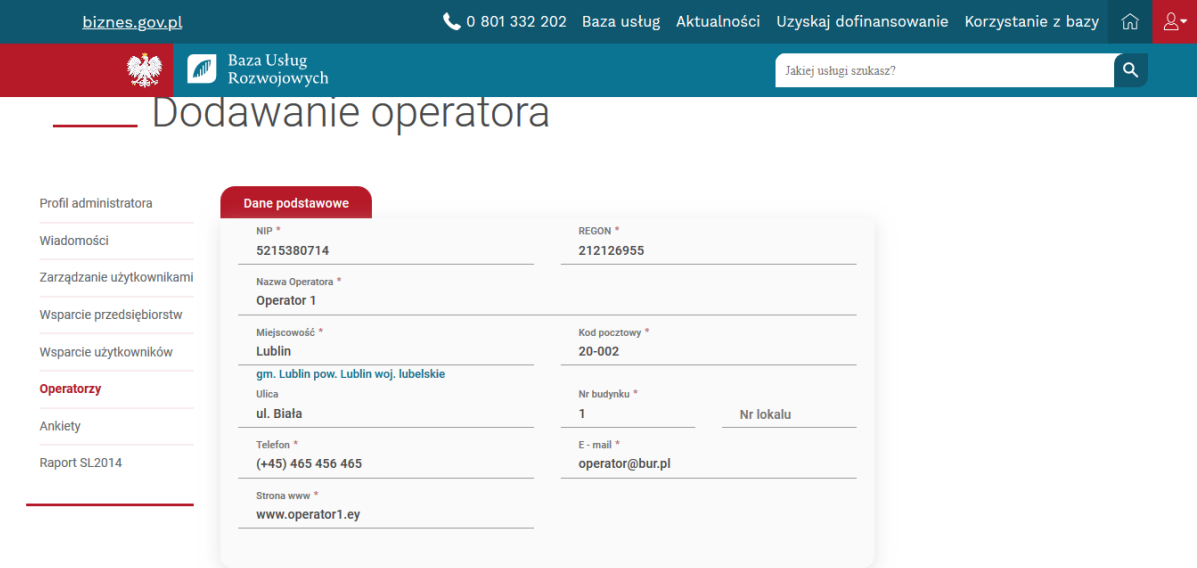

*Rysunek 151. Formularz dodawania operatora*

### 18.3. Dodawanie projektu do operatora

Po uzupełnieniu danych w formularzu tworzenia Operatora, należy wypełnić pola dotyczące projektu, tj. powiązania pomiędzy Instytucją Zarządzającą a Operatorem. System daje możliwość utworzenia nowego projektu lub przypisania Operatora do już istniejącego projektu.

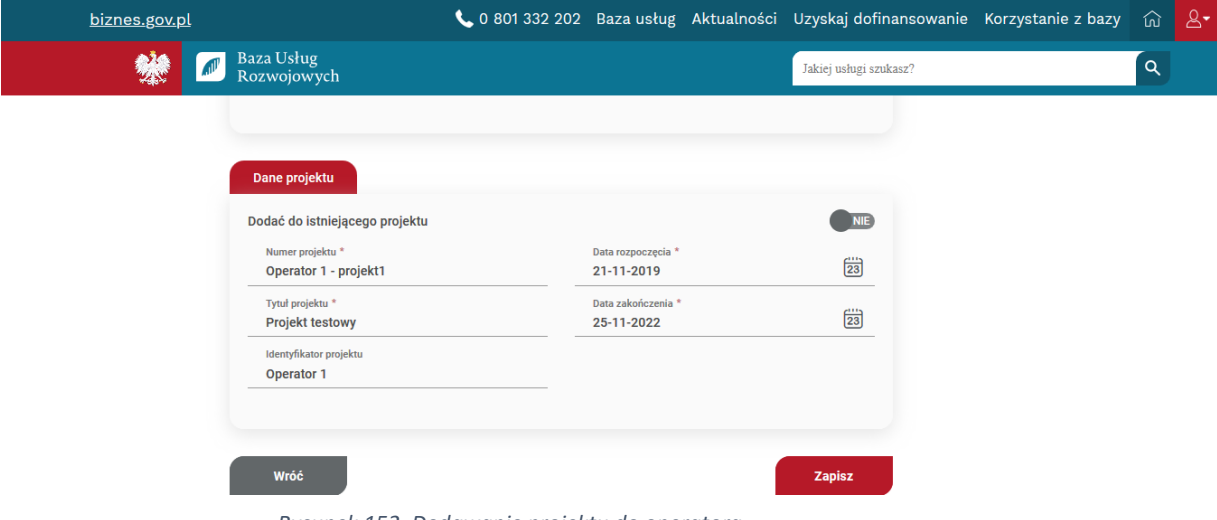

*Rysunek 152. Dodawanie projektu do operatora*

### 18.4. Zarządzanie uprawnieniami dla administratorów

W ramach profilu Administrator ma prawo nadać innemu użytkownikowi uprawnienia administracyjne do zarządzania profilem Operatora.

Nadawanie uprawnień odbywa się z poziomu zakładki "Zarządzanie użytkownikami". Po wpisaniu w wyszukiwarkę numeru PESEL lub numeru dokumentu, system wyszuka użytkownika i przypisze mu uprawnienia administratora regionalnego w ramach Operatora. Domyślnie każdy nowy Administrator ma dostęp do wszystkich projektów danego Operatora.

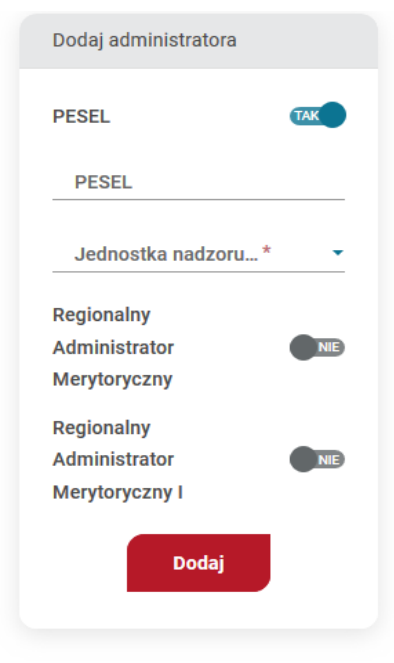

*Rysunek 153. Dodawanie administratora regionalnego*

Systemu umożliwia zarządzanie uprawnieniami pomiędzy poszczególnymi projektami. Po użyciu

ikony  $\mathbb{R}$  w zakładce "Zarządzanie użytkownikami".

Po użyciu ikony system wyświetli okno ze wszystkim projektami Operatora z możliwością zarządzania uprawnieniami danego użytkownika.

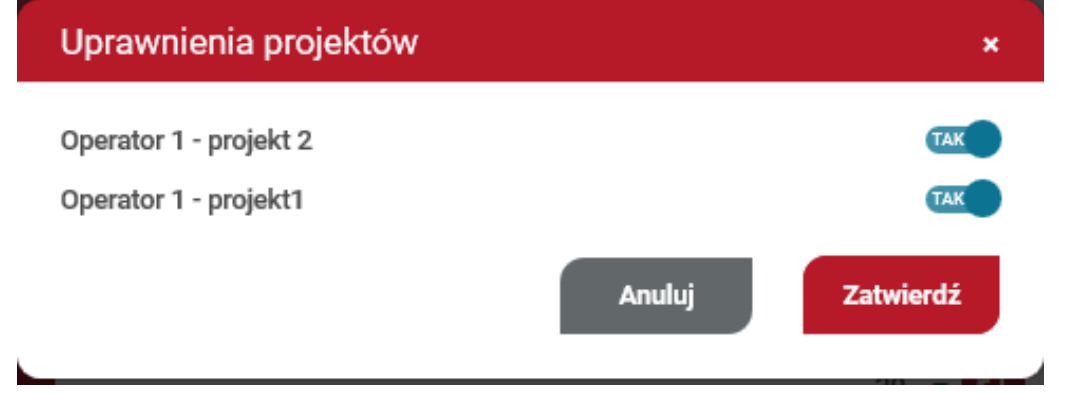

*Rysunek 154. Uprawnienia projektów*

Kolejną funkcjonalnością jest zmiana uprawnień Administratora, dostępna pod ikoną  $\mathbb{R}$ . Po jej użyciu system wyświetla okno modalne z możliwością zmiany uprawnień.

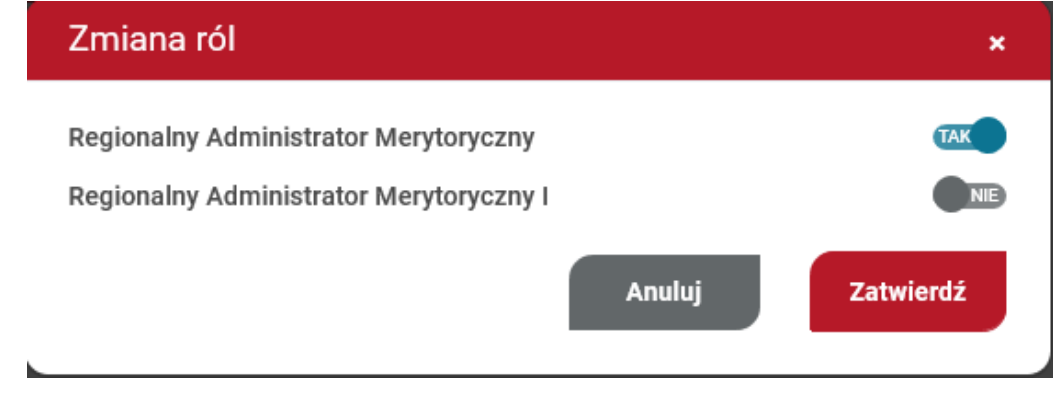

*Rysunek 155. Zmiana ról*

W przypadku gdy użytkownik straci prawo do zarządzania profilem Operatora, istnieje możliwość jego usunięcia z listy administratorów (pod warunkiem, iż nie jest jedynym administratorem w ramach danego profilu).

18.5. Wsparcie przedsiębiorstw

18.5.1. Nadawanie id\_wsparcia dla przedsiębiorstw

Nadawanie ID\_wsparcia do przedsiębiorstw odbywa się z zakładki "Wsparcie przedsiębiorstw". Wyszukanie danego Przedsiębiorstwa odbywa się po numerze NIP.

19.

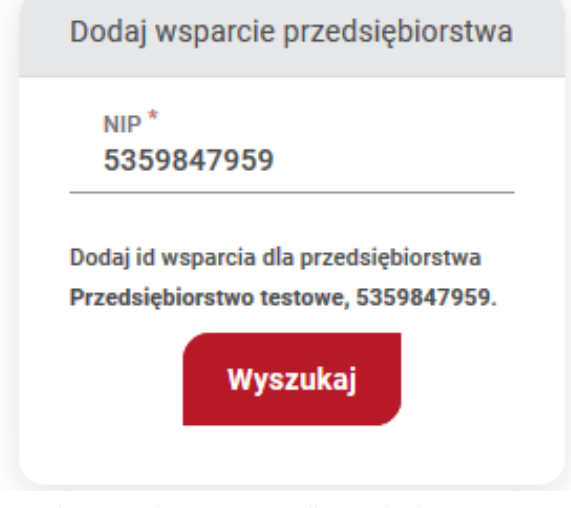

*Rysunek 156. Dodanie wsparcia dla przedsiębiorstwa*

Użycie przycisku "Wyszukaj" spowoduje otwarcie formularza nadania wsparcia. Na formularzu obowiązkowe pola oznaczone są "\*".

W przypadku pola "Prefix wsparcia" system umożliwi wybór z projektów przypisanych danemu Operatorowi.

**UWAGA! Data ważności wsparcia nie może być krótsza niż data zakończenia usługi. W przeciwnym przypadku, system nie pozwoli na użycie tego numeru na tej usłudze.**

Pole "Kwota udzielonego wsparcia użytkownikowi w PLN" jest polem zliczającym wartość przyznanego wsparcia w ramach projektu.

![](_page_102_Picture_62.jpeg)

\_\_\_\_ Wsparcie przedsiębiorstw

*Rysunek 157. Formularz dodawania wsparcia dla przedsiębiorstw*

Pola "Kwota udzielonego wparcia użytkownikowi w PLN" zlicza całości udzielonego wsparcia w ramach danego projektu.

### 19.1.1. Modyfikacja nadanego *ID* \_wsparcia dla przedsiębiorstw

Modyfikacja nadanego ID wsparcia dokonuje się z zakładki "Wsparcie przedsiębiorstw". Użycie ikony "ołówka" spowoduje ponowne otwarcie formularza nadawania ID wsparcia i możliwość modyfikacji danych.

| Wsparcie przedsiębiorstw       |                             |                  |                | Projekt Wszystkie projekty ▼ 20 ▼ 日 |    |
|--------------------------------|-----------------------------|------------------|----------------|-------------------------------------|----|
| Numer wsparcia                 | Nazwa przedsiębiorcy        | <b>Numer NIP</b> | Tytuł wsparcia | Data ważności wsparc $\bigvee X$    |    |
| Operator 1 - projekt<br>1/1345 | Przedsiębiorstwo<br>testowe | 5359847959       |                | 13-11-2025                          | ╱⋒ |
|                                |                             |                  |                |                                     |    |

*Rysunek 158. Lista wsparć*

### 19.1.2. Monitoring nadanego ID\_wsparcia dla przedsiębiorstw

Monitoring przyznanego wsparcia odbywa się z zakładki "Wsparcie przedsiębiorstw". Administrator poprzez kliknięcie na belkę z nadanym ID wsparcia ma podgląd zapisów z wykorzystaniem danego ID wsparcia.

| Wsparcie przedsiębiorstw       |                             |                    |                                          | Projekt Wszystkie projekty                    | 20<br>۰.               |     | 目・ |
|--------------------------------|-----------------------------|--------------------|------------------------------------------|-----------------------------------------------|------------------------|-----|----|
| Numer wsparcia                 | <b>Nazwa przedsiębiorcy</b> | <b>Numer NIP</b>   | <b>Tytuł wsparcia</b>                    | Data ważności wsparc                          |                        | Y X |    |
| Operator 1 - projekt<br>1/1345 | Przedsiebiorstwo<br>testowe | 5359847959         |                                          | 13-11-2025                                    |                        | 霝   |    |
| Imie i nazwisko                | Numer usługi                | Rodzaj usługi      | Data rozpoczęcia i<br>zakończenia usługi | Potwierdzona kwota<br>netto/brutto            | Status uczestnika      |     |    |
| Król Leonidas                  | 2019/11/19/2149/2<br>518    | Usługa szkoleniowa | od 14-12-2019<br>do 01-01-2020           | $1000$ $\overline{z}$ netto<br>1000 zł brutto | niedokończony<br>zapis |     |    |

*Rysunek 159. Rozwinięty rekord listy wsparć*

### 19.2. Wsparcie użytkowników

19.2.1. Nadawania ID\_wsparcia dla użytkowników

Nadawanie ID wsparcia do przedsiębiorstw odbywa się z zakładki "Wsparcie użytkowników". Wyszukanie danego Przedsiębiorstwa odbywa się po numerze PESEL lub numerze dokumentu.

![](_page_104_Picture_48.jpeg)

*Rysunek 160. Dodanie wsparcia dla Użytkownika*

Użycie przycisku "Wyszukaj" spowoduje otwarcie formularza nadania wsparcia. Na formularzu obowiązkowe pola oznaczone są "\*".

W przypadku pola "Prefix wsparcia" system umożliwi wybór z projektów przypisanych danemu Operatorowi.

### **UWAGA! Data ważności wsparcia nie może być krótsza niż data zakończenia usługi. W przeciwnym przypadku, system nie pozwoli na użycie tego numeru na tej usłudze.**

Pole "Kwota udzielonego wsparcia użytkownikowi w PLN" jest polem zliczającym wartość przyznanego wsparcia w ramach projektu dla danego użytkownika.

Wsnarcie użytkowników

![](_page_104_Picture_49.jpeg)

*Rysunek 161. Formularz dodawania wsparcia dla Użytkownika*

Pola "Kwota udzielonego wparcia użytkownikowi w PLN" zlicza całości udzielonego wsparcia w ramach danego projektu.

19.2.2. Modyfikacja nadanego ID Wsparcia dla przedsiębiorstw

Modyfikacja nadanego ID wsparcia dokonuje się z zakładki "Wsparcie przedsiębiorstw". Użycie ikony "ołówka" spowoduje ponowne otwarcie formularza nadawania ID wsparcia i możliwość modyfikacji danych.

| Wsparcie użytkowników          |                        |                      | Projekt Wszystkie projekty $\star$ 20 $\star$ <b>■</b> |                      |  |        |
|--------------------------------|------------------------|----------------------|--------------------------------------------------------|----------------------|--|--------|
| Numer wsparcia                 | Imie i nazwisko        | PESEL użytkownika lu | <b>Tytuł wsparcia</b>                                  | Data ważności wsparc |  | Y X    |
| Operator 1 - projekt<br>1/1345 | <b>Sokrates z Aten</b> | 85060806548          |                                                        | 24-11-2022           |  | ' fiii |

*Rysunek 162. Lista wsparć przydzielonych Użytkownikom*

### 19.2.3. Monitoring nadanego ID Wsparcia dla przedsiębiorstw

Monitoring przyznanego wsparcia odbywa się z zakładki "Wsparcie użytkowników". Administrator poprzez kliknięcie na belkę z nadanym ID\_wsparcia ma podgląd zapisów z wykorzystaniem danego Id\_wsparcia.

![](_page_105_Picture_59.jpeg)

*Rysunek 163. Rozwinięta lista wsparć przydzielonych Użytkownikom*

# Spis rysunków

![](_page_106_Picture_309.jpeg)

![](_page_107_Picture_306.jpeg)
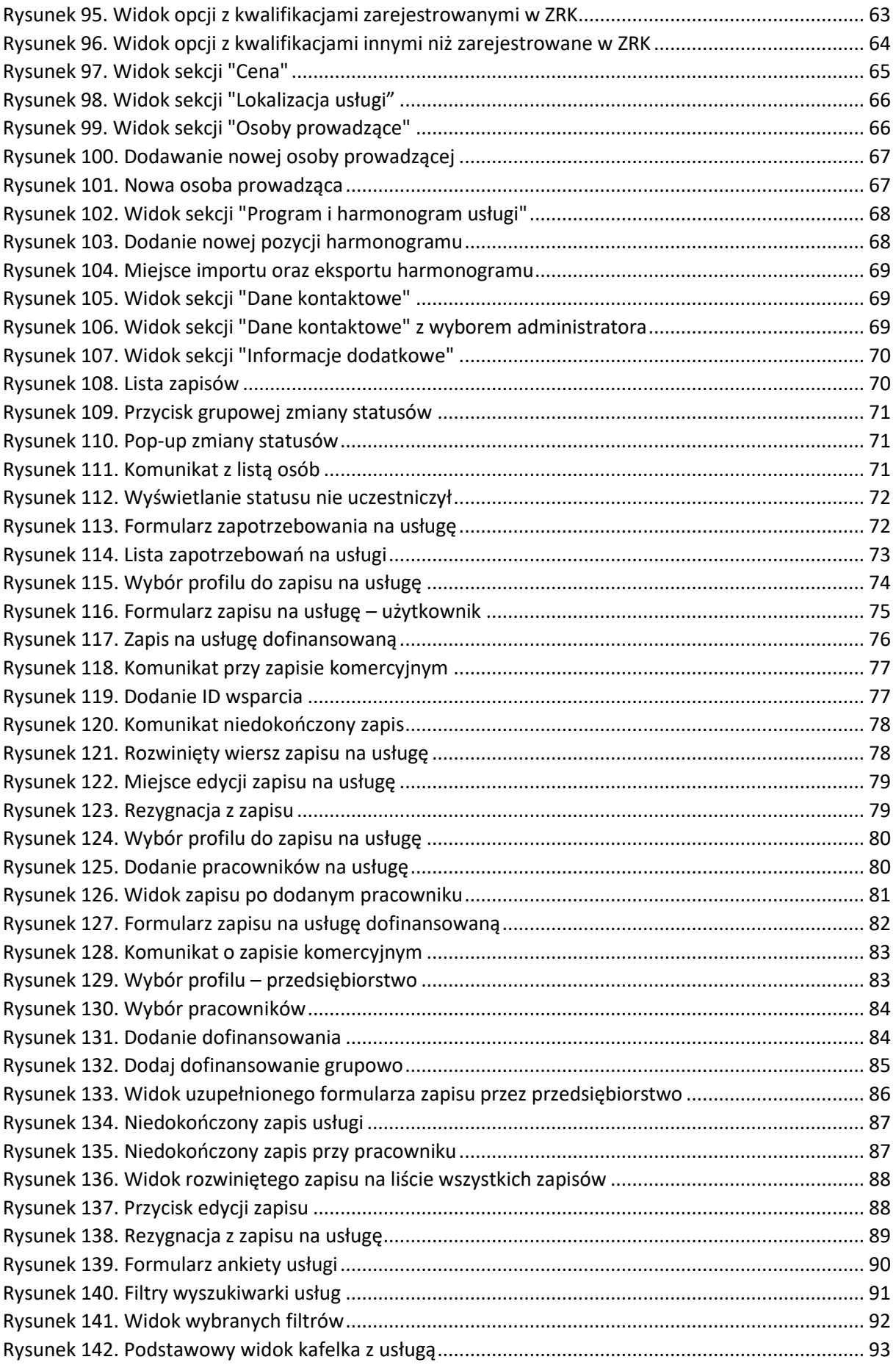

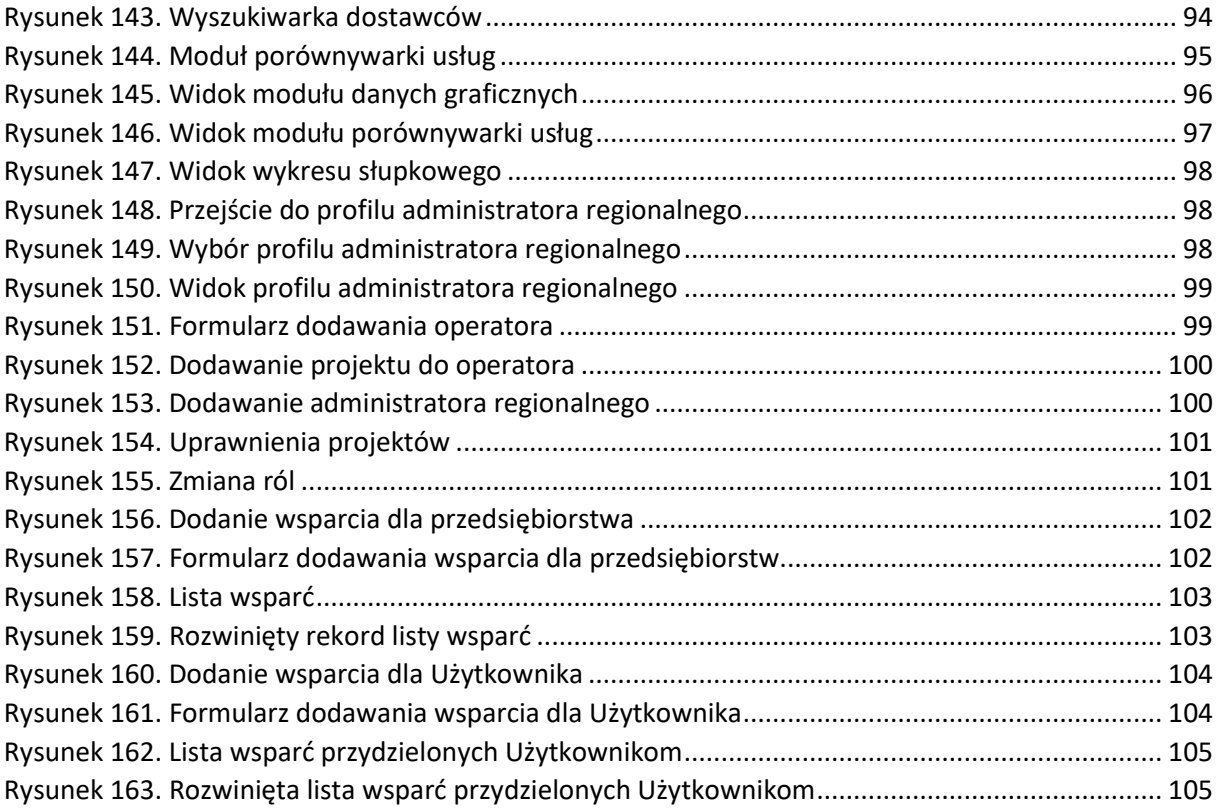